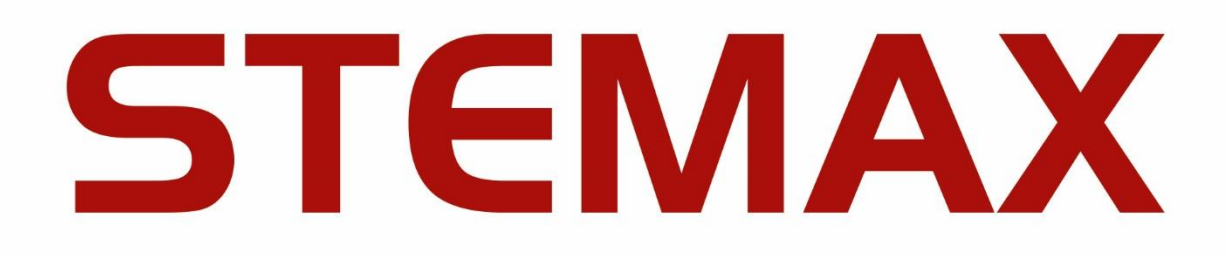

# **КОНФИГУРАТОР ПРОФЕССИОНАЛ**

ВЕРСИЯ ПРОГРАММЫ

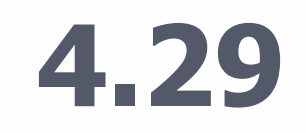

РУКОВОДСТВО ПО ЭКСПЛУАТАЦИИ

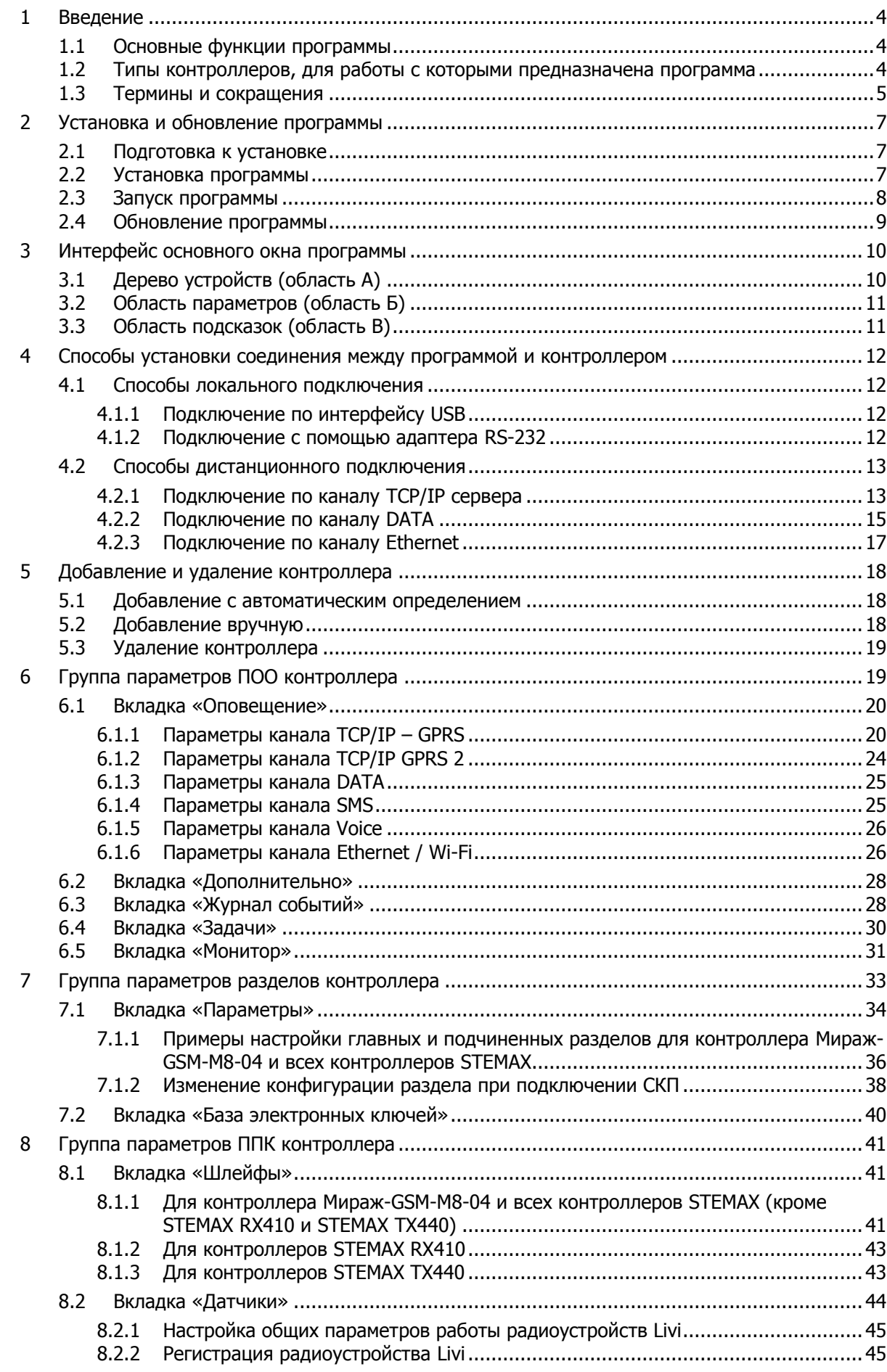

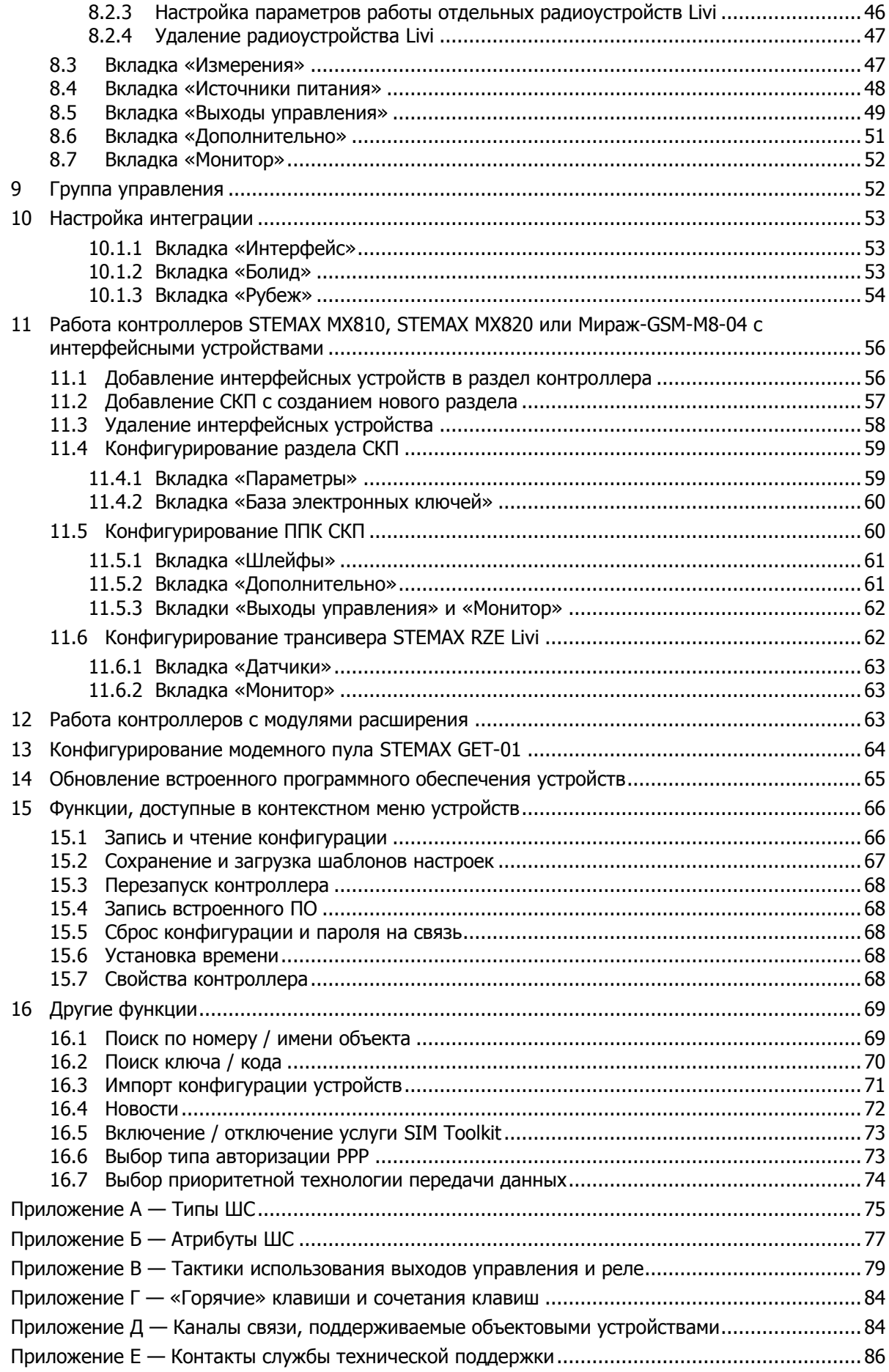

## <span id="page-3-0"></span>1 ВВЕДЕНИЕ

Программа STEMAX Конфигуратор (далее — программа) предназначена для настройки и диагностики объектового оборудования серий STEMAX и Мираж Профессионал.

Программа может взаимодействовать с устройствами локально и дистанционно с помощью различных методов передачи данных (подробнее см. в [4\)](#page-11-0).

Программа работает на персональных компьютерах под управлением ОС Windows 7, 8, 10. Рекомендуем использовать ОС Windows версии Pro (Профессиональная).

## <span id="page-3-1"></span>1.1 ОСНОВНЫЕ ФУНКЦИИ ПРОГРАММЫ

Программа предоставляет возможность выполнения следующих задач:

- 1. Конфигурирование объектового оборудования, в том числе:
	- o настройка системы передачи извещений устройства (методов обмена данными между устройством и сервером STEMAX);
	- o настройка параметров запроса баланса SIM-карт устройством;
	- o настройка параметров постановки на охрану и снятия с охраны устройства;
	- o создание логических разделов и настройка их параметров;
	- o настройка параметров электропитания устройства и контроля над электропитанием;
	- o настройка параметров собственных шлейфов сигнализации (ШС) устройства, радиоустройств, назначение им различных тактик и атрибутов;
	- o настройка тактик использования выходов управления типа открытый коллектор (ОК) и выходных реле.
- 2. Организация взаимодействия между контроллерами и дополнительными устройствами (сетевыми контрольными панелями, трансиверами, модулями контроля и управления, модулями расширения, устройствами управления режимом охраны и т. д.).
- 3. Мониторинг состояния устройства, в том числе:
	- o считывание текущей конфигурации устройства и версии встроенного ПО;
	- o отображение состояния ШС;
	- o отображение состояния подключения по основной и резервной сетям сотовой связи;
	- o отображение уровня сигнала подключенных радиоустройств в виде графика, сохранение информации в .csv-файл;
	- o операции с журналом событий;
	- o контроль состояния датчика вскрытия корпуса (тампера) устройства;
	- o отображение состояния выходов управления, контроль выходов управления на короткое замыкание;
	- o отображение состояния источников питания.
- 4. Обновление встроенного программного обеспечения устройства (локально и дистанционно).
- 5. Дистанционное управление выходами типа ОК и выходными реле.

Для использования всех функций программы может потребоваться обновление встроенного программного обеспечения оборудования. Рекомендуем всегда использовать новейшую версию встроенного ПО устройства и новейшую версию программы STEMAX Конфигуратор.

## <span id="page-3-2"></span>1.2 ТИПЫ КОНТРОЛЛЕРОВ, ДЛЯ РАБОТЫ С КОТОРЫМИ ПРЕДНАЗНАЧЕНА ПРОГРАММА

Типы контроллеров, для работы с которыми предназначена программа, отображаются в окне «Новое устройство» при добавлении контроллера в программу (см. [рисунок](#page-4-1) 1.1). В данном руководстве приведено описание настройки с помощью программы следующих контроллеров:

- STEMAX серии SX: STEMAX SX410, STEMAX SX510, STEMAX SX810, STEMAX SX812 и STEMAX SX820.
- STEMAX серии FX: STEMAX FX210, STEMAX FX410 и STEMAX FX810.
- STEMAX серии MX: STEMAX MX810, STEMAX MX820 и STEMAX MX840.
- STEMAX RX410.
- STEMAX TX440.
- STEMAX BX110.
- Мираж-GSM-M8-04.
- Модемного пула STEMAX GET-01.

| o                | Новое устройство    | $\times$                |
|------------------|---------------------|-------------------------|
| Тип устройства   | STEMAX SX410        |                         |
|                  | STEMAX SX410        | $\widehat{\phantom{a}}$ |
| Серийный номер   | STEMAX SX810        |                         |
| Загрузить шаблон | STEMAX SX812        |                         |
|                  | STEMAX SX820        |                         |
|                  | STEMAX MX810        |                         |
|                  | <b>STEMAX MX820</b> |                         |
|                  | STEMAX MX840        |                         |
|                  | STEMAX TX440        |                         |
|                  | STEMAX FX810        |                         |
|                  | STEMAX FX410        |                         |
|                  | STEMAX FX210        |                         |
|                  | Мираж-GSM-S4        |                         |
|                  | STEMAX RX410        |                         |
|                  | Мираж-GSM-M4-03     |                         |
|                  | Мираж-GSM-M8-03     |                         |
|                  | Мираж-GSM-M8-04     |                         |
|                  | Мираж-GSM-T4-02     |                         |
|                  | Мираж-GSM-T4-03     |                         |
|                  | Мираж-GSM-T4-04     |                         |
|                  | Мираж-GSM-iT-01     |                         |
|                  | Мираж-GSM-AXR-01    |                         |
|                  | Мираж-GSM-AX4-01    |                         |
|                  | Мираж-GE-RX4-01     |                         |
|                  | Мираж-GE-RX4-02     |                         |
|                  | Мираж-GE-X8-01      |                         |
|                  | Мираж-GE-iX-01      |                         |
|                  | Мираж-GSM-KTC-01    |                         |
|                  | Мираж-GSM-KTC-02    |                         |
|                  | Мираж-GSM-SD-02     |                         |
|                  | Мираж-GET-01        |                         |
|                  |                     |                         |

Рисунок 1.1 – Типы контроллеров, для работы с которыми предназначена программа

<span id="page-4-1"></span>Для работы с контроллерами, снятыми с производства, воспользуйтесь информацией о настройке, приведенной в руководствах по их эксплуатации. Руководства доступны для скачивания на [веб](https://nppstels.ru/download/search.php)[сайте НПП «Стелс»](https://nppstels.ru/download/search.php).

#### <span id="page-4-0"></span>1.3 ТЕРМИНЫ И СОКРАЩЕНИЯ

В настоящем РЭ применены следующие термины:

Встроенное программное обеспечение — программное обеспечение, записываемое в энергонезависимое запоминающее устройство контроллера (микропрограмма, «прошивка»).

Проходная зона — часть помещения, в которой возможно срабатывание извещателей при входе в помещение и выходе из него (до снятия контроллера с охраны и после его постановки на охрану при использовании функций задержки на вход и на выход соответственно).

Квитирование — подтверждение доставки информации.

Раздел — группа подключенных к контроллеру ШС и/или радиоустройств, для постановки на охрану и снятия с охраны которых используется отдельный электронный ключ или код.

Рестарт — перезапуск контроллера.

Скрытый выключатель — физический переключатель, используемый для постановки контроллера на охрану и снятия с охраны.

Тампер — датчик вскрытия корпуса контроллера.

Шлейф сигнализации — электрическая цепь, соединяющая выходные цепи извещателей с приемно-контрольным прибором, предназначенная для передачи на прибор приемно-контрольный извещений и для подачи на извещатели электропитания.

Touch Memory — система электронных ключей и считывателей, использующаяся для авторизации в охранном оборудовании.

RFID (англ. Radio Frequency IDentification, радиочастотная идентификация) — система авторизации, в которой используются беспроводные считыватели.

## STEMAX Конфигуратор 4.29 РЭ

В настоящем РЭ применены следующие сокращения:

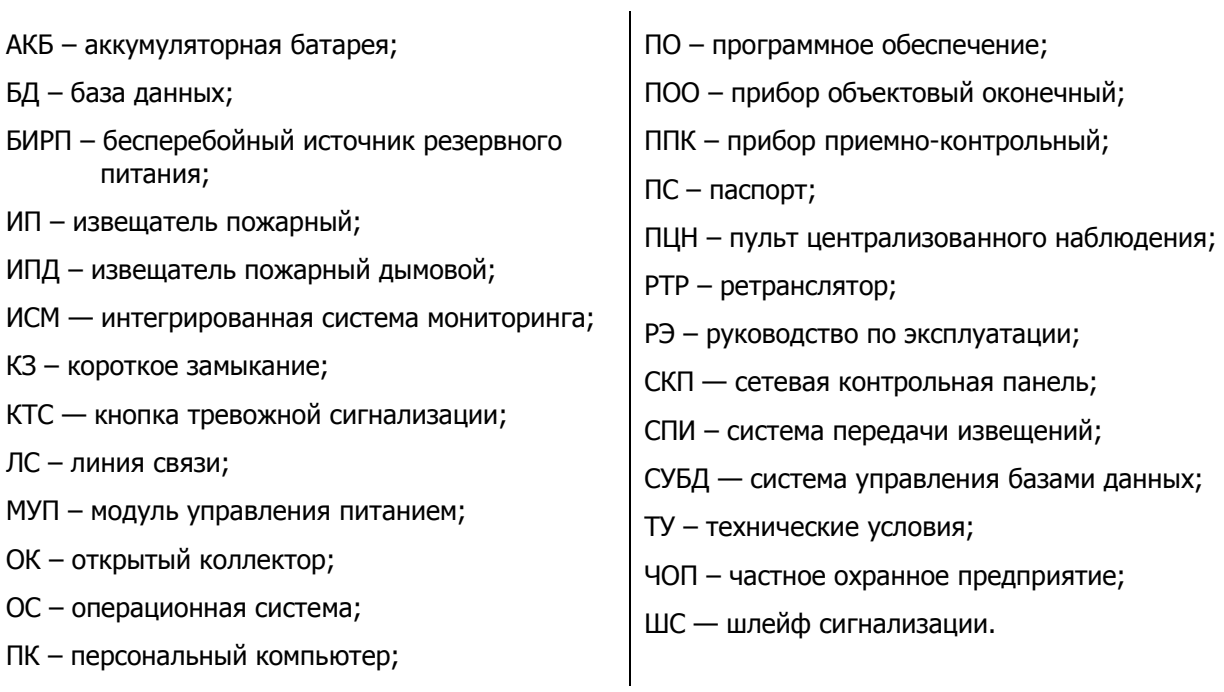

# <span id="page-6-0"></span>2 УСТАНОВКА И ОБНОВЛЕНИЕ ПРОГРАММЫ

## <span id="page-6-1"></span>2.1 ПОДГОТОВКА К УСТАНОВКЕ

Для корректной работы программы на персональном компьютере должны быть установлены:

- USB-драйвер (необходим для корректного подключения устройств производства НПП «Стелс» к ПК по интерфейсу USB);
- пакет библиотек .NET Framework версии 4.5.2.

Установка всех компонентов выполняется автоматически, если установочный файл программы запускается на ПК впервые.

#### <span id="page-6-2"></span>2.2 УСТАНОВКА ПРОГРАММЫ

Программа предоставляется бесплатно. Для ее установки выполните следующие действия:

- 1. Загрузите установочный пакет программы с веб-страницы разработчика [http://nppstels.ru/support/konf/.](http://nppstels.ru/support/konf/)
- 2. Установочный файл поставляется в виде архива «Konfigurator pro\_setup (x).rar» (где  $x$  номер версии).
- 3. После загрузки извлеките файл из архива.
- 4. Запустите установочный файл «Konfigurator pro\_setup (x).exe» (где  $x$  номер версии).

Примечание — В некоторых версиях ОС Windows для обеспечения корректной установки рекомендуется запускать установочные файлы от имени администратора системы. Для этого щелкните по установочному файлу правой кнопкой мыши и в появившемся меню выберите «Запустить от имени администратора».

Далее  $>$ 5. В открывшемся окне оставьте установленными все флажки и нажмите кнопку (см. [рисунок](#page-6-3) 2.1).

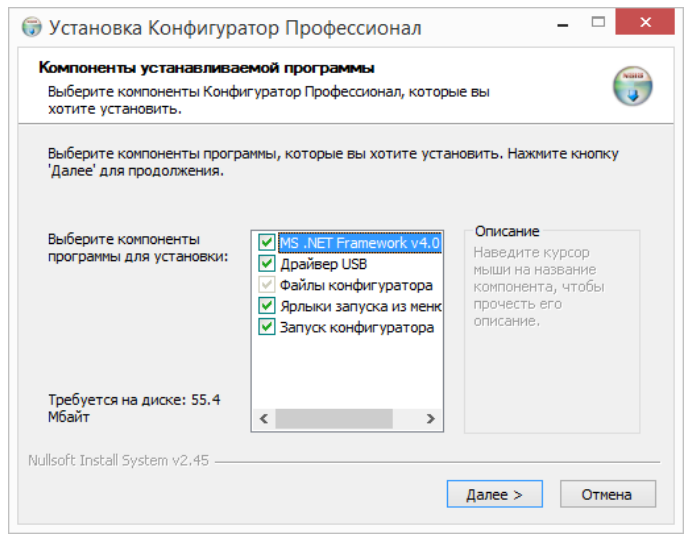

Рисунок 2.1 — Компоненты устанавливаемой программы

<span id="page-6-3"></span>6. В следующем окне укажите папку установки и нажмите кнопку <u>Установить</u> (см. [рисунок](#page-7-1) 2.2).

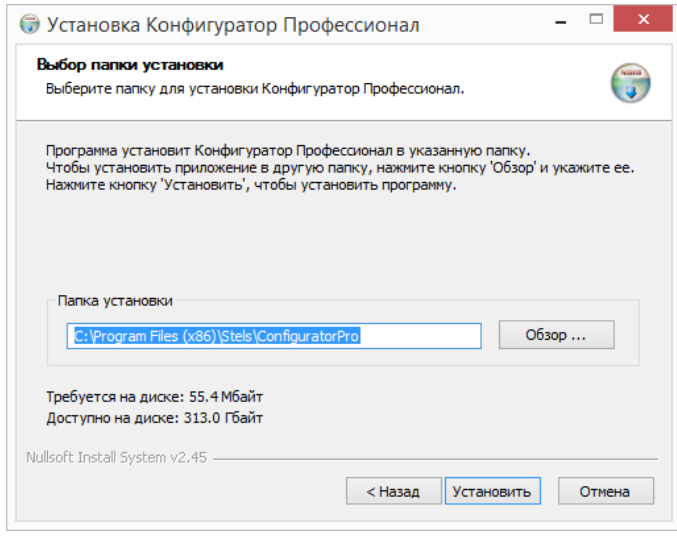

Рисунок 2.2 — Выбор папки установки

<span id="page-7-1"></span>Примечание — Программа будет создавать в папке, в которой находится ее исполняемый файл, другие файлы и подпапки, необходимые для работы, сохранения данных и настроек.

## <span id="page-7-0"></span>2.3 ЗАПУСК ПРОГРАММЫ

При первом запуске программы рекомендуем настроить ее запуск от имени администратора по умолчанию.

Для этого откройте папку установки (по умолчанию C:\Program Files\Stels\ConfiguratorPro). Щелкните по названию программы правой кнопкой мыши и в контекстном меню выберите пункт Свойства (см. [рисунок](#page-7-2) 2.3).

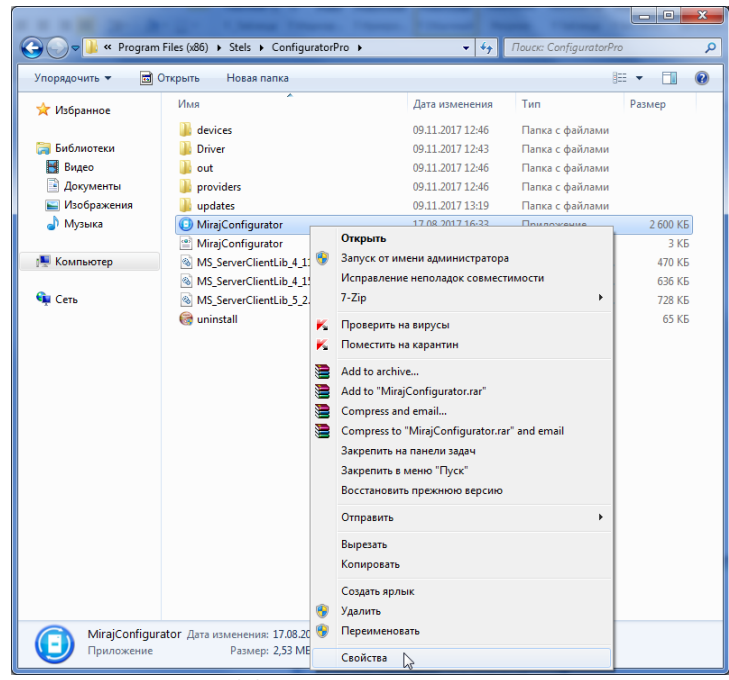

Рисунок 2.3 — Контекстное меню программы

<span id="page-7-2"></span>В окне «Свойства: MirajConfigurator» перейдите на вкладку «Совместимость» и установите флажок «Выполнять эту программу от имени администратора» (см. [рисунок](#page-8-1) 2.4).

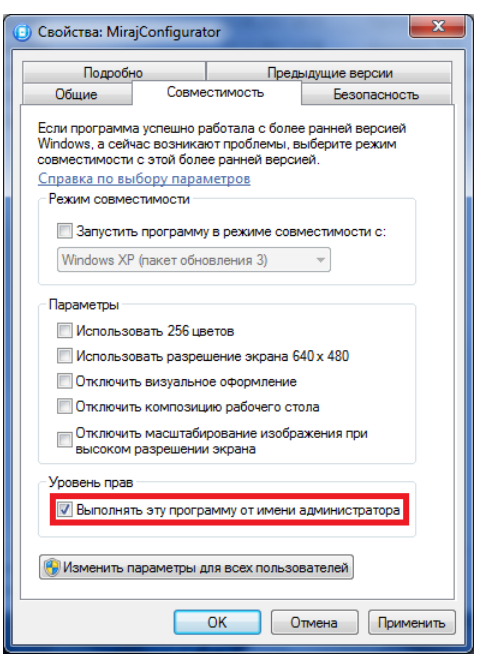

Рисунок 2.4 — Вкладка Совместимость на окне свойств программы

<span id="page-8-1"></span>Впоследствии программу можно будет запускать следующими способами:

- 1. C помощью ярлыка, созданного на рабочем столе ОС Windows.
- 2. Из меню Пуск ОС Windows (Пуск  $\rightarrow$  Программы  $\rightarrow$  Стелс  $\rightarrow$  Конфигуратор Про).
- 3. Из папки установки, запустив файл **@MirajConfigurator.exe**

Примечание — Если программа STEMAX Конфигуратор установлена в папке, в которой запрещена запись новых файлов, то она не будет запущена и будет отображено сообщение об ошибке.

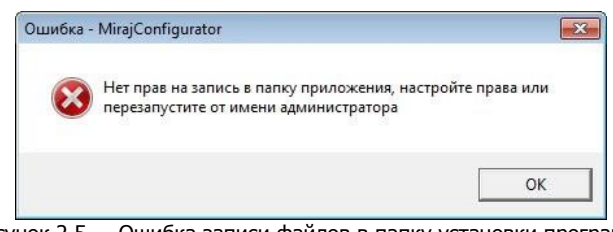

Рисунок 2.5 — Ошибка записи файлов в папку установки программы

Для запуска программы в этом случае настройте доступ к папке средствами ОС Windows и перезапустите программу от имени администратора.

## <span id="page-8-0"></span>2.4 ОБНОВЛЕНИЕ ПРОГРАММЫ

Для перехода на новую версию программы выполните следующие действия:

1. Загрузите новую версию программы со страницы [http://nppstels.ru/support/konf/.](http://nppstels.ru/support/konf/)

Примечание — Если вы хотите при обновлении программы сохранить конфигурацию устройств, используемую в текущей версии, то скопируйте из папки установки программы подпапки devices (информация об устройствах) и templates (сохраненные шаблоны) в любую другую папку на Вашем ПК. После установки обновления верните их (скопируйте с заменой) в папку с новой версией программы.

2. Запустите установочный файл «Konfigurator pro\_setup (x).exe».

Обновление выполняется так же, как первичная установка (см. предыдущий раздел), однако при обновлении устанавливать USB-драйвер и пакет библиотек .NET Framework не потребуется (так как они уже были установлены ранее).

<span id="page-9-0"></span>3 ИНТЕРФЕЙС ОСНОВНОГО ОКНА ПРОГРАММЫ

Интерфейс основного окна программы представлен на иллюстрации (см. [рисунок](#page-9-2) 3.1).

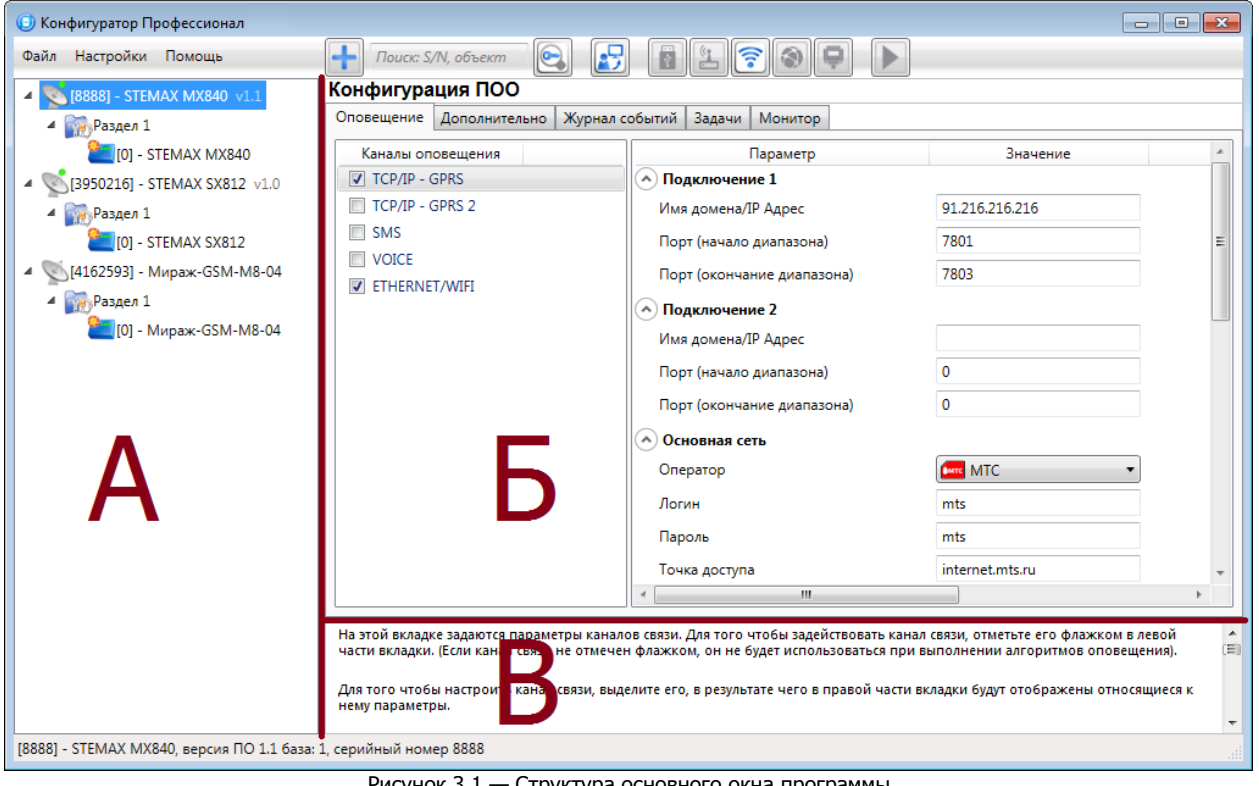

Рисунок 3.1 — Структура основного окна программы (А — дерево устройств, Б — область параметров, В — область подсказок)

<span id="page-9-2"></span>В верхней части основного окна программы находятся меню, кнопки (панель инструментов) и поле для поиска по серийному номеру или имени устройства (см. [рисунок](#page-9-3) 3.2). Сведения о выполнении поиска см. в [16.1.](#page-68-1)

| • Конфигуратор Профессионал                                                       |                                         |  |  |  |  |
|-----------------------------------------------------------------------------------|-----------------------------------------|--|--|--|--|
| Помощь<br>Файл<br>Настройки                                                       | $\odot$<br>$\frac{1}{2}$<br>lis'<br>I۱£ |  |  |  |  |
| $D_{\text{MCMDIV}}$ 3 $2 - M_{\text{MUN}}$ none nowers is naught is intermined to |                                         |  |  |  |  |

Рисунок 3.2 — Меню, поле поиска и панель инструментов

<span id="page-9-3"></span>Сведения о доступных в программе «горячих» клавишах и сочетаниях клавиш см. в Приложении Г (стр. [84\)](#page-83-0).

## <span id="page-9-1"></span>3.1 ДЕРЕВО УСТРОЙСТВ (ОБЛАСТЬ А)

В дереве устройств (см. область А, <u>[рисунок](#page-9-2) 3.1</u>) отображаются:

- добавленное объектовое оборудование,
- группы параметров устройств,
- версия встроенного ПО,
- текущее состояние подключения устройства к ПК.

Дерево устройств имеет многоуровневую структуру:

)<br>— группа параметров системы передачи извещений устройства (параметры каналов передачи данных и др.)

Примечание — Подключение объектового оборудования к ПК может осуществляться по различным каналам связи: USB, TCP/IP сервера STEMAX, DATA или Ethernet (см.  $\underline{4}$ ).

- группа параметров разделов устройства (параметры, связанные с постановкой на охрану и снятием с охраны устройства);
- группа параметров приемно-контрольного прибора устройства (параметры ШС и/или радиоустройств, интеграции и т. д.);

 — группа управления (средства для дистанционного управления выходами типа ОК, реле и исполнительными радиоустройствами Livi). Группа управления отображается в следующих случаях:

- o контроллер имеет выходы типа ОК или реле, и хотя бы одному из них назначена тактика Удаленное управление;
- o к контроллеру подключены исполнительные радиоустройства Livi и хотя бы одному из них назначена тактика Удаленное управление.

**ДЕРЕЧ** — группа параметров модулей расширения устаревших моделей.

Если в дереве устройств отображается большое количество устройств, то для удобства их группы параметров можно свернуть/развернуть, щелкнув левой кнопкой мыши один раз по значку  $4/$ или дважды по имени устройства.

## <span id="page-10-0"></span>3.2 ОБЛАСТЬ ПАРАМЕТРОВ (ОБЛАСТЬ Б)

Когда в дереве устройств выбрана какая-либо группа параметров, в области параметров (область Б) отображаются вкладки с соответствующими параметрами.

Для того чтобы выбрать группу, щелкните левой кнопкой мыши по соответствующей строке в дереве устройств (см. [рисунок](#page-10-2) 3.3).

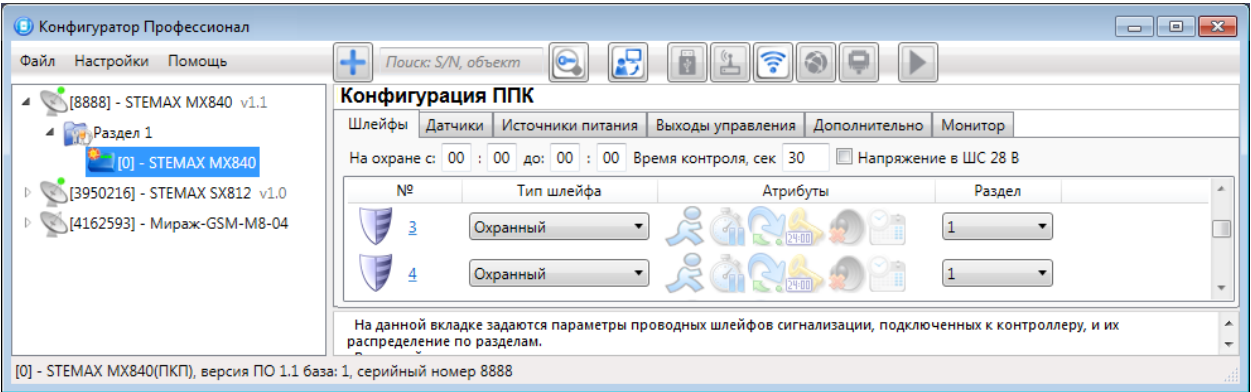

Рисунок 3.3 — Выбор группы параметров ППК контроллера

## <span id="page-10-2"></span><span id="page-10-1"></span>3.3 ОБЛАСТЬ ПОДСКАЗОК (ОБЛАСТЬ В)

В области подсказок (область В) выводится справочная информация об отображаемых параметрах.

Примечание — Область подсказок можно скрыть. Для этого в меню «Настройки» выберите для параметра «Скрывать поле комментариев» значение «Да» (см. [рисунок](#page-10-3) 3.4).

<span id="page-10-3"></span>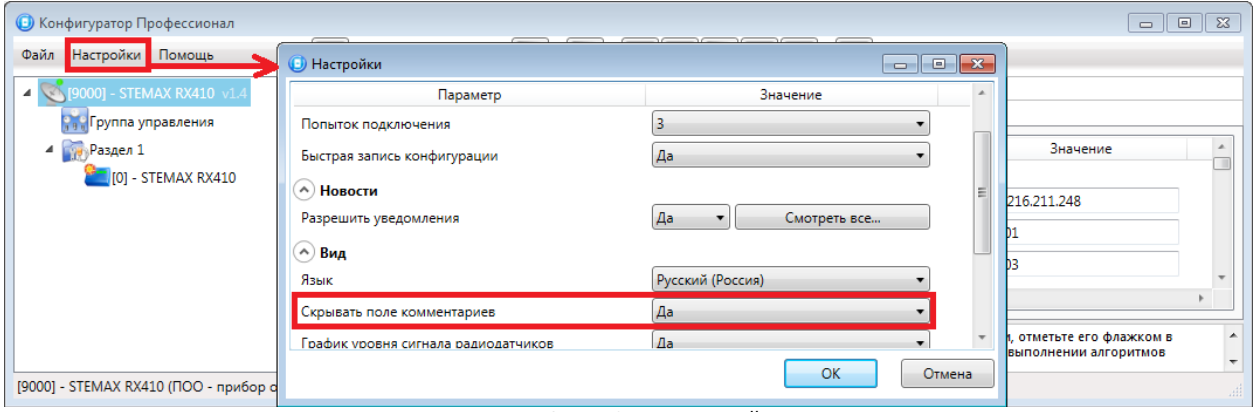

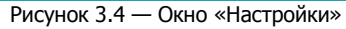

## <span id="page-11-0"></span>4 СПОСОБЫ УСТАНОВКИ СОЕДИНЕНИЯ МЕЖДУ ПРОГРАММОЙ И КОНТРОЛЛЕРОМ

Все способы подключения объектового оборудования к программе STEMAX Конфигуратор делятся на локальные и дистанционные.

К локальным способам соединения относятся:

- подключение по интерфейсу USB,
- подключение с помощью адаптера RS-232.

К дистанционным способам относится подключение по следующим каналам:

- TCP/IP сервера STEMAX,
- DATA,
- Ethernet.

В данном разделе будут описаны все возможные способы установки соединения между программой и контроллером. Сведения о том, какие способы подключения доступны для конкретного типа устройства см. в руководстве по его эксплуатации и в Приложении Д (стр. [84\)](#page-83-1).

Для выбора способа подключения предназначены кнопки на панели инструментов в основном окне программы (см. [рисунок](#page-11-4) 4.1).

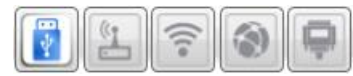

Рисунок 4.1 — Кнопки для выбора способа подключения (слева направо: USB; DATA; TCP/IP сервера STEMAX, Ethernet; RS-232)

<span id="page-11-4"></span>Для настройки параметров подключения следует выполнить действия, описанные ниже в [4.1](#page-11-1) и [4.2.](#page-12-0)

Заданные параметры способа подключения сохраняются в программе, и в дальнейшем для подключения с этими параметрами необходимо просто нажать соответствующую кнопку на панели инструментов.

## <span id="page-11-1"></span>4.1 СПОСОБЫ ЛОКАЛЬНОГО ПОДКЛЮЧЕНИЯ

#### <span id="page-11-2"></span>4.1.1 ПОДКЛЮЧЕНИЕ ПО ИНТЕРФЕЙСУ USB

Локальное подключение устройств к ПК по интерфейсу USB позволяет выполнить следующие действия:

- Добавить контроллер в программу STEMAX Конфигуратор с автоматическим определением параметров - см. [5.1.](#page-17-1)
- Настроить работу контроллера (задать параметры ПОО, разделов и ППК и записать их в контроллер).
- Выполнить конфигурирование интерфейсных устройств (СКП, трансиверы) см. [10.1.1.](#page-52-1)

Для того чтобы установить соединение между программой и контроллером по интерфейсу USB, выполните следующие действия:

- 1. Нажмите кнопку в основном окне программы.
- 2. Включите контроллер (убедитесь, что на устройство подано электропитание).
- 3. Подключите контроллер к ПК с помощью кабеля USB.

Для конфигурирования или мониторинга состояния интерфейсных устройств (СКП, трансиверов) их необходимо сначала подключить к контроллеру, как описано в руководстве по эксплуатации устройства, а затем установить соединение между программой и контроллером по интерфейсу USB.

#### <span id="page-11-3"></span>4.1.2 ПОДКЛЮЧЕНИЕ С ПОМОЩЬЮ АДАПТЕРА RS-232

Локальное подключение с помощью адаптера [RS-232](https://nppstels.ru/products/accessories/rs-232/) Мираж позволяет выполнить обновление встроенного ПО СКП серии Мираж-СКП.

Примечание — Адаптер RS-[232 Мираж](https://nppstels.ru/products/accessories/rs-232/) приобретается отдельно.

Адаптер RS-232 позволяет установить соединение между COM-портом ПК и интерфейсом PROG, которым оснащаются СКП.

Для того чтобы настроить подключение к устройству с помощью адаптера RS-232, выполните следующие действия:

- 1. Подключите СКП к ПК с запущенной программой с помощью адаптера RS-232.
- 2. Войдите в меню Настройки в основном окне программы, в результате чего откроется окно Настройки (см. [рисунок](#page-12-2) 4.2). Задайте в нем перечисленные ниже параметры и нажмите кнопку ОК.

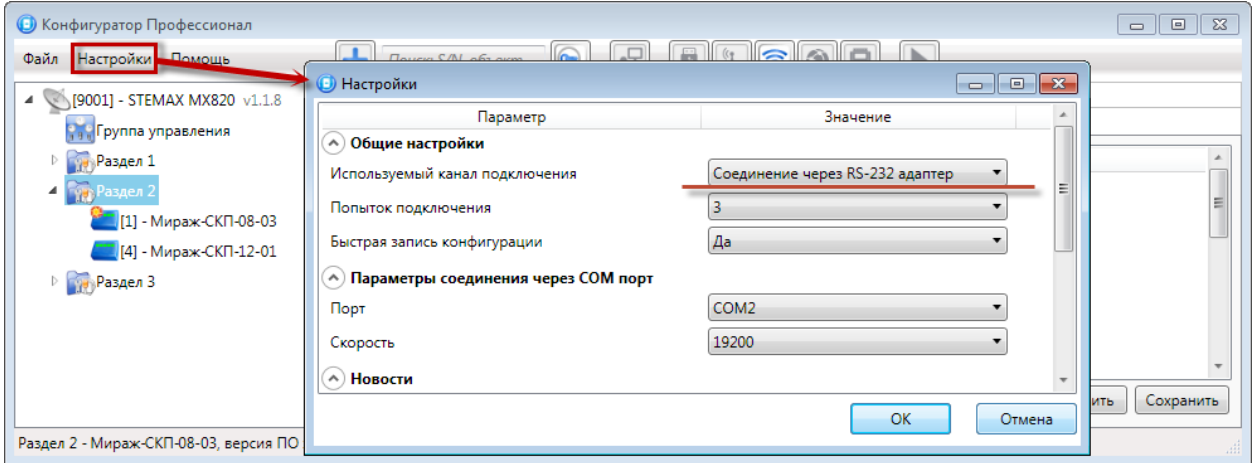

Рисунок 4.2 — Параметры подключения с помощью адаптера RS-232

- <span id="page-12-2"></span>o Используемый канал подключения: выберите Соединение через RS-232-адаптер.
- o Попыток подключения: количество попыток соединения (от 3 до Не ограничено).
- o Быстрая запись конфигурации:
	- o Да при записи в устройство конфигурации, заданной в программе, будут записываться только измененные блоки параметров;
	- o Нет при записи в устройство конфигурации, заданной в программе, будут записываться все блоки параметров.
- o Порт: номер COM-порта ПК, к которому подключен адаптер RS-232.
- o Скорость: скорость передачи данных по COM-порту (для Мираж-СКП12-01 115 200, для Мираж-СКП08-03 — 19 200).

В дальнейшем подключение к устройству с помощью адаптера RS-232 с заданными настройками можно быстро выбрать, нажав кнопку **в эта се нажно не программы.** 

## <span id="page-12-0"></span>4.2 СПОСОБЫ ДИСТАНЦИОННОГО ПОДКЛЮЧЕНИЯ

#### <span id="page-12-1"></span>4.2.1 ПОДКЛЮЧЕНИЕ ПО КАНАЛУ TCP/IP СЕРВЕРА

Дистанционное взаимодействие программы с устройством по каналу TCP/IP осуществляется посредством сервера станции мониторинга STEMAX. Сервер служит связующим звеном, с которым непосредственно взаимодействуют программа и устройство.

Примечание — Для установки соединения между программой и устройством по каналу TCP/IP сервера необходимо, чтобы предварительно в устройство по какому-либо из других дистанционных каналов или локальных интерфейсов были записаны параметры подключения к серверу STEMAX.

Для непосредственного дистанционного соединения программы с устройством можно использовать (при их наличии) канал DATA или Ethernet (см. [4.2.2](#page-14-0) и [4.2.3](#page-16-0) соответственно).

Для установки соединения по каналу TCP/IP сервера выполните следующие действия:

1. Установите подключение программы к серверу STEMAX.

Для этого в меню «Файл» выберите пункт «Подключиться к серверу ПЦН» **или** нажмите кнопку

на панели инструментов. В окне авторизации (см. [рисунок](#page-13-0) 4.3) введите данные в соответствии с таблицей 4.1 и нажмите кнопку ОК.

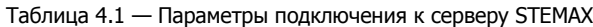

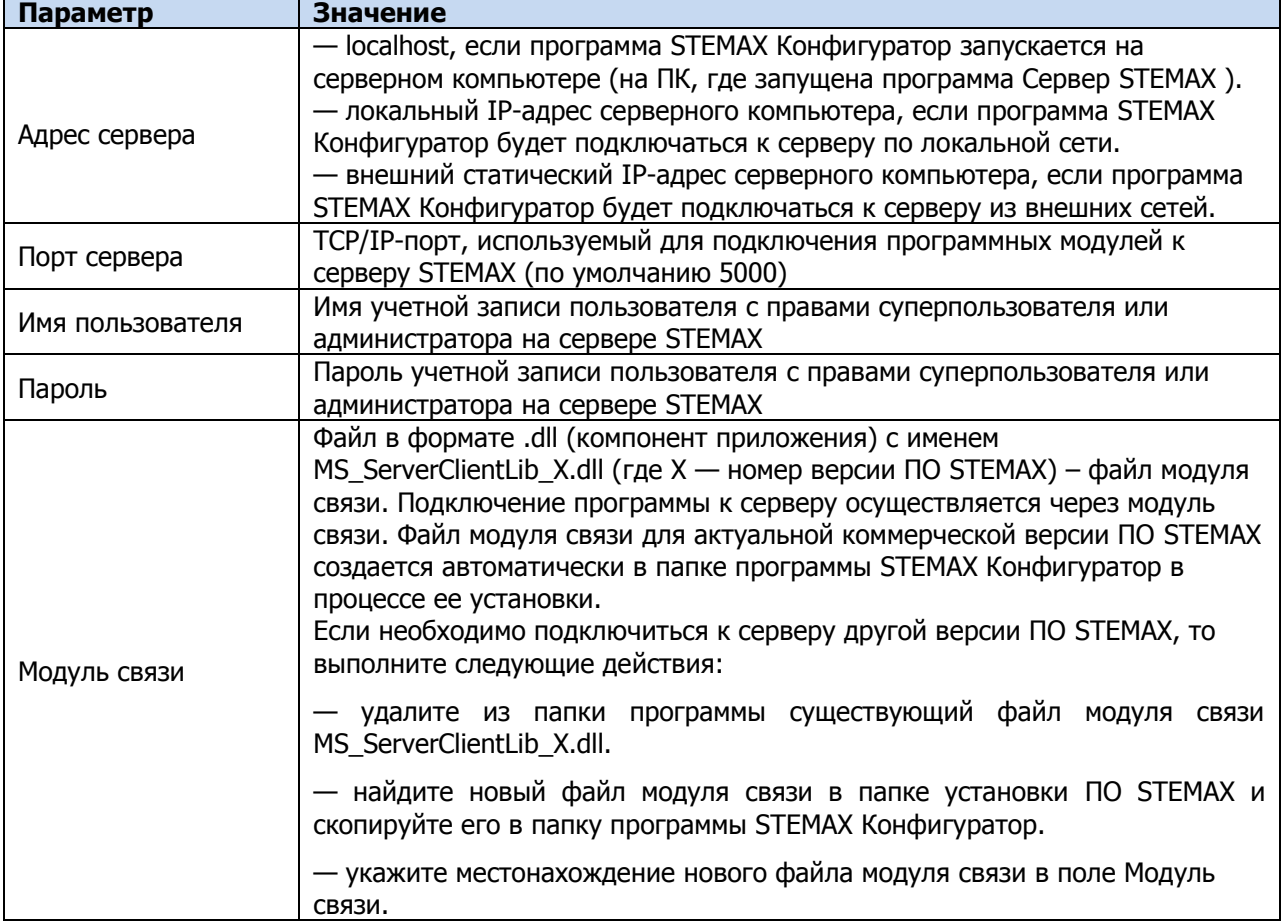

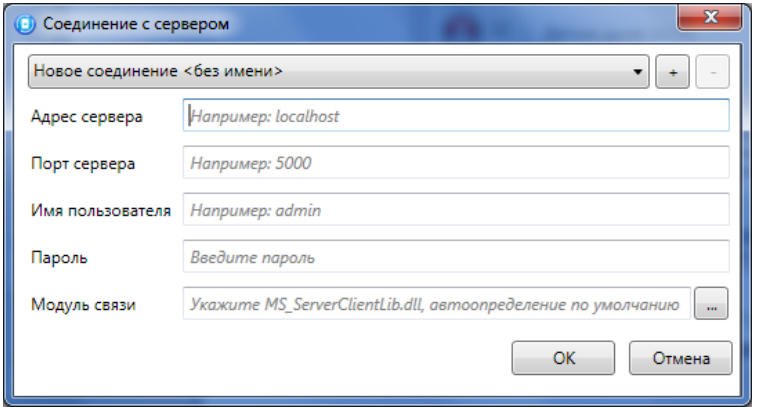

Рисунок 4.3 — Подключение к серверу STEMAX

<span id="page-13-1"></span><span id="page-13-0"></span>Примечание — Для того чтобы сохранить параметры подключения, нажмите кнопку  $\vert + \vert$ , в открывшемся окне введите имя этого профиля подключения и нажмите кнопку ОК (см. [рисунок](#page-13-1)  [4.4](#page-13-1)). Для того чтобы удалить сохраненный профиль подключения, выберите его в списке и нажмите кнопку  $\boxed{-}$ .

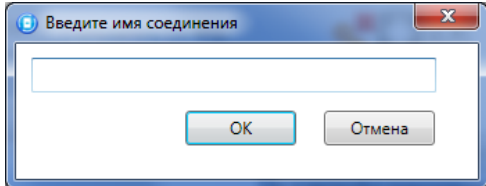

Рисунок 4.4 — Окно ввода имени соединения

2. Войдите в меню «Настройки» в основном окне программы STEMAX Конфигуратор, в результате чего откроется окно «Настройки» (см. [рисунок](#page-14-1) 4.5). Задайте в нем перечисленные ниже параметры и нажмите кнопку ОК.

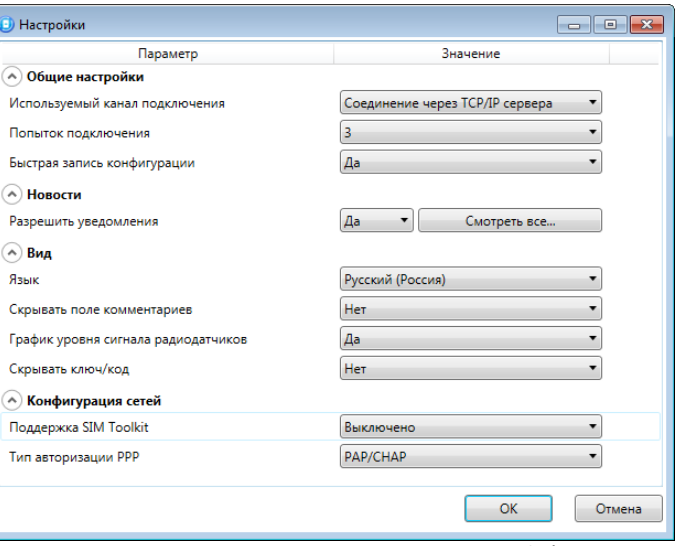

Рисунок 4.5 — Параметры подключения по каналу TCP/IP сервера

- <span id="page-14-1"></span>o Используемый канал подключения: выберите «Соединение через TCP/IP сервера».
- o Попыток подключения: количество попыток соединения (от 3 до Не ограничено).
- o Быстрая запись конфигурации:
	- o Да при записи в устройство конфигурации, заданной в программе, будут записываться только измененные блоки параметров;
	- o Нет при записи в устройство конфигурации, заданной в программе, будут записываться все блоки параметров.

В дальнейшем подключение к устройству по каналу TCP/IP с заданными настройками можно быстро выбрать, нажав кнопку в основном окне программы.

## <span id="page-14-0"></span>4.2.2 ПОДКЛЮЧЕНИЕ ПО КАНАЛУ DATA

Для записи в контроллер конфигурации или ПО через канал DATA необходим GSM-модем (Fargo Maestro 100, Cinterion BGS2T-232 и аналогичные модели).

GSM-модем подключается к ПК с исполняемой программой по интерфейсу RS-232.

Примечания

**1** Для контроллеров STEMAX SX410, STEMAX SX810, STEMAX SX820, STEMAX MX810 и STEMAX MX820 введен параметр «Прием входящих соединений». Если по каналу DATA выполняется первоначальное конфигурирование контроллера, то подключение принимается с любых телефонных номеров. После того как на вкладке «Оповещение» выбран флажком хотя бы один канал связи и конфигурация записана в контроллер, подключение по каналу DATA будет приниматься только с телефонных номеров, указанных в полях «Телефон 1», «Телефон 2» и «Прием входящих соединений» (описание вкладки «Оповещение» см. в [6.1\)](#page-19-0).

**2** Контроллеры Мираж-GSM-M8-04, STEMAX MX840, STEMAX RX410, STEMAX SX510, STEMAX SX812 и STEMAX TX440 не поддерживают передачу извещений по каналу DATA.

Для настройки подключения по каналу DATA выполните следующие действия:

- 1. Войдите в меню «Настройки» в основном окне программы, в результате чего откроется окно «Настройки» (см. [рисунок](#page-15-0) 4.6). Задайте в нем перечисленные ниже параметры и нажмите кнопку ОК.
	- o Используемый канал подключения: выберите «Соединение через DATA-канал».
	- o Попыток подключения: количество попыток соединения (рекомендуем указывать как можно большее количество попыток соединения при подключении через DATA-канал). o Быстрая запись конфигурации:
		- o Да при записи в устройство конфигурации, заданной в программе, будут записываться только измененные блоки параметров;
- o Нет при записи в устройство конфигурации, заданной в программе, будут записываться все блоки параметров.
- o Порт: номер COM-порта ПК, к которому подключен GSM-модем (если номер не известен заранее, определите его методом перебора).
- o Скорость: скорость COM-порта ПК, к которому подключен GSM-модем. По умолчанию скорость составляет 115 200 бит/с. В других случаях скорость можно определить с помощью программного обеспечения сторонних разработчиков (например, программы HyperTerminal) или методом перебора.
- o Строка инициализации: заполнять поле не требуется.

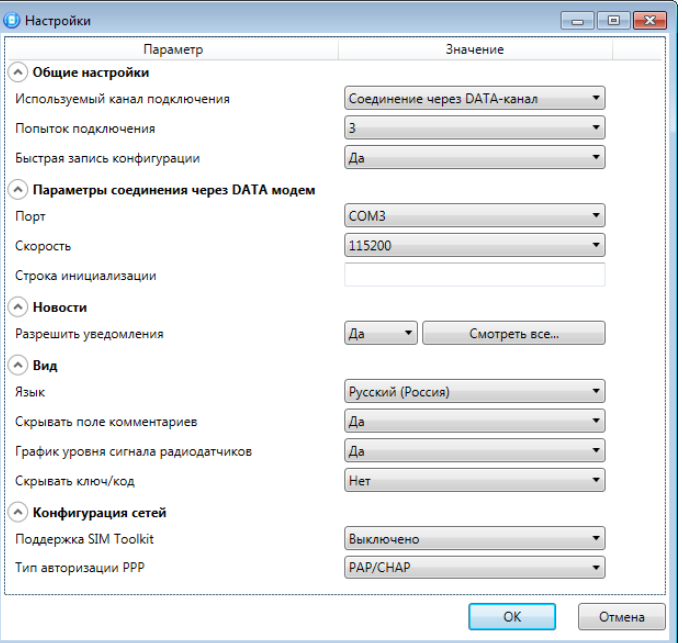

Рисунок 4.6 — Параметры подключения по каналу DATA

- <span id="page-15-0"></span>2. В дереве устройств щелкните правой кнопкой мыши по строке конфигурации ПОО контроллера. В контекстном меню выберите «Свойства», в результате чего откроется окно «Свойства» (см. [рисунок](#page-15-1) 4.7). Задайте в нем описанные ниже параметры и нажмите кнопку ОК.
	- o Номер телефона дозвона по DATA-каналу: телефонный номер SIM-карты основной GSM-сети контроллера.
	- o Пароль на связь: пароль, необходимый для подключения к контроллеру по каналу DATA. Для того чтобы установить подключение, необходимо предварительно указать действующий пароль в окне «Свойства» и нажать кнопку ОК. При наличии подключения можно указать новый пароль и нажать кнопку «Записать» для его записи в контроллер.

<span id="page-15-1"></span>Примечание — Не рекомендуется изменять пароль на связь при первоначальном ознакомлении с контроллером.

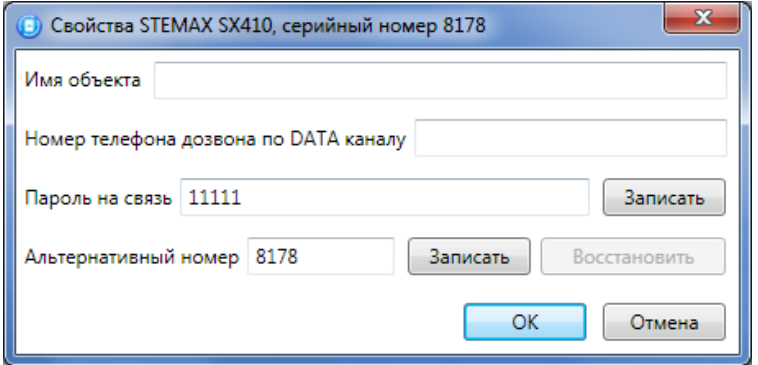

Рисунок 4.7 — Окно «Свойства»

В дальнейшем подключение к устройству по каналу DATA с заданными настройками можно быстро

выбрать, нажав кнопку  $\left| \begin{array}{cc} \mathbb{N}^1 \\ \mathbb{N} \end{array} \right|$  в основном окне программы.

#### <span id="page-16-0"></span>4.2.3 ПОДКЛЮЧЕНИЕ ПО КАНАЛУ ETHERNET

Подключение по каналу Ethernet поддерживают:

- контроллеры STEMAX TX440 (с помощью встроенного модуля).
- контроллеры STEMAX SX810, STEMAX SX820, STEMAX FX210, STEMAX FX410, STEMAX FX810 и Мираж-GSM-M8-04 (с помощью модулей STEMAX UN Ethernet или STEMAX UN Ethernet 2).
- контроллеры STEMAX MX810 и STEMAX MX820 (с помощью модуля серии Мираж-ЕТ).
- контроллеры STEMAX MX840 (с помощью модуля STEMAX UN Ethernet 2).

Для подключения к контроллеру по каналу Ethernet выполните описанные ниже действия.

- 1. Щелкните левой кнопкой мыши по меню «Настройки» в основном окне программы, в результате чего откроется окно «Настройки» (см. [рисунок](#page-16-1) 4.8).
- 2. Задайте описанные ниже параметры и нажмите кнопку ОК.
	- o Используемый канал подключения: выберите «Соединение через Ethernet-канал».
	- o Попыток подключения: количество попыток соединения (от 3 до Не ограничено).
	- o Быстрая запись конфигурации:
		- o Да при записи в устройство конфигурации, заданной в программе, будут записываться только измененные блоки параметров;
		- o Нет при записи в устройство конфигурации, заданной в программе, будут записываться все блоки параметров.
	- o Адрес: IP-адрес подключения к контроллеру.
	- o Порт: TCP/IP-порт подключения к контроллеру (9000).

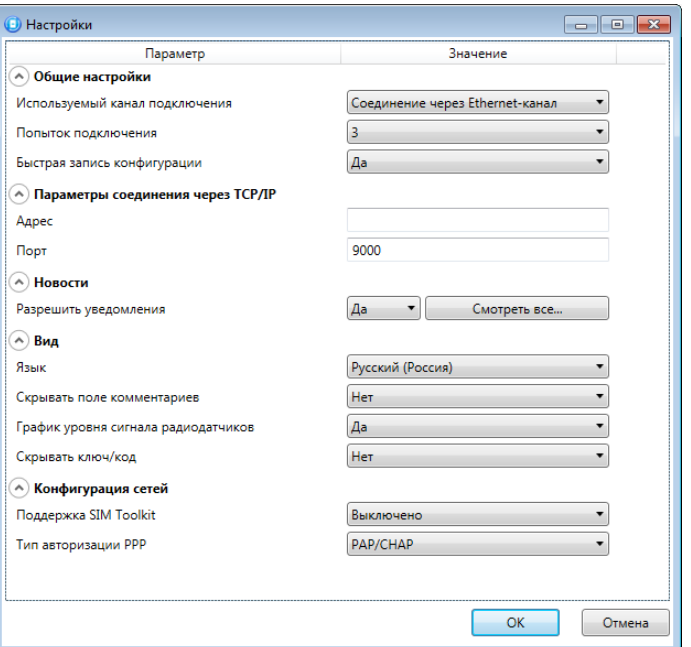

Рисунок 4.8 — Параметры подключения по каналу Ethernet

<span id="page-16-1"></span>В дальнейшем подключение к устройству по каналу Ethernet с заданными настройками можно быстро выбрать, нажав кнопку **в основном окне программы.** 

## <span id="page-17-0"></span>5 ДОБАВЛЕНИЕ И УДАЛЕНИЕ КОНТРОЛЛЕРА

Контроллер может быть добавлен в программу двумя способами:

- 1) с автоматическим определением параметров устройства;
- 2) вручную.

## <span id="page-17-1"></span>5.1 ДОБАВЛЕНИЕ С АВТОМАТИЧЕСКИМ ОПРЕДЕЛЕНИЕМ

Добавление с автоматическим определением является предпочтительным методом. Для его осуществления выполните описанные ниже действия.

- 1. Запустите на ПК программу STEMAX Конфигуратор.
- 2. Подготовьте устройство к конфигурированию (см. соответствующий раздел в руководстве по эксплуатации устройства). На устройство должно быть подано электропитание.
- 3. Подключите устройство к ПК по интерфейсу USB.

В результате откроется окно «Найдено новое подключение» (см. [рисунок](#page-17-3) 5.1), в котором будут автоматически определены параметры устройства (тип и серийный номер). В этом окне также можно загрузить шаблон настроек, сохраненный ранее, установив соответствующий флажок и выбрав номер шаблона из раскрывающегося списка. Задав необходимые параметры, нажмите кнопку ОК.

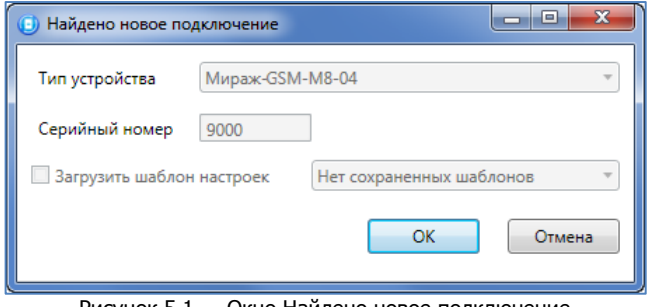

Рисунок 5.1 — Окно Найдено новое подключение

#### <span id="page-17-3"></span><span id="page-17-2"></span>5.2 ДОБАВЛЕНИЕ ВРУЧНУЮ

Преимуществом добавления контроллера вручную является то, что его можно выполнить, когда контроллер не подключен к ПК по интерфейсу USB.

Для того чтобы добавить устройство вручную, выполните следующие действия:

 В меню «Файл» выберите «Добавить устройство» или щелкните правой кнопкой мыши по свободному месту в области дерева устройств и в появившемся меню выберите «Добавить

устройство» или нажмите кнопку на панели инструментов.

- В открывшемся окне «Новое устройство» (см. [рисунок](#page-17-4) 5.2) задайте необходимые параметры и нажмите кнопку ОК:
	- o выберите тип подключаемого контроллера;
	- o укажите серийный номер контроллера;
	- o При необходимости загрузите шаблон настроек, сохраненный ранее, установив соответствующий флажок и выбрав номер шаблона из раскрывающегося списка.

<span id="page-17-4"></span>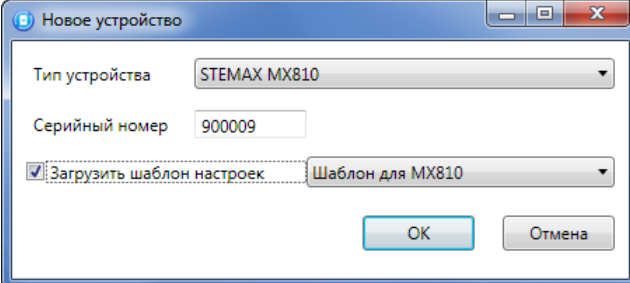

Рисунок 5.2 — Окно «Новое устройство»

## <span id="page-18-0"></span>5.3 УДАЛЕНИЕ КОНТРОЛЛЕРА

Для того чтобы удалить контроллер из программы STEMAX Конфигуратор, щелкните правой кнопкой мыши по его названию в дереве устройств и в контекстном меню выберите «Удалить устройство» или выделите строку устройства в дереве устройств, щелкнув по ней левой кнопкой мыши, и нажмите клавишу Delete на клавиатуре ПК.

В открывшемся окне «Вопрос» нажмите кнопку «Да» (см. [рисунок](#page-18-2) 5.3).

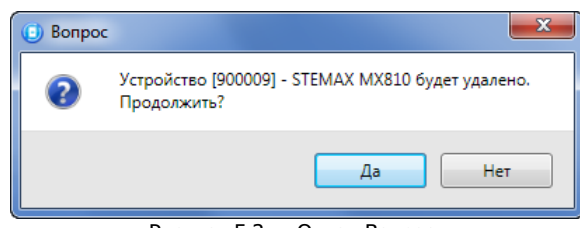

Рисунок 5.3 — Окно «Вопрос»

## <span id="page-18-2"></span><span id="page-18-1"></span>6 ГРУППА ПАРАМЕТРОВ ПОО КОНТРОЛЛЕРА

В данном разделе описывается настройка параметров работы прибора оконечного объектового (ПОО). ПОО — это подсистема контроллера, которая передает сформированные контроллером извещения на сервер STEMAX.

Набор параметров у конкретного контроллера зависит от его типа (например, в конфигурации контроллеров, не поддерживающих канал передачи извещений Ethernet, отсутствуют параметры этого канала).

#### **ВНИМАНИЕ**

#### **После настройки параметров необходимо записать их в устройство. Для этого установите соединение между программой и контроллером (одним из методов, описанных в [4\)](#page-11-0), щелкните правой кнопкой мыши по названию контроллера в дереве устройств программы и в контекстном меню выберите «Записать конфигурацию» или нажмите клавишу F2 на клавиатуре.**

Для того чтобы перейти к настройке группы параметров ПОО, щелкните левой кнопкой мыши по строке с наименованием контроллера в дереве устройств (см. [рисунок](#page-18-3) 6.1).

В результате в области параметров появятся вкладки «Оповещение», «Дополнительно», «Журнал событий», «Задачи», «Монитор», а также (при наличии у контроллера функций интеграции) вкладки параметров интеграции.

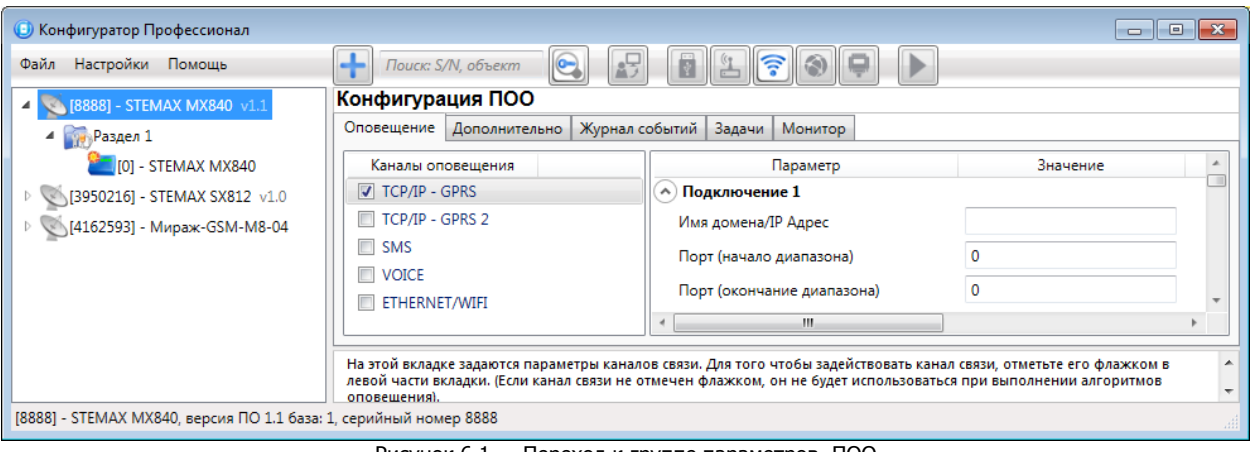

Рисунок 6.1 — Переход к группе параметров ПОО

<span id="page-18-3"></span>Настройка параметров ПОО выполняется на вкладках «Оповещение» и «Дополнительно».

Вкладка «Журнал событий» предназначена для настройки параметров ведения журнала событий контроллера и операций с ним.

Вкладка «Задачи» предназначена для выполнения таких задач, как чтение и запись конфигурации контроллера, чтение версии и обновление встроенного ПО, очистка рабочих и сервисных записей.

Вкладка «Монитор» предназначена для мониторинга состояния контроллера в режиме реального времени (если между программой и контроллером установлено соединение).

Сведения о настройке параметров интеграции для контроллеров STEMAX TX440 см. в [10.](#page-52-0)

Примечание — Контроллеры серии STEMAX FX не имеют собственного ПОО (по умолчанию они настроены на работу в автономном режиме) и поддерживают передачу извещений только с помощью модуля расширения серии STEMAX UN Ethernet или STEMAX UN Wi-Fi.

## <span id="page-19-0"></span>6.1 ВКЛАДКА «ОПОВЕЩЕНИЕ»

На вкладке «Оповещение» настраиваются методы связи между контроллером и сервером STEMAX. Для того чтобы задействовать канал связи, установите соответствующий флажок в левой части вкладки.

Для того чтобы настроить канал связи, щелкните по его названию, в результате чего в правой части вкладки будут отображены относящиеся к нему параметры (см. [рисунок](#page-19-2) 6.2).

<span id="page-19-1"></span>6.1.1 ПАРАМЕТРЫ КАНАЛА TCP/IP – GPRS

Для того чтобы инициировать передачу извещений по сети Интернет на один сервер STEMAX, установите флажок TCP/IP – GPRS в левой части вкладки и заполните параметры подключения к серверу, описанные ниже.

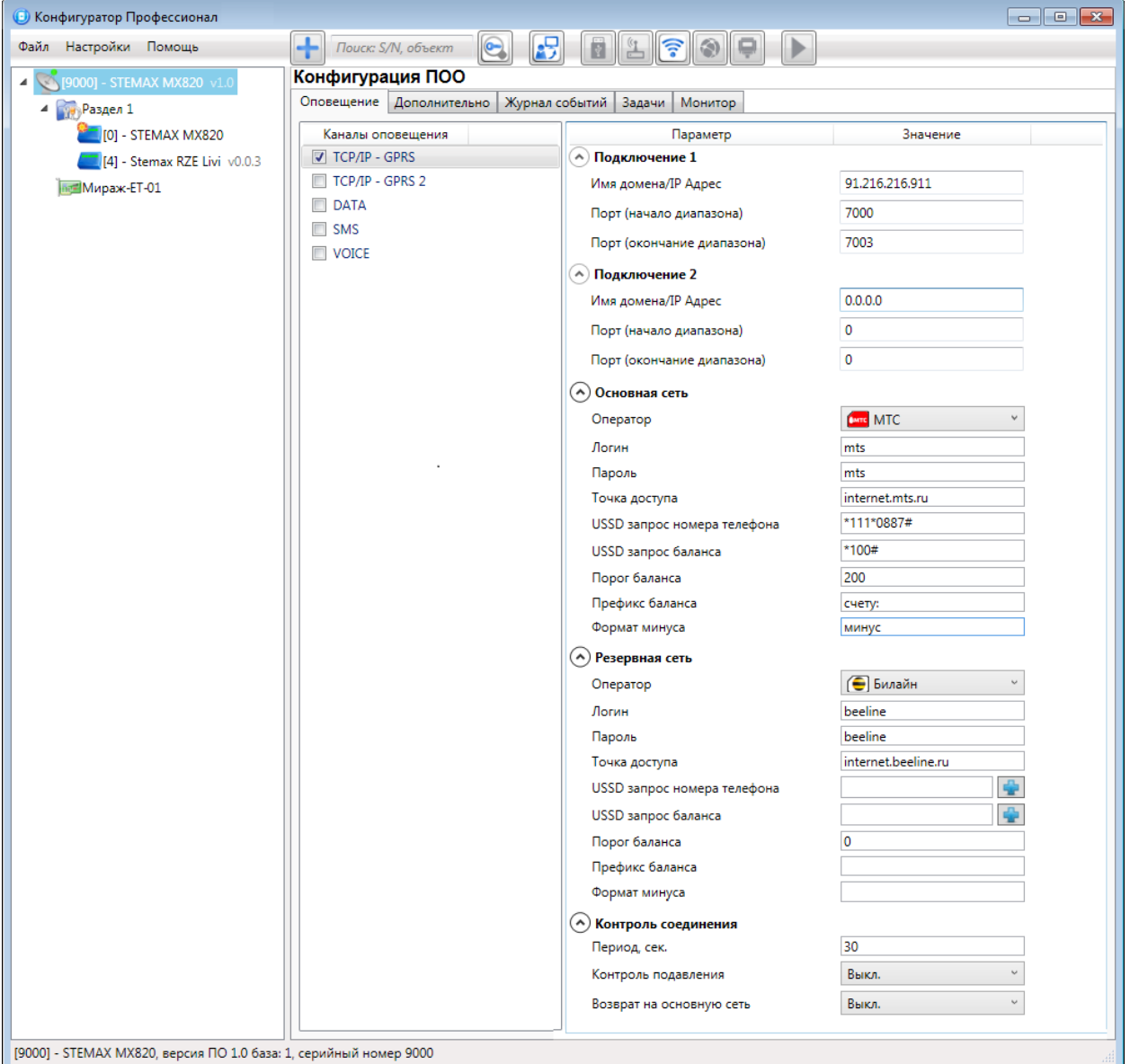

<span id="page-19-2"></span>Рисунок 6.2 — Параметры канала TCP/IP – GPRS

Примечание — Контроллеры STEMAX серии SX и серии MX, а также STEMAX TX440 и Мираж-GSM-M8-04 поддерживают одновременное подключение к двум различным серверам STEMAX по сети Интернет. Подробнее см. в [6.1.2.](#page-23-0)

Блоки параметров «Подключение 1» и «Подключение 2» предназначены для настройки основного и резервного подключения к серверу STEMAX по сети Интернет.

Примечание — Основное и резервное подключение могут быть реализованы как подключения к разным серверным компьютерам (основному и резервному серверу) **или** как подключение к одному серверному компьютеру, на котором организованы две точки доступа к сети Интернет.

- Имя домена / IP адрес:
	- o статический локальный IP-адрес сервера (при подключении по локальной сети)
	- o DNS-адрес или внешний статический IP-адрес сервера STEMAX (при подключении из внешней сети).
- Порт (начало диапазона): номер первого из диапазона TCP/IP-портов, используемых для подключения объектового оборудования к серверу.
- Порт (окончание диапазона): номер последнего из диапазона TCP/IP-портов, используемых для подключения.

Примечание — Резервирование TCP/IP-портов существенно повышает надежность доставки извещений. На практике оптимальным решением является открытие на серверном компьютере станции мониторинга от 2 до 4 TCP/IP-портов для обмена данными с объектовым оборудованием. Для каждого из этих TCP/IP-портов необходимо создать в программе Администратор отдельное приемно-передающее устройство (см. Руководство администратора ПО STEMAX, которое доступно для скачивания на веб-[сайте НПП](https://nppstels.ru/download/get.php?ID=2410) «Стелс»).

Блоки параметров «Основная сеть» и «Резервная сеть» предназначены для настройки подключения к услуге «мобильный Интернет» на SIM-картах основной и резервной сети сотовой связи контроллера, а также для настройки определения номеров и контроля баланса SIM-карт.

 Оператор: раскрывающийся список, который позволяет автоматически указать параметры доступа к услуге «мобильный Интернет» (логин, пароль, адрес точки доступа) для основных операторов сотовой связи. Если используются услуги другого оператора или для подключения к услуге требуется задать нестандартные настройки, то эти параметры необходимо указать вручную.

В программе STEMAX Конфигуратор реализована функция добавления собственной конфигурации оператора в список (в дальнейшем ее можно выбирать из списка, тем самым автоматически загружая настройки, а не вводя их заново вручную). Для того чтобы перейти к настройке конфигураций операторов сотовой связи, в раскрывающемся списке «Оператор» выберите «Настроить» (см. [рисунок](#page-20-0) 6.3).

| Основная сеть  |                              |
|----------------|------------------------------|
| Оператор       | Не указан                    |
| Логин          | Не указан                    |
| Пароль         | <b>Dure</b> MTC              |
| Точка доступа  | ● Билайн<br><b>•</b> Мегафон |
|                | <b>пле2</b> Теле2            |
| Резервная сеть | Мотив                        |
| Оператор       | <b>Again</b> Activ           |
| Логин          | Koell KCell                  |
| Пароль         | Настроить                    |

Рисунок 6.3 — Переход к настройке конфигураций операторов сотовой связи

<span id="page-20-0"></span>В открывшемся окне «Настройка» операторов мобильного Интернета (см. [рисунок](#page-21-0) 6.4) нажмите кнопку **(12)**, чтобы добавить конфигурацию оператора.

| <b>(9)</b> Настройка операторов мобильного интернета       |            |         |         |                     |                |  |
|------------------------------------------------------------|------------|---------|---------|---------------------|----------------|--|
|                                                            |            |         |         |                     |                |  |
| Иконка                                                     | Оператор   | Логин   | Пароль  | Точка доступа       | Запрос баланса |  |
| Не указан                                                  | Не указан  |         |         |                     |                |  |
| <b>Chuc</b> MTC                                            | <b>MTC</b> | mts     | mts     | internet.mts.ru     | *100#          |  |
| <b>• Билайн</b>                                            | Билайн     | beeline | beeline | internet.beeline.ru | *102#          |  |
| <b>•</b> Мегафон                                           | Мегафон    | gdata   | gdata   | internet            | *100#          |  |
| <b>FELEZ</b> Теле2                                         | Теле2      |         |         | internet.tele2.ru   | *105#          |  |
| Мотив                                                      | Мотив      | motiv   | motiv   | inet.ycc.ru         | *102#          |  |
| <b>Activ</b>                                               | Activ      |         |         | internet            | *100#          |  |
| Kcell KCell                                                | KCell      |         |         | internet            | *100#          |  |
| <b>OK</b><br>Восстановить настройки по умолчанию<br>Отмена |            |         |         |                     |                |  |

Рисунок 6.4 — Окно «Настройка операторов мобильного Интернета»

<span id="page-21-0"></span>В открывшемся окне «Введите имя оператора» (см. [рисунок](#page-21-1) 6.5) укажите его имя.

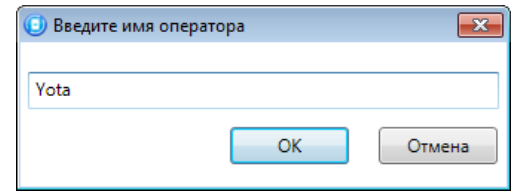

Рисунок 6.5 — Окно Введите имя оператора

<span id="page-21-1"></span>В окне «Настройка операторов мобильного интернета» появится строка с именем добавленной конфигурации оператора (см. [рисунок](#page-21-2) 6.6).

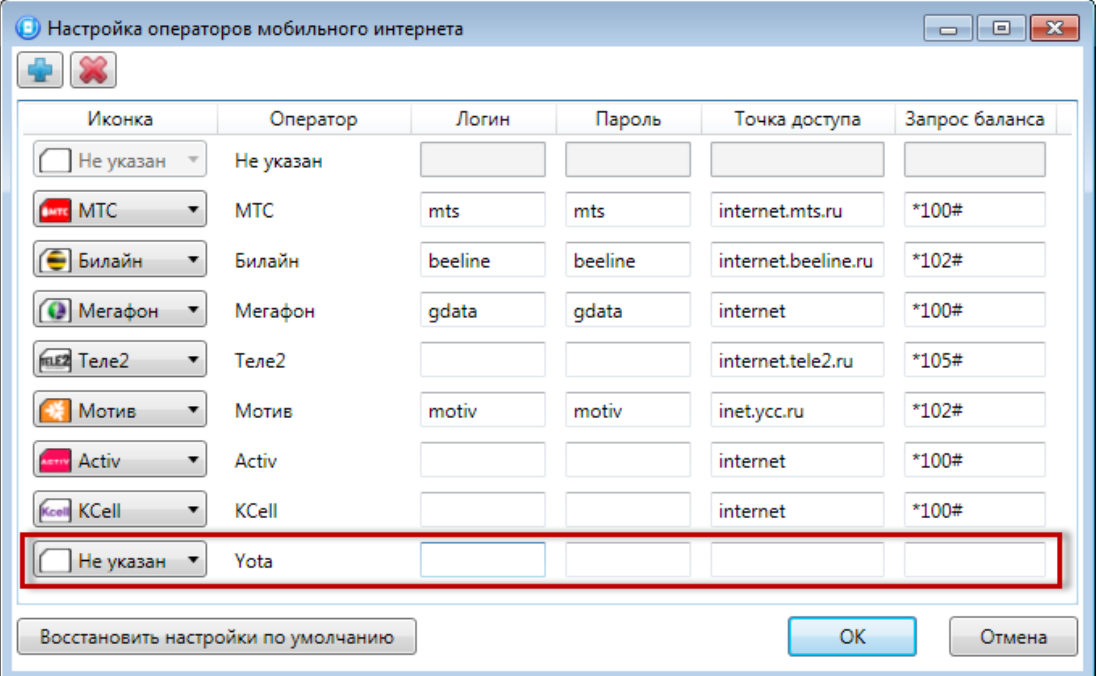

Рисунок 6.6 — Окно Настройка операторов мобильного Интернета

<span id="page-21-2"></span>Укажите значения параметров «Логин», «Пароль», «Точка доступа» (см. ниже) и нажмите кнопку ОК.

- o Логин: логин доступа к услуге «мобильный Интернет».
- o Пароль: пароль доступа к услуге «мобильный Интернет».
- o Точка доступа: URL-адрес точки доступа к услуге «мобильный Интернет».
- USSD запрос номера телефона: формат запроса информации о номере телефона SIMкарты, установленной в контроллер; различается у разных операторов сотовой связи.

Нажмите кнопку  $\left|\frac{d\mathbf{r}}{d}\right|$ , чтобы заполнить USSD запрос значением по умолчанию для выбранного провайдера.

Для настройки контроля баланса на SIM-картах основной и резервной сети сотовой связи контроллера в блоках параметров «Основная сеть» и «Резервная сеть» заполните:

- USSD запрос баланса: формат запроса информации о финансовом балансе SIM-карты; различается у разных операторов сотовой связи. Нажмите кнопку  $\Box$ , чтобы заполнить USSD запрос значением по умолчанию для выбранного провайдера.
- Порог баланса: значение (в денежных единицах тарифа), при уменьшении финансового баланса SIM-карты ниже которого формируется извещение на сервер STEMAX.

#### Примечания

**1** Запрос баланса SIM-карты контроллер выполняет 1 раз в сутки, поэтому рекомендуем устанавливать порог баланса с учетом среднесуточных затрат.

**2** В случае перезагрузки (рестарта) контроллера первый запрос баланса будет выполнен контроллером через 5 минут после включения.

**3** Если прошивка контроллера выпущена позднее августа 2021 года, то вместе с информацией о финансовом балансе контроллер запросит телефонные номера установленных SIM-карт. Полученную информацию контроллер передаст на сервер STEMAX, если соединение с сервером настроено и активно.

- Префикс баланса: часть SMS-сообщения, содержащего информацию о балансе (присылаемого оператором в ответ на запрос), идущая перед значением баланса (указывается для идентификации значения в нестандартных случаях).
- Формат минуса: формат обозначения минуса в SMS-сообщении, содержащем информацию о балансе (указывается для идентификации значения в нестандартных случаях).

Блок параметров «Контроль соединения» предназначен для настройки параметров контроля активности соединения.

- Период, сек: период отправки тестовых TCP/IP-пакетов.
- Контроль подавления: включение/отключение функции быстрого определения возможного подавления объектового оборудования.

Функция контроля подавления предназначена для **быстрого** обнаружения потери сигнала от объектового оборудования по всем каналам связи. Если функция включена, то если тестовые TCP/IP-пакеты перестанут доставляться по основной сети сотовой связи, то контроллер совершит тестовый звонок по каналу VOICE. Если этот звонок по каналу VOICE не поступил на сервер, то будет сформировано событие «Возможное подавление».

#### Примечания

**1** Если функция «Контроль подавления» выключена, то контроллер сформирует событие «Возможное подавление» после более длительного отсутствия связи с сервером STEMAX. Формирование события будет выполнено в соответствии с внутренней логикой текущей прошивки контроллера.

**2** Событие «Возможное подавление» формируется контроллером для локального оповещения о потере сигнала с помощью устройств светозвукового оповещения на объекте.

**3** На стороне сервера STEMAX при отсутствии связи с контроллером также может быть сформировано событие «Возможное подавление», если в программе Администратор в карточке объекта заполнен параметр «Формировать 'Возможное подавление' через, с» (вкладка «Дополнительные параметры»). Данное событие формируется сервером STEMAX независимо от событий, формируемых контроллером (см. Руководство администратора ПО STEMAX, которое доступно для скачивания на веб-[сайте НПП](https://nppstels.ru/download/get.php?ID=2410) «Стелс»).

 Возврат на основную сеть: период возврата на основную сеть сотовой связи (основную SIM-карту контроллера) после работы на резервной сети сотовой связи (для алгоритма отправки тестовых TCP/IP-пакетов). Если тестовые TCP/IP-пакеты перестали доставляться по основной сети сотовой связи, то контроллер отправит тестовый TCP/IP-пакет по резервной сети сотовой связи и в случае успеха продолжит тестирование по ней. Попытка возврата на основную сеть сотовой связи будет выполнена через указанное здесь время (например, через 2 часа).

#### <span id="page-23-0"></span>6.1.2 ПАРАМЕТРЫ КАНАЛА TCP/IP GPRS 2

Одновременное подключение к двум различным серверам STEMAX по сети Интернет поддерживают контроллеры STEMAX серии SX и серии MX, а также STEMAX TX440 и Мираж-GSM-M8-04.

Примечания

**1** Для установки подключения к двум различным серверам STEMAX может потребоваться обновление встроенного программного обеспечения «прошивки» контроллеров до новейшей версии, доступной для скачивания на сайте НПП «Стелс» [nppstels.ru.](http://nppstels.ru/download/search.php)

**2** Канал TCP/IP GPRS 2 является дублирующим для канала TCP/IP GPRS, т.е. по нему отправляются только те события, которые были отправлены по основному каналу TCP/IP GPRS. Использование канала TCP/IP GPRS 2 без передачи извещений по каналу TCP/IP GPRS не предусмотрено.

**3** Если для каналов TCP/IP GPRS и TCP/IP GPRS 2 будут заданы параметры подключения к одному и тому же серверу STEMAX, то все события от контроллера будут доставляться на сервер дважды.

Для того чтобы инициировать одновременную передачу извещений по сети Интернет на два различных сервера STEMAX, установите флажки TCP/IP – GPRS **и** TCP/IP - GPRS 2 в левой части вкладки и настройте оба метода передачи извещений по очереди в правой части вкладки.

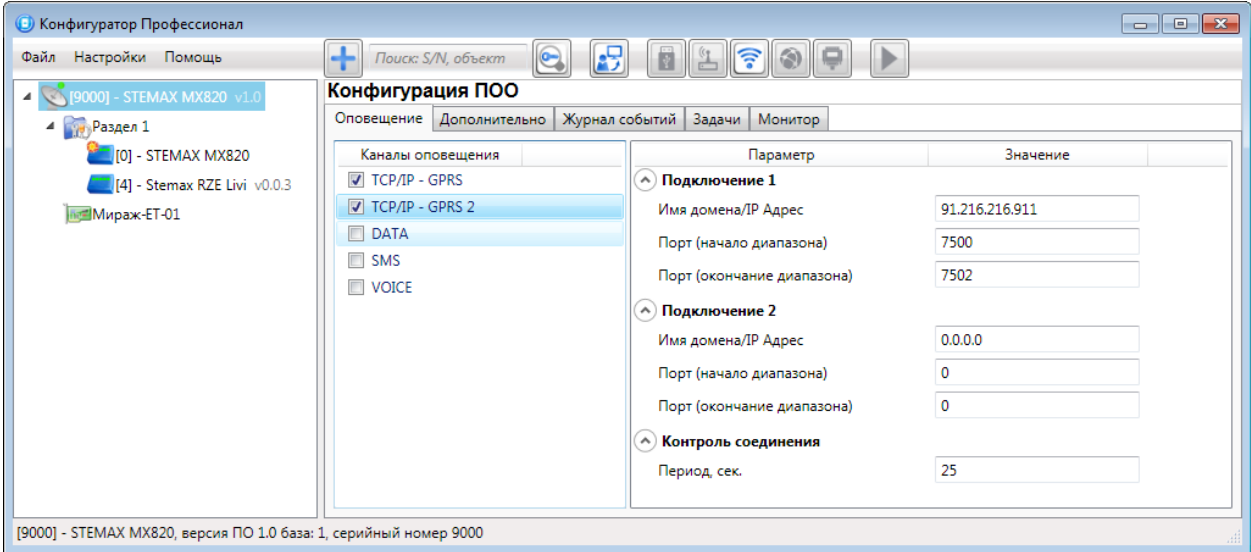

Рисунок 6.7 — Параметры канала TCP/IP GPRS 2

Подключение 1 и Подключение 2: параметры основного и резервного подключения ко второму серверу STEMAX по сети Интернет.

Примечания — Основное и резервное подключение могут быть реализованы как подключения к разным серверным компьютерам (основному и резервному второму серверу STEMAX) **или** как подключение к одному серверному компьютеру, на котором организованы две точки доступа к сети Интернет.

- Имя домена / IP адрес:
	- o статический локальный IP-адрес сервера (при подключении по локальной сети)
	- o DNS-адрес или внешний статический IP-адрес сервера STEMAX (при подключении из внешней сети).
- Порт (начало диапазона): номер первого из диапазона TCP/IP-портов, используемых для подключения объектового оборудования к серверу STEMAX.
- Порт (окончание диапазона): номер последнего из диапазона TCP/IP-портов, используемых для подключения объектового оборудования к серверу STEMAX.

Контроль соединения: параметры контроля активности GPRS-соединения.

Период, сек: период отправки тестовых TCP/IP-пакетов.

#### <span id="page-24-0"></span>6.1.3 ПАРАМЕТРЫ КАНАЛА DATA

Примечание — Контроллеры Мираж-GSM-M8-04, STEMAX MX840, STEMAX RX410, STEMAX SX510, STEMAX SX812, STEMAX TX440 не поддерживают передачу извещений по каналу DATA.

Для того чтобы задействовать канал DATA, установите флажок DATA в левой части вкладки (см. [рисунок](#page-24-2) 6.8).

- Параметры соединения  $\rightarrow$  Протокол: используемая версия протокола связи CSD (v32 / v110).
- Основная сеть  $\rightarrow$  Телефон 1, Телефон 2: телефонные номера GSM-модемов, на которые контроллер будет отправлять данные по каналу DATA по основной GSM-сети. Если будет использоваться только один GSM-модем, укажите его номер телефона в поле Телефон 1.
- Резервная сеть  $\rightarrow$  Телефон 1, Телефон 2: аналогичная настройка для резервной GSM-сети контроллера (используется в случае недоступности основной GSM-сети).

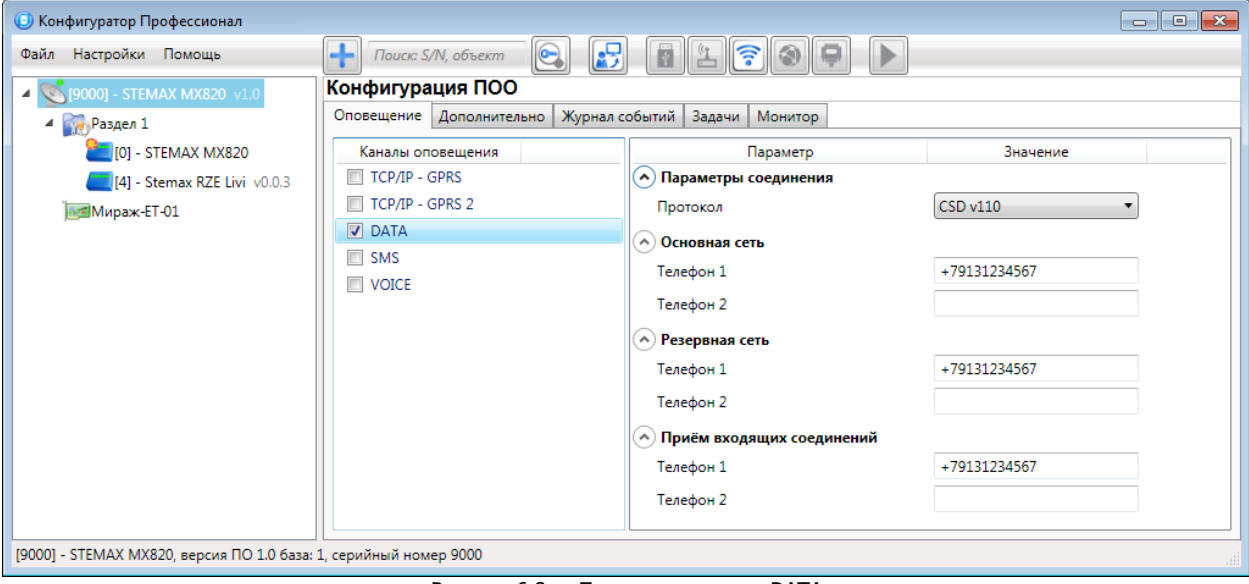

Рисунок 6.8 — Параметры канала DATA

<span id="page-24-2"></span>• Прием входящих соединений  $\rightarrow$  Телефон 1, Телефон 2: телефонные номера GSM-модемов, с которых контроллер будет принимать данные по каналу DATA (при обновлении встроенного ПО, передаче команд).

Для контроллеров, обладающих параметром «Прием входящих соединений»: если по каналу DATA выполняется первоначальное конфигурирование контроллера, то подключение принимается с любых телефонных номеров. После того как на вкладке «Оповещение» выбран флажком хотя бы один канал связи и конфигурация записана в контроллер, то подключение по каналу DATA принимается только с телефонных номеров, указанных в полях «Телефон 1», «Телефон 2» в блоке параметров «Прием входящих соединений».

#### <span id="page-24-1"></span>6.1.4 ПАРАМЕТРЫ КАНАЛА SMS

Для того чтобы задействовать канал SMS, установите флажок SMS в левой части вкладки (см. [рисунок](#page-24-3) 6.9).

<span id="page-24-3"></span>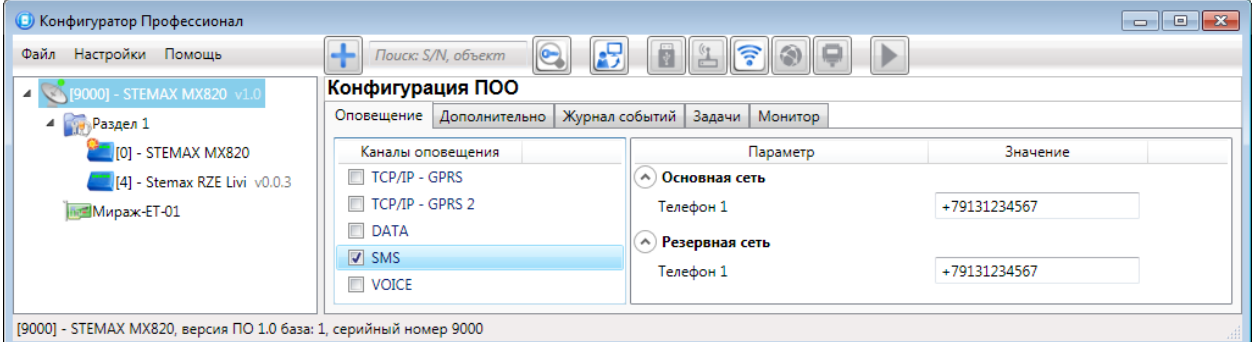

Рисунок 6.9 — Параметры канала SMS

- Основная сеть  $\rightarrow$  Телефон 1: номер телефона модема сети сотовой связи сервера STEMAX, предназначенного для приема данных с основной SIM-карты контроллера.
- Резервная сеть  $\rightarrow$  Телефон 1: номер телефона модема сети сотовой связи сервера STEMAX, предназначенного для приема данных с резервной SIM-карты контроллера.

#### <span id="page-25-0"></span>6.1.5 ПАРАМЕТРЫ КАНАЛА VOICE

Канал VOICE представляет собой голосовые звонки с модема контроллера на пультовой модем. Этот метод не предназначен для передачи извещений на сервер STEMAX, он используется для подтверждения активности передающего оборудования (контроля подавления) в ситуации, когда онлайн-методы (и, соответственно, тестирование активности по ним) недоступны. Для того чтобы задействовать канал VOICE, установите флажок VOICE в левой части вкладки (см. [рисунок](#page-25-2) 6.10).

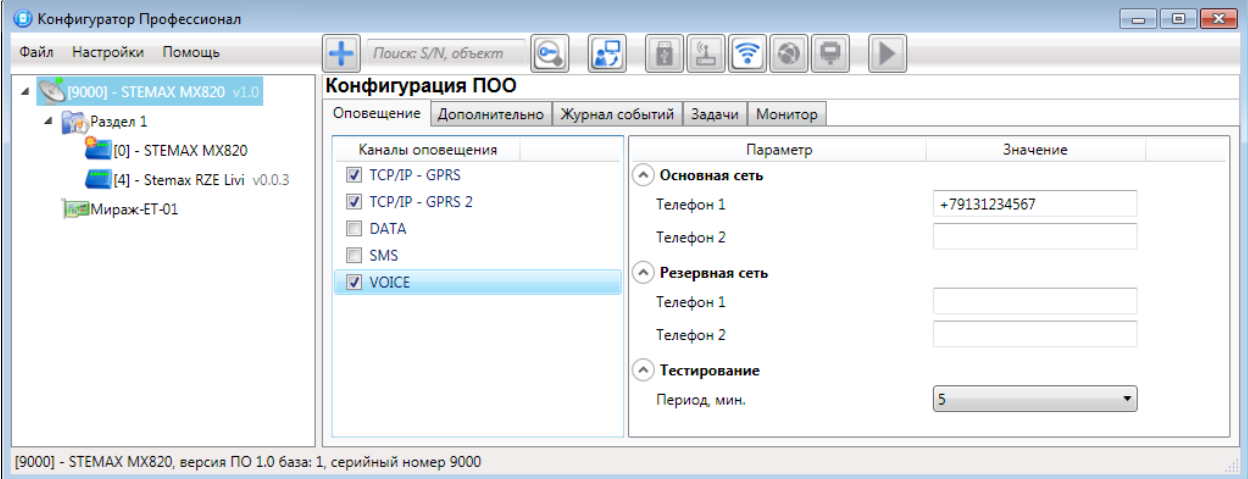

Рисунок 6.10 — Параметры канала Voice

- <span id="page-25-2"></span>• Основная сеть  $\rightarrow$  Телефон 1, Телефон 2: телефонные номера тестовых модемов, на которые контроллер будет выполнять звонки с основной SIM-карты. Если будет использоваться только один модем, укажите его телефонный номер в поле Телефон 1.
- Резервная сеть  $\rightarrow$  Телефон 1, Телефон 2: аналогичная настройка для резервной SIM-карты (используется в случае недоступности основной сети).
- Тестирование  $\rightarrow$  Период, мин: период тестовых звонков (при использовании канала VOICE для контроля доступности офлайн-соединения).

#### <span id="page-25-1"></span>6.1.6 ПАРАМЕТРЫ КАНАЛА ETHERNET / WI-FI

Примечание — Канал Ethernet доступен без дополнительных модулей расширения только для контроллера STEMAX TX440, оснащенного встроенным Ethernet-модулем.

Для того чтобы задействовать канал Ethernet или Wi-Fi, установите флажок Ethernet или Ethernet / Wi-Fi в левой части вкладки (см. [рисунок](#page-26-0) 6.11).

Подключение 1 и Подключение 2: параметры основного и резервного подключения к серверу STEMAX по сети Интернет.

Примечание — Основное и резервное подключение могут быть реализованы как подключения к разным серверным компьютерам (основному и резервному серверу STEMAX) или как подключение к одному серверному компьютеру, на котором организованы две точки доступа к сети Интернет.

- Имя домена / IP адрес:
	- o статический локальный IP-адрес сервера (при подключении по локальной сети)
	- DNS-адрес или внешний статический IP-адрес сервера STEMAX (при подключении из внешней сети).
- Порт (начало диапазона): номер первого из диапазона TCP/IP-портов, используемых для подключения объектового оборудования к серверу.
- Порт (окончание диапазона): номер последнего из диапазона TCP/IP-портов, используемых для подключения.

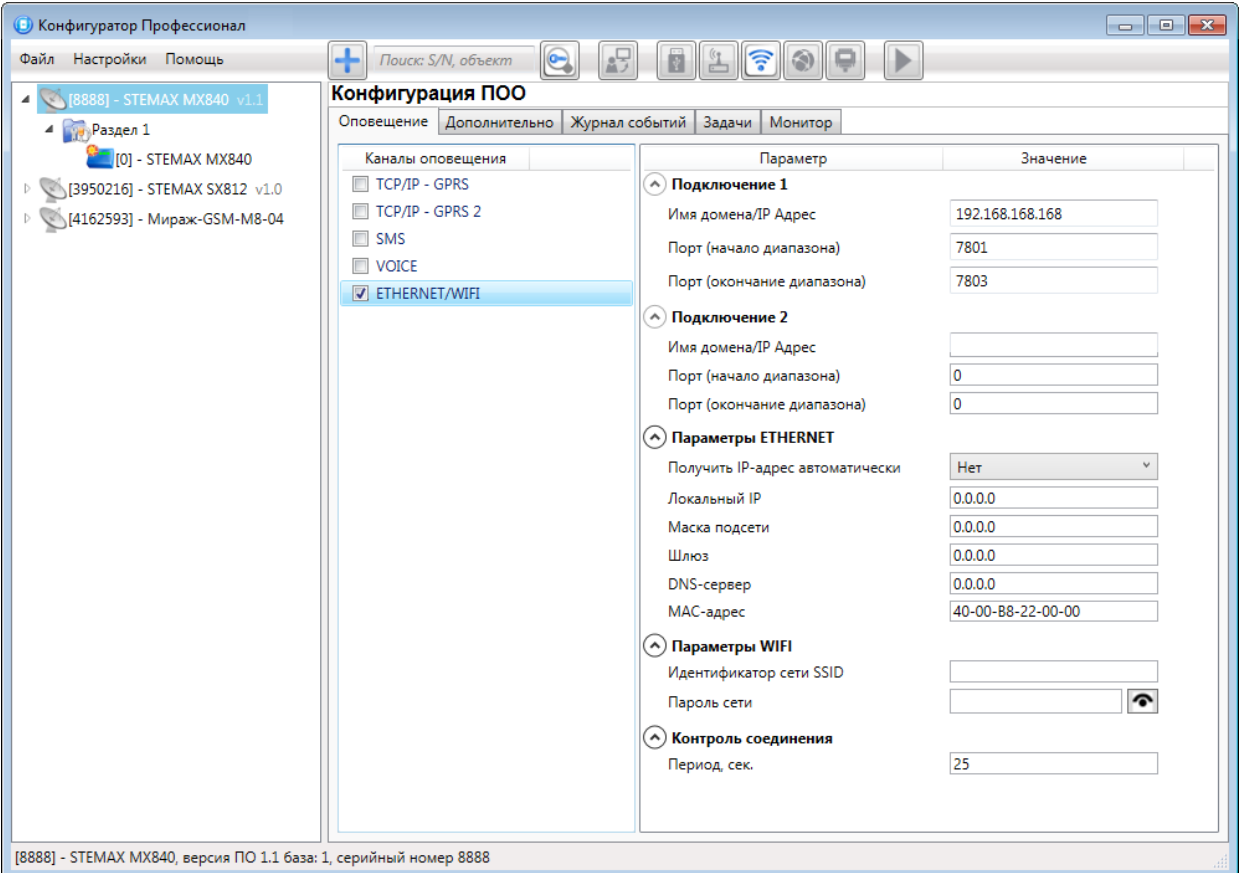

Рисунок  $6.11$  — Параметры канала Ethernet

<span id="page-26-0"></span>Примечание — Резервирование TCP/IP-портов существенно повышает надежность доставки извещений. Оптимальным решением является открытие на серверном компьютере станции мониторинга от 2 до 4 TCP/IP-портов для обмена данными с объектовым оборудованием. Для каждого из этих TCP/IP-портов необходимо создать в программе Администратор отдельное приемно-передающее устройство (см. Руководство администратора ПО STEMAX, которое доступно для скачивания на веб-[сайте НПП](https://nppstels.ru/download/get.php?ID=2410) «Стелс»).

Блок «Параметры Ethernet» предназначен для настройки статических параметров подключения контроллера к Ethernet-сети на объекте, предоставленные администратором этой локальной сети.

- Локальный IP: свободный локальный IP-адрес, который будет присвоен контроллеру.
- Маска: поле заполняется автоматически.
- Шлюз: локальный IP-адрес сетевого устройства, которое организует локальную сеть.
- DNS-сервер: DNS-сервер локальной сети.
- MAC-адрес: MAC-адрес контроллера в локальной сети. Определяется и отображается автоматически.

Примечание — Если в поле «Получить IP-адрес автоматически» выбрать значение «Да» и блок «Параметры Ethernet» не заполнять, то контроллер получит IP-адрес по DHCP.

Блок «Параметры Wi-Fi» предназначен для настройки параметров подключения к сети Wi-Fi.

- Идентификатор сети SSID: идентификатор (имя) сети Wi-Fi. Идентификатор сети следует вводить с учетом регистра символов (соблюдая заглавные и строчные буквы).
- Пароль сети: пароль, необходимый для подключения к сети. (Для того чтобы отобразить или скрыть введенный пароль, нажмите кнопку справа от поля ввода).

Контроль соединения: параметры контроля активности соединения.

Период, сек: период отправки тестовых TCP/IP-пакетов.

## <span id="page-27-0"></span>6.2 ВКЛАДКА «ДОПОЛНИТЕЛЬНО»

На вкладке «Дополнительно» (см. [рисунок](#page-27-2) 6.12) задаются описанные ниже параметры.

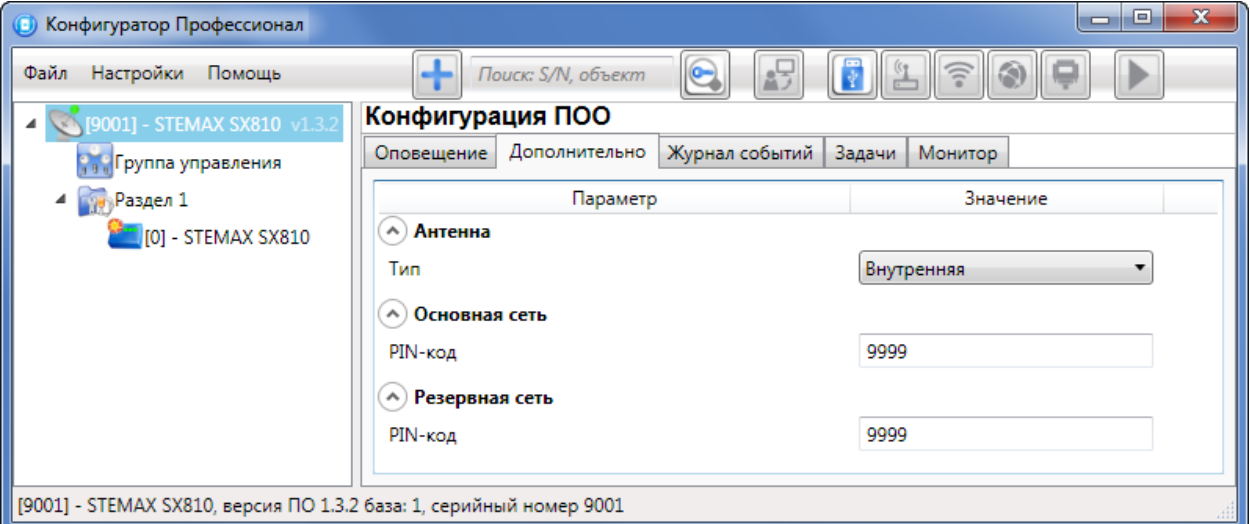

Рисунок 6.12 — Вкладка «Дополнительно»

- <span id="page-27-2"></span> $\bullet$  Антенна  $\rightarrow$  Тип: тип используемой антенны.
	- o Внутренняя: используется только внутренняя антенна.
	- o Внешняя: используется внешняя антенна, при ее неисправности (потере связи) автоматически осуществляется переход на внутреннюю антенну и формируется соответствующее событие.

Примечание — Параметр «Антенна  $\rightarrow$  Тип» присутствует только для контроллеров, обладающих внутренней планарной антенной и возможностью подключения внешней антенны (STEMAX серии SX, STEMAX RX410 и STEMAX TX440).

- Основная сеть  $\rightarrow$  PIN-код: PIN-код основной SIM-карты контроллера.
- Резервная сеть  $\rightarrow$  PIN-код: PIN-код резервной SIM-карты контроллера.

Примечание — Если PIN-код не используется, оставьте поле пустым. Изменить PIN-код SIM-карты можно с помощью сотового телефона.

#### <span id="page-27-1"></span>6.3 ВКЛАДКА «ЖУРНАЛ СОБЫТИЙ»

Вкладка «Журнал событий» (см. [рисунок](#page-27-3) 6.13) предназначена для отображения журнала событий, который хранится в флеш-памяти контроллера.

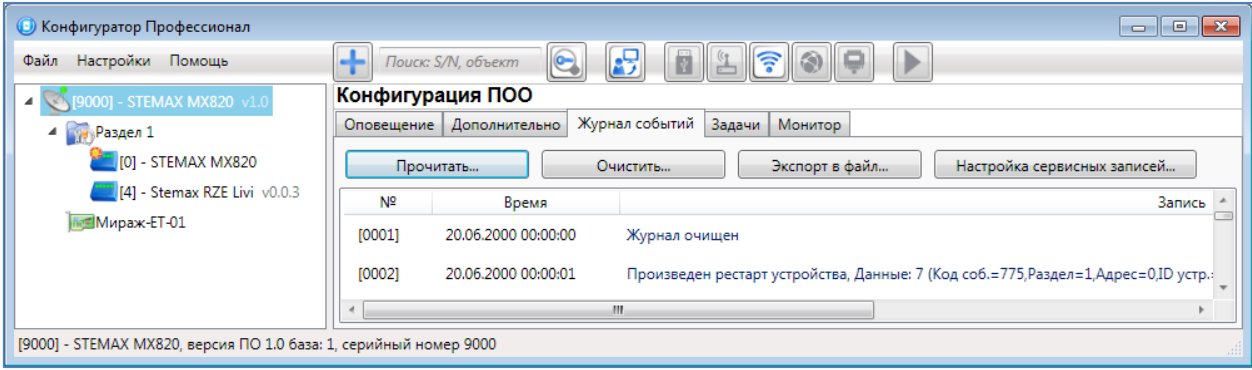

Рисунок 6.13 — Вкладка «Журнал событий»

<span id="page-27-3"></span>Все записи журнала делятся на рабочие и сервисные. Рабочие записи представляют собой фиксируемые контроллером события. Сервисные записи содержат информацию о работе контроллера. По умолчанию ведутся только рабочие записи.

Ведение сервисных записей может потребоваться для выявления проблем в работе контроллера.

Примечание — После обнаружения проблемы ведение сервисных записей рекомендуется выключить и очистить флеш-память контроллера. Если Вы забудете отключить сервисные записи, то контроллер автоматически перестанет их вести через 30 дней после включения.

Для того чтобы включить ведение сервисных записей, нажмите кнопку «Настройка сервисных записей», в результате чего откроется окно с детальными параметрами их ведения (см. [рисунок](#page-28-0)  [6.14\)](#page-28-0).

В левом верхнем углу окна находится раскрывающийся список, предназначенный для выбора конфигурации ведения сервисных записей. Первоначально доступны две конфигурации: Вкл. и Выкл. (их параметры отображаются в окне при их выборе).

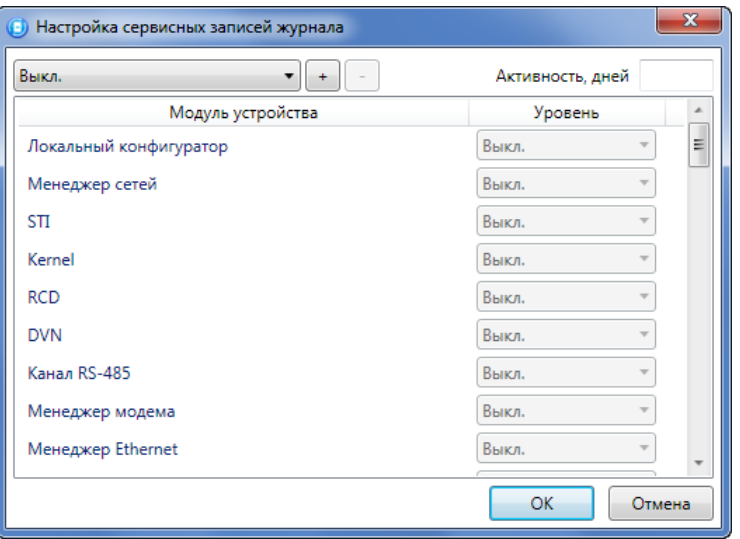

Рисунок 6.14 — Окно «Настройка сервисных записей журнала»

<span id="page-28-0"></span>Пользователь может создать собственную конфигурацию. Для этого необходимо выполнить следующие действия:

- 1. Нажмите кнопку  $\begin{array}{|c|c|c|}\n\hline\n\end{array}$ .
- 2. В открывшемся окне «Введите имя конфигурации» укажите имя и нажмите кнопку ОК.

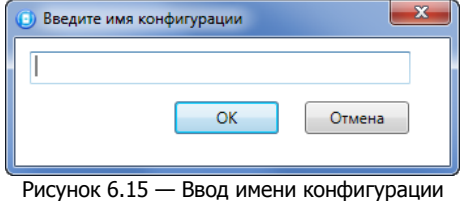

3. В окне «Настройка сервисных записей журнала» выберите необходимые значения в столбце «Уровень» и нажмите кнопку ОК.

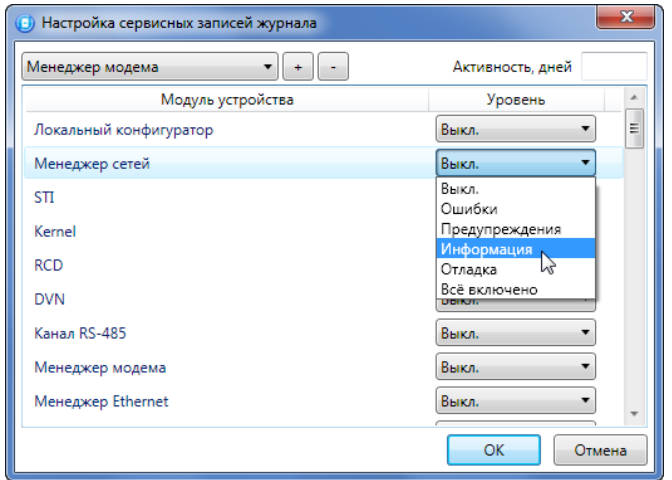

Рисунок 6.16 — Окно «Настройка сервисных записей журнала»

4. В открывшемся окне с запросом подтверждения нажмите кнопку «Да», чтобы записать конфигурацию в устройство (для осуществления записи между устройством и программой должно быть установлено соединение одним из возможных способов, см. [4](#page-11-0) на стр. [12\)](#page-11-0).

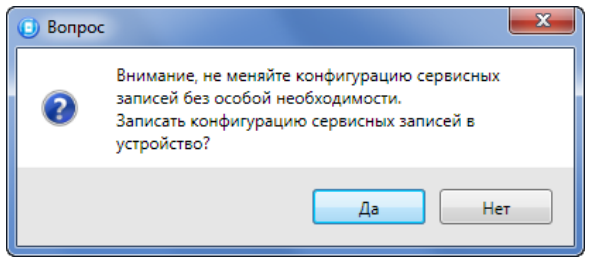

Рисунок 6.17 — Запись конфигурации сервисных записей

Для того чтобы удалить конфигурацию, выберите ее в раскрывающемся списке и нажмите кнопку

. В открывшемся окне с запросом подтверждения нажмите кнопку Да.

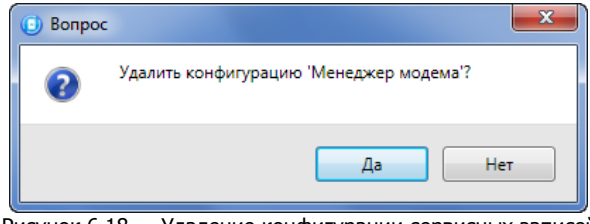

Рисунок 6.18 — Удаление конфигурации сервисных записей

Для того чтобы отобразить имеющиеся записи, нажмите кнопку «Прочитать». В открывшемся окне выберите тип (Рабочие записи / Сервисные записи) и количество отображаемых записей и нажмите ОК.

Для того чтобы экспортировать отображенные записи в TXT-файл, нажмите кнопку «Экспорт в файл».

Для того чтобы очистить журнал, нажмите кнопку «Очистить». В открывшемся окне выберите тип записей (Рабочие записи / Сервисные записи), которые необходимо удалить, и нажмите кнопку ОК.

#### <span id="page-29-0"></span>6.4 ВКЛАДКА «ЗАДАЧИ»

Вкладка «Задачи» (см. [рисунок](#page-29-1) 6.19) предназначена для выбора и исполнения задач (обновление встроенного ПО, удаление записей из журнала событий, запись и чтение конфигурации, определение версии встроенного ПО).

В блоке «Список задач» выбираются флажками типы задач, которые необходимо выполнить.

Для того чтобы запустить выполнение задач, нажмите кнопку (Начать выполнение задач) в верхней части основного окна программы (на панели инструментов).

| • Конфигуратор Профессионал                                                            |                                       |                        | $\begin{array}{c c c c c c} \hline \multicolumn{3}{c }{\mathbf{C}} & \multicolumn{3}{c }{\mathbf{X}} \end{array}$ |  |  |  |  |  |
|----------------------------------------------------------------------------------------|---------------------------------------|------------------------|----------------------------------------------------------------------------------------------------|--|--|--|--|--|
| <b>TAGE</b><br>⊪<br>$\bullet$<br>Поиск: S/N, объект<br>Файл Настройки Помощь<br>Æ<br>顺 |                                       |                        |                                                                                                    |  |  |  |  |  |
| 4 [8888] - STEMAX MX840 v1.1 Задачи: 5,6-в очереди                                     | Конфигурация ПОО                      |                        |                                                                                                    |  |  |  |  |  |
| 4 Раздел 1                                                                             | Задачи Монитор                        |                        |                                                                                                    |  |  |  |  |  |
| $\blacksquare$ TO1 - STEMAX MX840                                                      | Список задач                          | Параметр               | Значение                                                                                                    |  |  |  |  |  |
| 3950216] - STEMAX SX812 v1.0 Задачи: 5,6-в очереди                                     | □ 1. Обновление ПО                    | А) Состояние           |                                                                                                    |  |  |  |  |  |
| [4162593] - Мираж-GSM-M8-04 Задачи: 5,6-в очереди                                      | <b>2. Очистка рабочих записей</b>     | Результат выполнения   |                                                                                                    |  |  |  |  |  |
|                                                                                        | В З. Очистка сервисных записей        | Дата/время результата  |                                                                                                    |  |  |  |  |  |
|                                                                                        | <b>4. Запись конфигурации</b>         | (^) Настройки          |                                                                                                    |  |  |  |  |  |
|                                                                                        | 7 5. Чтение конфигурации              |                        |                                                                                                    |  |  |  |  |  |
|                                                                                        | √ 6. Чтение версии ПО                 | Путь файла ПО (*.sbin) | $\cdots$                                                                                                    |  |  |  |  |  |
|                                                                                        | 7. Перезагрузить устройство<br>$\Box$ |                        | m.                                                                                                    |  |  |  |  |  |
|                                                                                        |                                       |                        | Применить настройки ко всем выбранным устройствам                                                                 |  |  |  |  |  |
| [8888] - STEMAX MX840, версия ПО 1.1 база: 1, серийный номер 8888                      |                                       |                        |                                                                                                    |  |  |  |  |  |

Рисунок 6.19 — Вкладка «Задачи»

<span id="page-29-1"></span>Последовательность выполнения задач соответствует их последовательности в списке сверху вниз. Если выбрано несколько устройств и несколько задач, то сначала все задачи будут выполнены для первого устройства, затем для второго и т. д.

Устройства, для которых необходимо выполнить выбранные задачи, выбираются в дереве устройств. Для того чтобы установить или снять выделение сразу несколько устройств, нажмите и удерживайте клавишу Ctrl и щелкните по соответствующим строкам в дереве устройств левой кнопкой мыши.

Нажатие кнопки «Применить настройки ко всем выбранным устройствам» добавляет все выбранные задачи в очередь для всех выделенных устройств.

В блоке «Состояние» отображаются результат и дата/время выполнения задач.

В поле «Настройки» указывается путь к файлу встроенного ПО (.sbin) для задачи «Обновление ПО».

Кнопка  $\Box$ , появляющаяся вместо кнопки  $\Box$  в ходе выполнения задач, позволяет приостановить выполнение задач и продолжить его с этапа приостановки позже.

## <span id="page-30-0"></span>6.5 ВКЛАДКА «МОНИТОР»

На вкладке «Монитор» отображается текущее состояние контроллера (см. [рисунок](#page-30-1) 6.20). Информация автоматически обновляется в режиме реального времени (при наличии соединения между программой STEMAX Конфигуратор и устройством) в течение 60 секунд после открытия вкладки. Далее обновление данных прервется в целях экономии трафика и будет отображен запрос о необходимости возобновления получения данных от контроллера.

| • Конфигуратор Профессионал                                         |                                                                                   |                                                                        |                                |                             |  |  |  |  |  |
|---------------------------------------------------------------------|-----------------------------------------------------------------------------------|------------------------------------------------------------------------|--------------------------------|-----------------------------|--|--|--|--|--|
| Файл Настройки Помощь                                               | $\ddot{}$<br>$\bigodot$<br>Поиск: S/N, объект                                     | F<br>写                                                                 |                                |                             |  |  |  |  |  |
| 1 [9001] - STEMAX SX810 v1.                                         | Конфигурация ПОО                                                                  |                                                                        |                                |                             |  |  |  |  |  |
| <b>Пруппа управления</b>                                            | Оповещение   Дополнительно   Журнал событий   Задачи   Монитор                    |                                                                        |                                |                             |  |  |  |  |  |
| 4 Раздел 1                                                          | $\mathbbmss{A}$<br>Время и результат обновления: 16:35:09 ОК (обновление выходов) |                                                                        |                                |                             |  |  |  |  |  |
| [0] - STEMAX SX810<br>Состояние сетей                               |                                                                                   |                                                                        |                                |                             |  |  |  |  |  |
|                                                                     | <b>IMSI</b><br>Сеть<br>Состояние<br>Текущая задача модема<br>Уровень приёма       |                                                                        |                                |                             |  |  |  |  |  |
|                                                                     | Модем: Занят<br>Основная                                                          | Чтение входящего звонка DATA                                           | 18<br>250013823432922          |                             |  |  |  |  |  |
|                                                                     | Не активна<br>Резервная                                                           |                                                                        | 250013823698238                |                             |  |  |  |  |  |
|                                                                     |                                                                                   |                                                                        |                                |                             |  |  |  |  |  |
|                                                                     | Состояние шлейфов                                                                 |                                                                        |                                |                             |  |  |  |  |  |
|                                                                     | Раздел<br>Nº<br>Тип шлейфа                                                        | Режим<br>Состояние                                                     | Зона                           | Текст<br>Напряжение         |  |  |  |  |  |
|                                                                     | $\mathbf{1}$<br>Охранный                                                          | Снят с охраны<br>Норма                                                 | Норма<br>3,7B                  |                             |  |  |  |  |  |
|                                                                     | $\overline{2}$<br>Пожарный                                                        | На охране<br>Норма                                                     | 3,7B<br>Норма                  |                             |  |  |  |  |  |
|                                                                     | 3<br>Технологический                                                              | Снят с охраны<br>Норма                                                 | 3,7B<br>Норма                  |                             |  |  |  |  |  |
|                                                                     | Тревожная кнопка<br>4                                                             | На охране<br>Норма                                                     | 3,7B<br>Норма                  |                             |  |  |  |  |  |
|                                                                     | 5<br>-5<br>Датчик затопления                                                      | На охране<br>Норма                                                     | 3.7B<br>Норма                  |                             |  |  |  |  |  |
|                                                                     | 6<br>6<br>Датчик утечки газа                                                      | На охране<br>Норма                                                     | 3,7 B<br>Норма                 |                             |  |  |  |  |  |
|                                                                     | 7<br>Охранный                                                                     | Снят с охраны<br>Норма                                                 | 3.7B<br>Норма                  |                             |  |  |  |  |  |
|                                                                     | Охранный<br>Я                                                                     | Снят с охраны<br>Норма                                                 | 3,7B<br>Норма                  |                             |  |  |  |  |  |
|                                                                     | Состояние радиодатчиков                                                           |                                                                        |                                |                             |  |  |  |  |  |
|                                                                     | Уровень шума на частоте 1:                                                        | $-108$ $\mu$ <sub>B</sub> $\mu$ a частоте 2:<br>$-108$ $\overline{AB}$ |                                |                             |  |  |  |  |  |
|                                                                     | Раздел<br>Nº<br>Тип устройства                                                    | Режим                                                                  | Состояние<br>Уровень           | Параметры                   |  |  |  |  |  |
|                                                                     | 9<br>db<br>Livi Socket Умная розетка №16700174 v1.0.1<br>-1                       | Снят с охраны                                                          | Норма                          | $-30A$<br>Tp O6 P6 H1 H2 C6 |  |  |  |  |  |
|                                                                     | 10<br>Livi VS Датчик удара №16800121 v0.0.2<br>$\mathbf{1}$                       | Снят с охраны                                                          | Норма                          | $-52A$<br>Tp O6 P6 H1 H2 C6 |  |  |  |  |  |
|                                                                     | 11<br>Livi Socket Умная розетка №12378 v1.0.1<br>1                                | Снят с охраны                                                          | $-50$ $\overline{AB}$<br>Норма | Tp 06 P6 H1 H2 C6           |  |  |  |  |  |
|                                                                     | 12<br>Livi FS Датчик дыма №12376                                                  | На охране                                                              | Норма                          | Tp 06 P6 H1 H2 C6           |  |  |  |  |  |
|                                                                     | Состояние источников питания                                                      | m.                                                                     |                                |                             |  |  |  |  |  |
| [9001] - STEMAX SX810, версия ПО 1.3.2 база: 1, серийный номер 9001 |                                                                                   |                                                                        |                                |                             |  |  |  |  |  |

Рисунок 6.20 — Вкладка «Монитор»

<span id="page-30-1"></span>В таблицах «Состояние шлейфов» и «Состояние источников питания» (см. [рисунок](#page-31-0) 6.21) в столбце «Зона» отображается значение параметра в текущий момент времени (независимо от времени контроля), а в столбце «Состояние» — значение, фиксируемое по времени контроля. Например, если АКБ отсутствует, но время контроля после включения питания контроллера еще не прошло, то в столбце «Зона» будет отображаться «Нет», а в столбце «Состояние» — «Есть».

Таймер фиксации (в таблице «Состояние источников питания») — время (в секундах), которое отсчитывается с момента изменения состояния источника питания и по окончании которого формируется соответствующее событие.

| <b>• Конфигуратор Профессионал</b>                         |                              |                              |                                                                |                                                |        |                            | $\begin{array}{c c c c c} \hline \multicolumn{1}{c }{\mathbf{B}} & \multicolumn{1}{c }{\mathbf{X}} \end{array}$ |
|------------------------------------------------------------|------------------------------|------------------------------|----------------------------------------------------------------|------------------------------------------------|--------|----------------------------|----------------------------------------------------------------------------------------------------|
| Файл Настройки Помощь                                      | +<br>Поиск: S/N, объект      | $\odot$                      | ( <mark>i</mark> l<br>$\mathbb{E}$<br>$\widehat{\gamma}$       | $\bigoplus$<br>$\mathbb{D}%$<br>$\circledcirc$ |        |                            |                                                                                                    |
| 4 9001] - STEMAX SX810 v1.3.2<br><b>Пругита управления</b> | Конфигурация ПОО             |                              | Оповещение   Дополнительно   Журнал событий   Задачи   Монитор |                                                |        |                            |                                                                                                    |
| $4$ Раздел 1<br>[0] - STEMAX SX810                         |                              | Состояние источников питания |                                                                |                                                |        |                            |                                                                                                    |
|                                                            |                              | Параметр                     | Состояние                                                      | Зона                                           |        | Напряжение Таймер фиксации |                                                                                                    |
|                                                            | Основное питание (220В)      |                              | Есть                                                           | Есть                                           | 14,2 B | $\mathbf 0$                |                                                                                                    |
|                                                            | Резервное питание (АКБ)      |                              | Есть                                                           | Есть                                           | 13,4 B | $\mathbf 0$                |                                                                                                    |
|                                                            | Состояние выходов управления |                              |                                                                |                                                |        |                            |                                                                                                    |
|                                                            | Раздел                       | Выход                        | Тактика                                                        | Состояние                                      |        |                            |                                                                                                    |
|                                                            | -1                           | c                            | Технологическая                                                | Выключен                                       |        |                            |                                                                                                    |
|                                                            | 1,2,3,4,5,6,7,8              | R                            | Сирена                                                         | Выключен                                       |        |                            |                                                                                                    |
|                                                            | 1,2,3,4,5,6,7,8              | D                            | Неисправность                                                  | Выключен                                       |        |                            |                                                                                                    |
|                                                            | 1,2,3,4,5,6,7,8              | л.                           | Режим охраны                                                   | Выключен                                       |        |                            |                                                                                                    |
|                                                            | -1                           | E1                           | Удалённое управление                                           | Выключен                                       |        |                            |                                                                                                    |
|                                                            | 1                            | E <sub>2</sub>               | Удалённое управление                                           | Выключен                                       |        |                            |                                                                                                    |
|                                                            | Дополнительно                |                              |                                                                |                                                |        |                            |                                                                                                    |
|                                                            | Корпус (тампер):             | Вскрыт (авария)              |                                                                |                                                |        |                            |                                                                                                    |
|                                                            |                              |                              |                                                                |                                                |        |                            |                                                                                                    |

Рисунок 6.21 — Вкладка «Монитор» (продолжение)

<span id="page-31-0"></span>При подключении к контроллеру радиоустройств на вкладке «Монитор» появляется таблица «Состояние радиодатчиков».

Дополнительно на вкладке «Монитор» можно отобразить график уровня сигнала радиоустройств. Для этого откройте окно «Настройки» и в раскрывающемся списке «График уровня сигнала радиодатчиков» выберите значение «Да» (см. [рисунок](#page-31-1) 6.22).

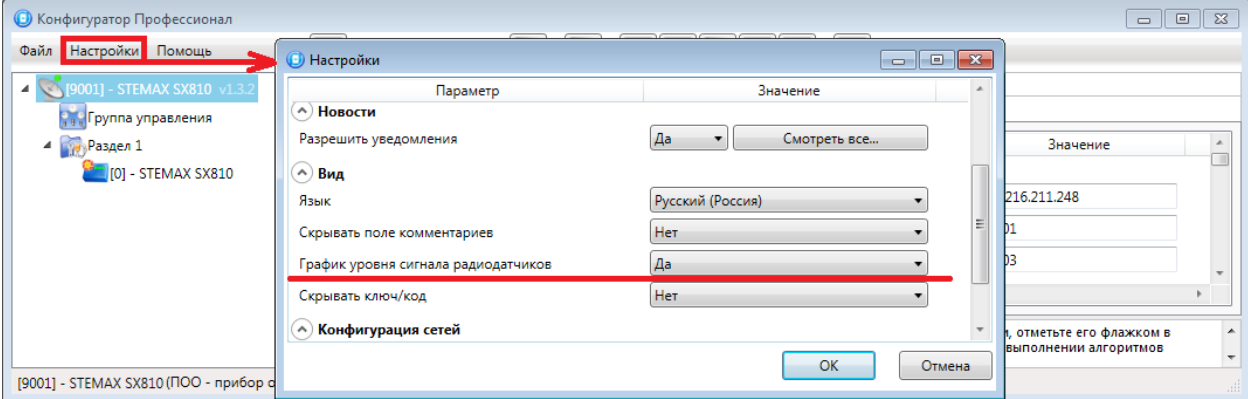

Рисунок 6.22 — Включение функции отображения графика уровня сигнала радиоустройств

<span id="page-31-1"></span>В левом верхнем углу блока отображаются следующие кнопки:

- $\blacksquare$  /  $\blacksquare$  начало записи графика радиосигнала / приостановка записи;
- $\mathbb{R}$  сброс статистики радиоизвещателей;
- **Экспорт информации в файл формата <b>.csv**. Формат поддерживается приложением MS Excel. При экспорте информации доступен выбор периода;
- загрузка информации из **.csv**-файла. При загрузке информации доступен выбор периода;
- **••• кнопки для перехода между радиоизвещателями.**

Над графиком отображается информация о радиоустройствах в виде таблицы «Состояние радиодатчиков» с перечисленными ниже столбцами (см. [рисунок](#page-30-1) 6.20).

- Раздел: номер раздела, в который входит радиоустройство.
- №: номер радиоустройства в конфигурации контроллера.
- Тип устройства: наименование модели радиоустройства, его серийный номер и номер версии встроенного ПО («прошивки»).
- Режим: текущий режим работы радиоустройства (На охране / Снят с охраны).
- Состояние: текущее состояние радиоустройства (Норма / Неисправность / Тревога).
- Уровень: уровень сигнала радиоустройства.

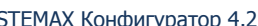

- Параметры: зафиксированные неисправности по радиоустройству выделяются черным цветом:
	- $o$  Тр тревога;
	- $\circ$  Об разряд основной батареи / неисправность основного источника питания;
	- o Рб разряд резервной батареи / неисправность резервного источника питания;
	- $\circ$  Н1 неисправность 1 (функциональная неисправность радиоустройства);
	- o Н2 неисправность 2 (запыление пожарного радиоизвещателя);
	- o Сб саботаж (вскрытие корпуса радиоустройства).

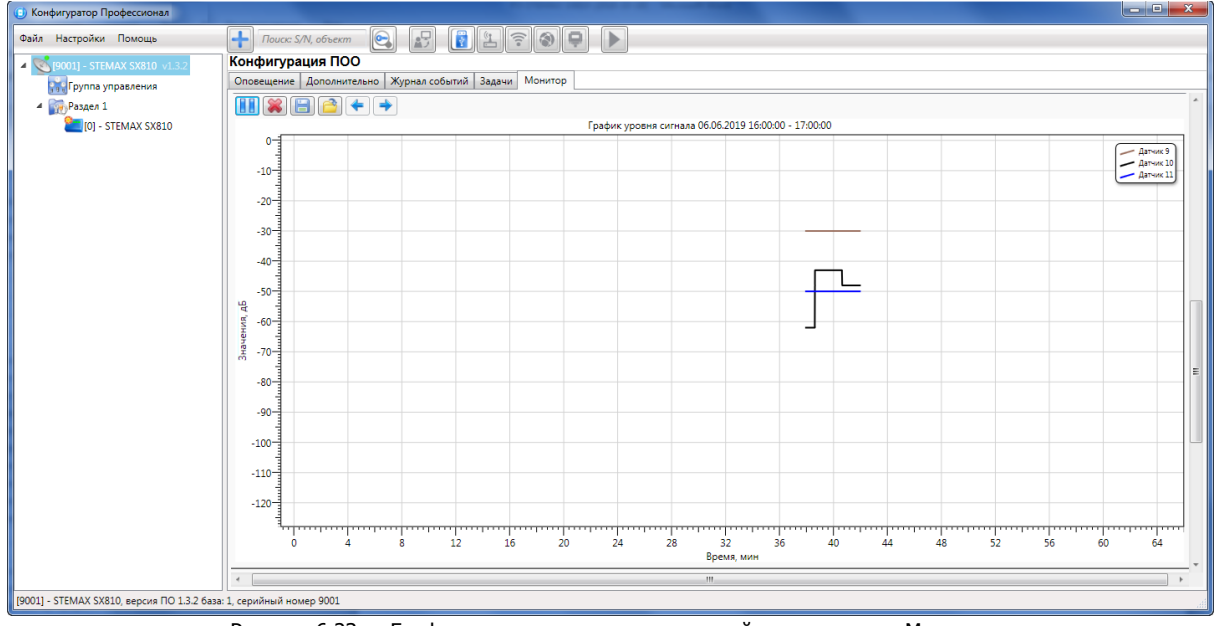

Рисунок 6.23 — График уровня сигнала радиоустройств на вкладке Монитор

## <span id="page-32-0"></span>7 ГРУППА ПАРАМЕТРОВ РАЗДЕЛОВ КОНТРОЛЛЕРА

В данном разделе описывается конфигурирование разделов контроллера. Раздел — группа ШС и/или радиоустройств, для постановки на охрану и снятия с охраны которых используется отдельный электронный ключ / код.

Максимальное количество собственных разделов контроллера зависит от типа контроллера (например, 15 разделов для контроллера STEMAX MX840, 8 разделов для контроллеров STEMAX SX810 и STEMAX MX810). Количество разделов можно увеличить с помощью сетевых контрольных панелей (для контроллеров, поддерживающих их подключение). Сведения о работе с СКП см. в [10.1.1.](#page-52-1)

#### Примечания

**1** Распределение ШС контроллера по его собственным разделам выполняется в группе параметров ППК на вкладке «Шлейфы» (см. [8.1\)](#page-40-1).

**2** После настройки параметров необходимо записать их в устройство. Для этого установите соединение между программой и контроллером (одним из методов, описанных в [4\)](#page-11-0), щелкните правой кнопкой мыши по названию контроллера в дереве устройств и в контекстном меню выберите «Записать конфигурацию» **или** нажмите клавишу F2 на клавиатуре.

Для того чтобы перейти к настройке группы параметров разделов, щелкните левой кнопкой мыши по соответствующей строке в дереве устройств (см. [рисунок](#page-33-1) 7.1). В результате в области параметров появятся вкладки «Параметры» и «База электронных ключей».

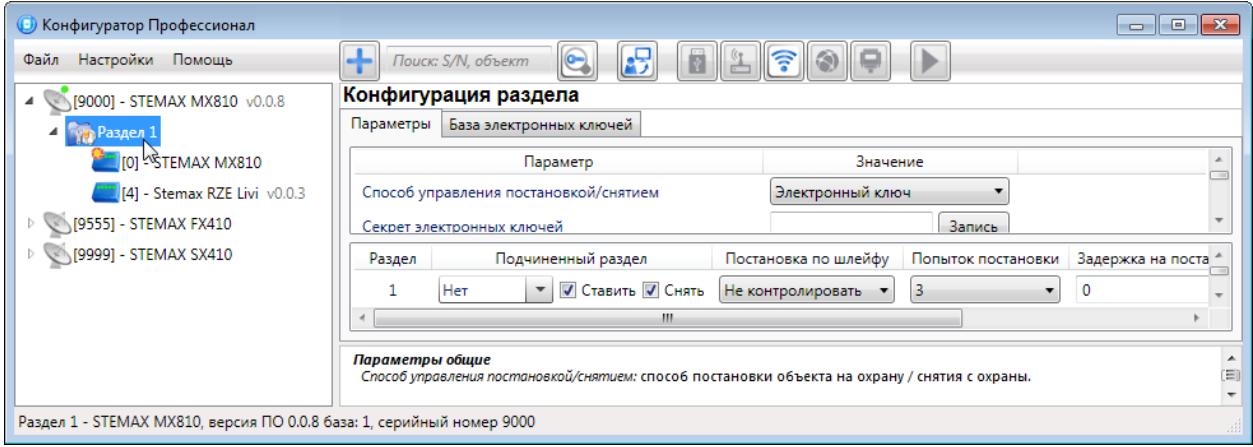

Рисунок 7.1 — Переход к группе параметров разделов

## <span id="page-33-1"></span><span id="page-33-0"></span>7.1 ВКЛАДКА «ПАРАМЕТРЫ»

Группа параметров разделов содержит параметры, связанные с постановкой на охрану и снятием с охраны контроллера.

Параметры, отображаемые для конкретного контроллера, зависят от его типа, количества его собственных разделов, возможности работы с дополнительными устройствами, диапазона поддерживаемых средств постановки/снятия.

| • Конфигуратор Профессионал                                                                                      |                                                                                                    | $  x$                                                |  |  |  |  |  |  |  |
|----------------------------------------------------------------------------------------------------|----------------------------------------------------------------------------------------------------|------------------------------------------------------|--|--|--|--|--|--|--|
| $\pm$<br>$\left  \mathbf{E} \right $<br>ELFOR<br>$ {\mathbf{e}} $<br>Поиск: S/N, объект<br>Файл Настройки Помощь |                                                                                                    |                                                      |  |  |  |  |  |  |  |
| Конфигурация раздела<br>[4925] - STEMAX RX410                                                                    |                                                                                                    |                                                      |  |  |  |  |  |  |  |
| [7000] - STEMAX FX810<br>$\overline{\phantom{a}}$                                                                | Параметры База электронных ключей                                                                                          |                                                      |  |  |  |  |  |  |  |
| 4 Раздел 1                                                                                                    | Параметр<br>Значение                                                                                                    |                                                      |  |  |  |  |  |  |  |
| <b>FOR A STEMAX FX810</b>                                                                                        | <b>STEMAX TM</b><br>Способ управления постановкой/снятием                                                                  |                                                      |  |  |  |  |  |  |  |
| [8888] - STEMAX MX840                                                                                            | Состояние ШС<br>Индикация на STEMAX TM                                                                                     |                                                      |  |  |  |  |  |  |  |
| 4 <b>Гур Раздел</b> 1                                                                                            | Запись<br>Секрет электронных ключей                                                                                        |                                                      |  |  |  |  |  |  |  |
| T01 - STEMAX MX840                                                                                               | Нет<br>Квитирование на лампу 'Режим'                                                                                       |                                                      |  |  |  |  |  |  |  |
| [9000] - STEMAX RX410 v1.4                                                                                       | Да<br>Внутренний звуковой оповещатель                                                                                      |                                                      |  |  |  |  |  |  |  |
| [9010] - STEMAX RX410                                                                                            | Да<br>Звуковое оповещение при постановке/снятии                                                                            |                                                      |  |  |  |  |  |  |  |
| [3950216] - STEMAX SX812                                                                                         | Да<br>Звуковое оповещение при подавлении                                                                                   |                                                      |  |  |  |  |  |  |  |
| <b>Раздел</b> 1<br>$\blacktriangleleft$<br><b>FOI-STEMAX SX812</b>                                               | Да<br>Формировать событие 'RS485 - Авария'                                                                                 |                                                      |  |  |  |  |  |  |  |
| [20002660] - STEMAX TX440                                                                                        |                                                                                                    |                                                      |  |  |  |  |  |  |  |
| 4 Раздел 1                                                                                                    | Подчиненный раздел<br>Постановка по шлейфу<br>Задержка на снятие<br>Попыток постановки<br>Задержка на постановку<br>Раздел | Автовзятие<br>Расписание                             |  |  |  |  |  |  |  |
| <b>IOI - STEMAX TX440</b>                                                                                        | • <b>У Ставить У Снять</b><br>$\mathbf{0}$<br>Не контролировать<br>$\circ$<br>Her<br>В<br>$\blacktriangledown$             | 画<br>240                                             |  |  |  |  |  |  |  |
| [123456789] - STEMAX RX410                                                                                       | <b>• У Ставить / Снять</b><br>$\mathbf{0}$<br>$\mathbf{0}$<br>Не контролировать<br>$\overline{2}$<br>R<br><b>Her</b><br>۰  | Ø<br>240                                             |  |  |  |  |  |  |  |
| 4 Раздел 1                                                                                                    | $\circ$<br>$\mathbf{0}$<br>• <b>У Ставить У Снять</b><br>Her<br>Не контролировать<br>3<br>۰                                | $\frac{\mathcal{O}_{\mathbb{R}}}{\mathbb{R}}$<br>240 |  |  |  |  |  |  |  |
| TOI - STEMAX RX410                                                                                               | • <b>У Ставить У Снять</b><br>3<br>$\bullet$<br>$\circ$<br>Нет<br>Не контролировать<br>Δ<br>۰                              | £<br>240                                             |  |  |  |  |  |  |  |
|                                                                                                    | ▼ <b>V</b> Ставить <b>V</b> Снять<br>$\circ$<br>$\mathbf{0}$<br>5<br>Не контролировать<br>Her<br>۰                         | $\mathbb{C}$<br>240                                  |  |  |  |  |  |  |  |
|                                                                                                    | ▼ <mark>У Ставить У Снять</mark><br>$\circ$<br>$\bullet$<br>Не контролировать<br>6<br>Her<br>٠                             | $\frac{\infty}{10}$<br>240                           |  |  |  |  |  |  |  |
|                                                                                                    | ▼ V Ставить V Снять<br>$\bullet$<br>$\bullet$<br>Her<br>Не контролировать<br>$\overline{3}$<br>7<br>٠                      | $\mathbb{C}$<br>240                                  |  |  |  |  |  |  |  |
|                                                                                                    | ▼ <mark>У Ставить   У Снять</mark><br>$\circ$<br>$\mathbf 0$<br>8<br>Her<br>Не контролировать<br>۰.                        | $\frac{\infty}{10}$<br>240                           |  |  |  |  |  |  |  |
|                                                                                                    | <b>V Ставить V Снять</b><br>$\bullet$<br>$\bullet$<br>Не контролировать<br>R<br>9<br>Her<br>۰                              | $\mathbb{C}$<br>240                                  |  |  |  |  |  |  |  |
| Раздел 1 - STEMAX MX840, версия ПО х.х.х (не прочитана с устройства)                                             |                                                                                                    |                                                      |  |  |  |  |  |  |  |

Рисунок 7.2 — Параметры разделов контроллера STEMAX MX810

<span id="page-33-2"></span>Количество собственных разделов контроллеров:

- до 2 собственных разделов для контроллеров STEMAX FX210.
- до 4 собственных разделов для контроллеров STEMAX FX410, STEMAX SX410.
- до 5 собственных разделов для контроллеров STEMAX SX510.
- до 8 собственных разделов для контроллеров STEMAX FX810, STEMAX SX810, STEMAX SX812, STEMAX SX820, STEMAX MX810, STEMAX MX820 и Мираж-GSM-M8-04.
- до 15 собственных разделов для контроллеров STEMAX MX840.

Расширение количества ШС и разделов с помощью СКП поддерживают следующие контроллеры: STEMAX MX810, STEMAX MX820, Мираж-GSM-M8-04 и STEMAX MX840. Данные контроллеры оснащены интерфейсом RS-485:

 К контроллерам STEMAX MX810, STEMAX MX820, Мираж-GSM-M8-04 могут быть подключены сетевые контрольные панели STEMAX ZE10 r2, Мираж-СКП08-03, Мираж-СКП12-01 или трансивер STEMAX RZE Livi.

 К контроллеру STEMAX MX840 могут быть подключены сетевые контрольные панели STEMAX ZE10 и STEMAX ZE10 r2.

Расширение количества шлейфов и разделов с помощью СКП не поддерживают контроллеры STEMAX серии FX, STEMAX серии SX, STEMAX TX440 и STEMAX RX410.

- Способ управления постановкой/снятием: способ постановки раздела на охрану / снятия с охраны зависит от конфигурации объектового оборудования. Выберите подходящий вариант из выпадающего списка:
	- o Электронный ключ: электронный ключ Touch Memory.
	- o Скрытый выключатель: переключатель с двумя положениями (на охране / снят с охраны).
	- o Клавиатура Мираж-КД: кодовая панель серии Мираж-КД, предназначенная для введения цифровых кодов.
	- o Кнопка: кнопка, одно нажатие которой ставит объект на охрану, а следующее снимает и т. д.
	- o STEMAX TM: считыватель электронных ключей Touch Memory с индикацией STEMAX TM производства НПП «Стелс».
	- o STEMAX RFID: проводной бесконтактный считыватель STEMAX RFID, предназначенный для использования электронных ключей и карт стандартов ISO 15693, ISO 14443A.

Примечание – После выбора способа управления постановкой/снятием будут отображены дополнительные параметры, относящиеся к выбранному способу. Например, для способа управления STEMAX TM вы сможете выбрать вид индикации для считывателя (по состоянию ШС контроллера или по состоянию разделов) и записать «секрет» электронных ключей. «Секрет» электронного ключа — комбинация цифр (максимум 16), которая записывается в контроллер и в электронные ключи типа DS1961S и ISO 14443A и служит дополнительным средством аутентификации (см. [рисунок](#page-33-2) 7.2). Подробнее о настройках, специфичных для каждого из способов управления, вы можете прочитать в руководствах по эксплуатации подключенных устройств. Руководства по эксплуатации для устройств производства НПП «Стелс» доступны для скачивания на сайте [nppstels.ru.](http://nppstels.ru/download/search.php)

- Квитирование на лампу «Режим» (Да / Нет): если эта функция активирована, то после постановки контроллера на охрану индикатор Режим будет мигать до получения от сервера STEMAX квитанции об успешной доставке соответствующего извещения.
- Звуковое оповещение при постановке / снятии (Да / Нет): включение и отключение звукового оповещения о постановке раздела на охрану и снятии с охраны (для выхода типа ОК с назначенной тактикой Сирена).
- Внутренний звуковой оповещатель (Да / Нет): включение и отключение звукового оповещения о работе контроллера с помощью встроенного зуммера.

Примечание — Встроенным зуммером не оснащены контроллеры STEMAX серии SX.

 Звуковое оповещение при подавлении (Да / Нет): включение и отключение звукового оповещения при обнаружении подавления сигнала сотовой связи с помощью встроенного зуммера или выхода типа ОК с назначенной тактикой Сирена.

Примечание — Для контроллеров STEMAX серии MX, STEMAX TX440, STEMAX RX410 и STEMAX серии FX если для параметра Внутренний звуковой оповещатель установлено значение Нет, то звуковое оповещение при подавлении выполняться не будет при любом значении, установленном для параметра «Звуковое оповещение при подавлении».

 Формировать событие «RS485 - Авария» (Да / Нет): если эта функция активирована, то при нарушении работы сети RS-485 объектового оборудования STEMAX / Мираж, в которую входит контроллер, будет формироваться соответствующее событие.

Примечание — Параметр «Формировать событие «RS485 - Авария» предназначен только для контроллеров STEMAX серии MX и Мираж-GSM-M8-04.

Настройка совместной постановки разделов на охрану и снятия с охраны выполняется в таблице параметров для каждого раздела отдельно в нижней части вкладки:

1) Раздел: номер раздела.

2) Подчиненный раздел: выбор разделов, постановка / снятие которых будет осуществляться при постановке / снятии этого раздела (флажки «Ставить» и «Снять» — выбор соответствующих действий). Пример назначения подчиненных разделов приведен в [7.1.1.](#page-35-0)

#### Примечания

**1** Если раздел является подчиненным, то ему нельзя подчинить другие разделы. Дополнительные сведения см. в [7.1.1.](#page-35-0)

**2** Если к контроллеру STEMAX MX810, STEMAX MX820 или Мираж-GSM-M8-04 добавлены разделы на основе СКП, то параметры базового раздела задаются в первой строке таблицы, а остальные строки перестают учитываться. Если постановка / снятие разделов, созданных на основе СКП, должна осуществляться автоматически при постановке / снятии базового раздела контроллера, то флажки «Ставить» и/или «Снять» должны быть установлены в первой строке таблицы в столбце «Подчиненный раздел». Если постановка / снятие разделов, созданных на основе СКП, должна осуществляться независимо от режима охраны базового раздела контроллера, то снимите оба флага («Ставить» и «Снять») и запишите конфигурацию в контроллер (клавиша F2).

- 3) Постановка по шлейфу: если эта функция активирована, то, когда идет отсчет времени задержки на постановку, контроллер автоматически становится на охрану при переходе указанного ШС / радиоустройства из состояния «Тревога» в состояние «Норма» (например, при закрытии двери, оборудованной магнитоконтактным извещателем).
- 4) Попыток постановки: количество попыток, после которого контроллер ставится на охрану независимо от состояния ШС (то есть даже в том случае, если некоторые шлейфы находятся в состоянии «Тревога»).
- 5) Задержка на постановку, сек: время, проходящее с момента применения средства для постановки объекта на охрану, в течение которого при срабатывании извещателей не формируется тревога (задержка на выход). Параметр предназначен для случаев, когда постановка на охрану выполняется с помощью устройства управления режимом охраны, установленного внутри объекта, а затем пользователь покидает объект.
- 6) Задержка на снятие, сек: время, проходящее с момента срабатывания извещателей проходной зоны, в течение которого не формируется тревога (задержка на вход). Параметр предназначен для случаев, когда снятие с охраны выполняется с помощью устройства управления режимом охраны, установленного внутри объекта, после того как пользователь вошел на объект. Параметр действует для шлейфов с атрибутом «Задержка» (см. [8.1\)](#page-40-1).
- 7) Автовзятие, сек: время, проходящее с момента физического возвращения ШС в нормальное состояние после срабатывания, по завершении которого фиксируется его возвращение из состояния «Тревога» в состояние «Норма» (и, таким образом, становится возможным формирование нового извещения о срабатывании этого шлейфа). Параметр действует для шлейфов с атрибутом «Автовзятие» (см. [8.1\)](#page-40-1).
- 8) Расписание: позволяет установить интервал времени, в течение которого раздел должен находиться на охране (можно задать не только интервал времени, но и указать только начало периода или только его конец). Персоналу объекта можно как предоставить возможность управлять режимом охраны раздела вручную в период действия расписания, так и запретить любые изменения режима охраны раздела (см. [рисунок](#page-35-1) 7.3).

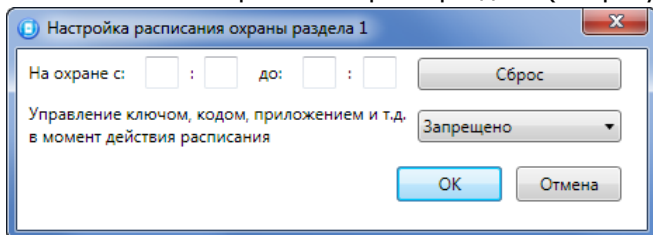

Рисунок 7.3 — Настройка расписания охраны раздела

#### <span id="page-35-1"></span><span id="page-35-0"></span>7.1.1 ПРИМЕРЫ НАСТРОЙКИ ГЛАВНЫХ И ПОДЧИНЕННЫХ РАЗДЕЛОВ ДЛЯ КОНТРОЛЛЕРА МИРАЖ-GSM-M8-04 И ВСЕХ КОНТРОЛЛЕРОВ STEMAX

При стандартной настройке управление режимом охраны каждого раздела осуществляется независимо. Функция назначения главных и подчиненных разделов позволяет организовать автоматическое изменение режима охраны некоторых разделов (подчиненных) в соответствии с изменением режима охраны других разделов (главных). При постановке на охрану или снятии с охраны главного раздела режим охраны подчиненного раздела будет автоматически изменяться соответствующим образом.
#### **Примеры**

**1** В офисном здании есть общее помещение (холл или коридор), через которое проходят все сотрудники расположенных в нем трех организаций. Из этого помещения они входят в свои офисы. Удобно использовать следующую схему настройки разделов: каждый из офисов (разделы 1-3) назначается главным разделом, а общее помещение (раздел 4) назначается подчиненным разделом. Подчиненный раздел будет ставиться на охрану только после того, как на охрану поставлены все главные разделы. В конце рабочего дня сотрудники, уходя, будут ставить свои офисы на охрану; когда последний уходящий сотрудник поставит на охрану свой офис, подчиненный раздел также встанет на охрану. На следующее утро, когда первый пришедший сотрудник снимет с охраны свой офис, подчиненный раздел автоматически снимется с охраны.

Настройка, соответствующая этому примеру, показана на иллюстрации (см. [рисунок](#page-36-0) 7.4).

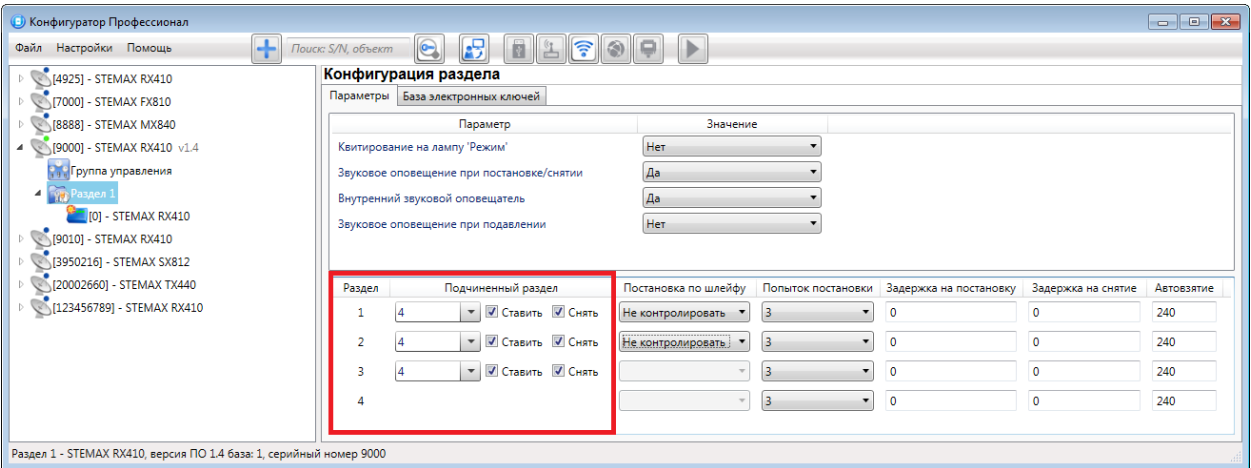

Рисунок 7.4 — Пример 1

<span id="page-36-0"></span>**2** Первый раздел назначается главным, а все остальные — подчиненными ему на постановку. В таком случае при постановке на охрану главного раздела все подчиненные разделы будет автоматически синхронно ставиться на охрану. При снятии с охраны главного раздела все подчиненные разделы будет автоматически синхронно сниматься с охраны.

Настройка, соответствующая этому примеру, показана на иллюстрации (см. [рисунок](#page-36-1) 7.5).

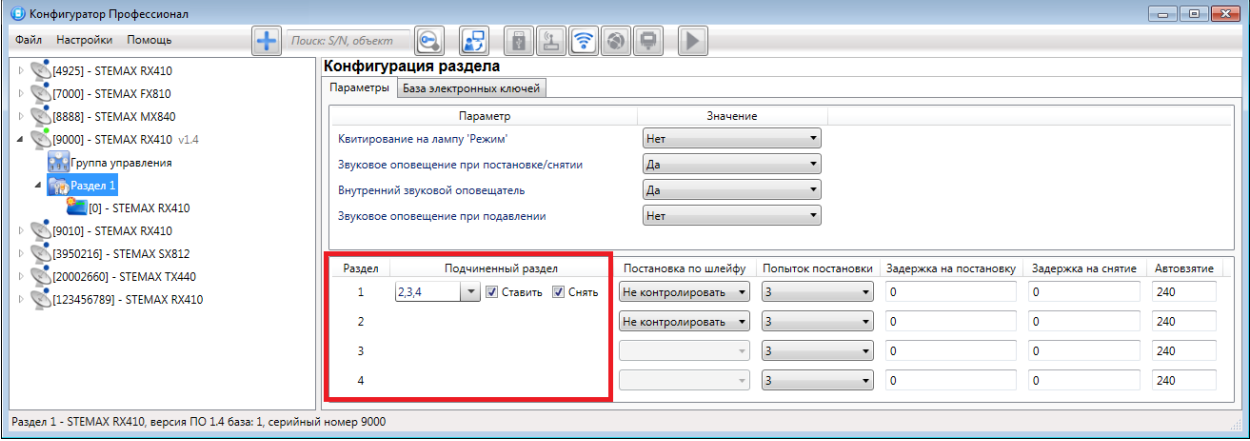

Рисунок 7.5 — Пример 2

<span id="page-36-1"></span>Примечание — Если к контроллеру STEMAX MX810, STEMAX MX820 или Мираж-GSM-M8-04 добавлены разделы на основе СКП, то параметры базового раздела задаются в первой строке таблицы, а остальные строки перестают учитываться. Параметры разделов, созданных с помощью СКП, задаются в соответствующих отдельных группах параметров, которые появляются в дереве устройств.

#### 7.1.2 ИЗМЕНЕНИЕ КОНФИГУРАЦИИ РАЗДЕЛА ПРИ ПОДКЛЮЧЕНИИ СКП

Расширение количества ШС и разделов с помощью СКП поддерживают следующие контроллеры: STEMAX MX810, STEMAX MX820, Мираж-GSM-M8-04 и STEMAX MX840. Данные контроллеры оснащены интерфейсом RS-485:

- К контроллерам STEMAX MX810, STEMAX MX820, Мираж-GSM-M8-04 могут быть подключены сетевые контрольные панели STEMAX ZE10 r2, Мираж-СКП08-03, Мираж-СКП12-01 или трансивер STEMAX RZE Livi.
- К контроллеру STEMAX MX840 могут быть подключены сетевые контрольные панели STEMAX ZE10 и STEMAX ZE10 r2.

Нумерация разделов контроллеров STEMAX серии MX и Мираж-GSM-M8-04 начинается с **1**.

#### 7.1.2.1 ИЗМЕНЕНИЕ КОНФИГУРАЦИИ STEMAX MX810, STEMAX MX820, МИРАЖ-GSM-M8-04 ПРИ ПОДКЛЮЧЕНИИ СКП

Примечание – Работа контроллеров STEMAX MX810, STEMAX MX820 или Мираж-GSM-M8-04 с интерфейсными устройствами описана более подробно в [11.](#page-55-0)

Если к контроллеру STEMAX MX810, STEMAX MX820 или Мираж-GSM-M8-04 добавлены разделы на основе СКП, то параметры базового раздела задаются в первой строке таблицы в нижней части вкладки «Параметры», а остальные строки перестают учитываться (см. [рисунок](#page-33-0) 7.2).

Для настройки всех собственных разделов контроллера предназначена группа параметров Раздел 1 (см. дерево устройств на [рисунок](#page-37-0) 7.6). Другие группы параметров раздела (например, Раздел 2) возникают при подключении интерфейсных устройств в качестве отдельного раздела.

Параметры разделов, созданных с помощью СКП, задаются в соответствующих отдельных группах параметров, которые появляются в дереве устройств.

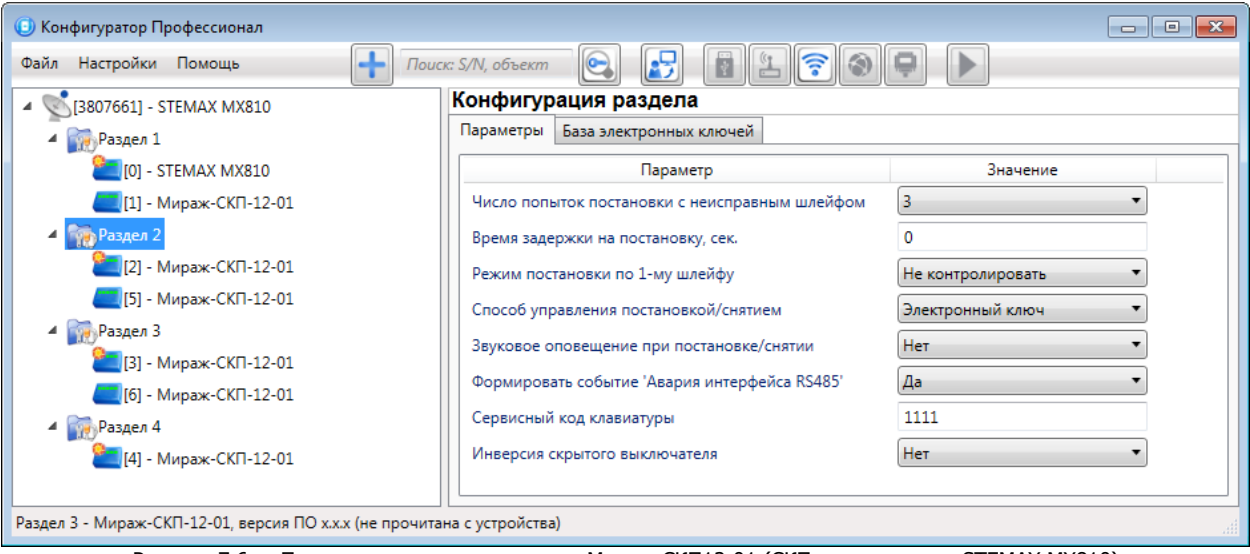

Рисунок 7.6 — Параметры раздела на основе Мираж-СКП12-01 (СКП подключена к STEMAX MX810)

#### <span id="page-37-1"></span><span id="page-37-0"></span>7.1.2.2 ИЗМЕНЕНИЕ КОНФИГУРАЦИИ STEMAX MX840 ПРИ ПОДКЛЮЧЕНИИ СКП

Если к контроллеру STEMAX MX840 добавлены СКП STEMAX ZE10 и/или STEMAX ZE10 r2, то все ШС СКП, собственные ШС контроллера и радиоустройства Livi могут быть произвольно распределены по логическим разделам базового контроллера. Настройки разделов задаются в таблице в нижней части вкладки «Параметры» для Раздела 1 (см. [рисунок](#page-33-0) 7.2).

Конфигурация ППК для каждой подключенной СКП задается в соответствующей отдельной группе параметров, которые появляются в дереве устройств.

STEMAX Конфигуратор 4.29 РЭ  $\Box$   $\Box$   $\Box$ **•** Конфигуратор Профессионал (4.27)  $\circ$   $\circ$   $\circ$   $\circ$   $\circ$   $\circ$ Файл Настройки Помощь  $\left| \right|$  Поиск: S/N, объект Конфигурация ППК © [9000] - Мираж-GSM-M8-04 Параметры Шлейфы Выходы управления Дополнительно Монитор 23 [22202741] - STEMAX MX840 v1.3 Параметр 4 Раздел 1 Значение <mark>.<br>- [</mark>0] - STEMAX MX840 Способ управления постановкой/снятием Электронный ключ [6] - STEMAX ZE10 v2.  $\overline{1}$  $\overline{\phantom{0}}$ Раздел выхода REG  $\blacksquare$ [10] - STEMAX ZE10  $v2.1$  $\overline{?}$ **Разлел постановки/снетие электронным ключом**  $n<sub>in</sub>6<sub>in</sub>$  $\mathbf{r}$  $[11]$  - STEMAX ZE10  $v2.1$ Формировать событие 'RS485 - Авария'  $\overline{\phantom{0}}$ Лa  $1121 - STEMAX ZE10 v2.1$  $\blacksquare$ [13] - STEMAX ZE10  $v2.1$  $\blacksquare$  [141 - STEMAX ZE10  $\vee$ 2.1  $\blacksquare$  [15] - STEMAX ZE10  $v2.1$ [6] - STEMAX ZE10 (ППК - прибор приемно контрольный), версия ПО 2.1 база: 1, серийный номер 9025

Рисунок 7.7 — Конфигурация ППК СКП STEMAX ZE10 (СКП подключена к STEMAX MX840)

<span id="page-38-0"></span>Вкладка «Параметры» (см. [рисунок](#page-38-0) 7.7) предназначена для настройки следующих параметров работы СКП:

- Способ управления постановкой/снятием: выберите модель устройства управления, подключенного к выходу Touch Memory данной СКП. Если модели нет в списке, то выберите вариант «Электронный ключ».
	- o Электронный ключ = подключение к СКП устройств управления охраной (в т.ч. считывателей TM) стороннего производства.
	- o Клавиатура Мираж-КД = подключение кодовой панели серии Мираж-КД, производства НПП "Стелс".
	- o STEMAX TM = подключение считывателя с модулем индикации STEMAX TM, производства НПП «Стелс».
	- o STEMAX RFID = подключение бесконтактного считывателя STEMAX RFID, производства НПП «Стелс».

Примечание – После выбора способа управления постановкой/снятием будут отображены дополнительные параметры, относящиеся к выбранному способу. Подробнее о настройках, специфичных для каждого из способов управления, вы можете прочитать в руководствах по эксплуатации подключенных устройств. Руководства по эксплуатации для устройств производства НПП «Стелс» доступны для скачивания на сайте [nppstels.ru.](http://nppstels.ru/download/search.php)

- Раздел выхода REG: определяет раздел, режим охраны которого будет отображаться устройством оповещения, подключенным к выходу REG данной СКП.
- Раздел постановки/снятия электронным ключом:
	- o Только 1 Только 15: выберите один раздел, если устройство, подключенное к данной СКП, должно управлять режимом охраны только определенного раздела.

Примечание – Если вы выбрали конкретный раздел в параметре «Раздел постановки/снятия электронным ключом», то на вкладке «База электронных ключей» базового контроллера появится возможность выбрать несколько разделов для одного электронного ключа/кода. Таким образом, вы сможете одним электронным ключом выполнять постановку/снятие разных разделов. Управляемый раздел будет зависеть от того, к какому считывателю был приложен ключ. Например, если для СКП выбран только 3 раздел, а для электронного ключа 3,5 и 7, то в момент касания считывателя ключом, базовый контроллер изменит режим охраны только 3 раздела. Если этим же ключом позже коснуться считывателя другой СКП, для которой выбран только 5 раздел, то режим охраны изменится только для 5 раздела.

Любой: выберите данное значение, если номер управляемого раздела должен определяться настройками электронного ключа/кода. Если на вкладке «База электронных ключей» базового контроллера для ключа выбраны несколько разделов, то изменение режима охраны будет выполняться для раздела с минимальным номером из разрешенных для ключа. Например, для ключа выбраны 3, 5, 7 разделы. Когда владелец прикоснется этим ключом к считывателю данной СКП, то он изменит режим охраны 3 раздела.

Страница 39 из 86

 Формировать событие 'RS-485 - Авария': при нарушении работы сети RS-485 СКП будет формировать события «Норма/Авария RS-485», если вы выберете «Да» для данного параметра.

## <span id="page-39-2"></span>7.2 ВКЛАДКА «БАЗА ЭЛЕКТРОННЫХ КЛЮЧЕЙ»

Вкладка «База электронных ключей» отображается для контроллеров Мираж-GSM-M8-04 и всех контроллеров STEMAX. На вкладке (см. [рисунок](#page-39-0) 7.8) находится база электронных ключей и кодов, используемых для управления режимом охраны контроллера.

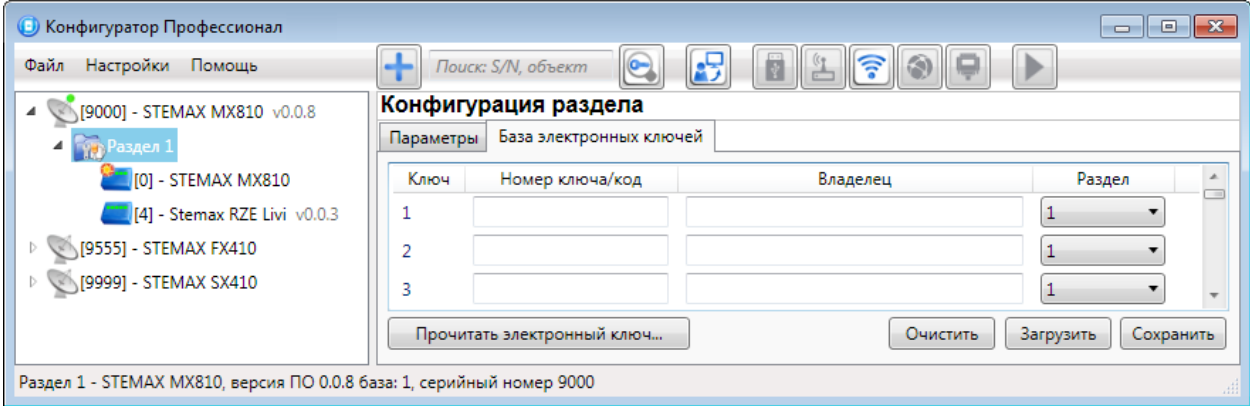

Рисунок 7.8 — Вкладка База электронных ключей

<span id="page-39-0"></span>База организована в виде таблицы со следующими столбцами:

1) Ключ: порядковый номер кода или ключа (максимальное количество зависит от типа контроллера).

Примечание — Для регистрации кода или электронного ключа необходимо, чтобы на вкладке «Параметры» в раскрывающемся списке «Способ управления постановкой/снятием» были выбраны соответствующие способы управления режимом охраны (электронный ключ, клавиатура Мираж-КД, STEMAX TM или STEMAX RFID). В противном случае ввод не будет принят и появится сообщение об ошибке (см. [рисунок](#page-39-1) 7.9).

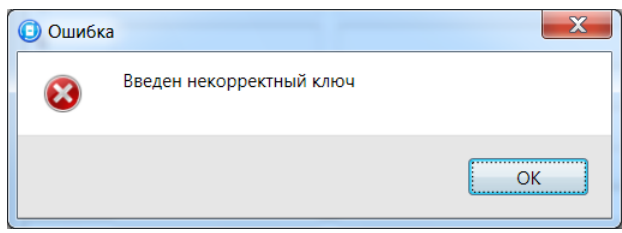

Рисунок 7.9 — Сообщение об ошибке

- <span id="page-39-1"></span>2) Номер ключа/пароль: цифровой код (максимум 12 цифр) или код электронного ключа.
- 3) Владелец: имя или описание владельца кода или ключа.

Примечание — Текст, введенный в поле «Владелец», не передается на сервер STEMAX в составе извещения.

4) Раздел: раздел, для постановки на охрану и снятия с охраны которого будет использоваться ключ $^1$ .

Для того чтобы автоматически внести код электронного ключа в базу, выполните следующие действия:

- Установите курсор мыши в необходимую ячейку столбца «Номер ключа/код»;
- Нажмите кнопку «Прочитать электронный ключ»;
- Поднесите электронный ключ к считывателю.

-

<sup>&</sup>lt;sup>1</sup> Если к контроллеру STEMAX MX840 подключена СКП STEMAX ZE10 и в конфигурации СКП вы выбрали конкретный раздел в параметре "Раздел постановки/снятия электронным ключом" (см. [рисунок](#page-38-0) 7.7), то на вкладке "База электронных ключей" базового контроллера появится возможность выбрать несколько разделов для одного электронного ключа/кода.

Для того чтобы сохранить введенную информацию об электронных ключах в памяти контроллера, выполните запись конфигурации. Для этого щелкните правой кнопкой мыши по названию контроллера в дереве устройств и в контекстном меню выберите «Записать конфигурацию» **или** нажмите клавишу F2 на клавиатуре.

Для того чтобы экспортировать базу в TXT-файл, нажмите кнопку «Сохранить». Для того чтобы импортировать базу из TXT-файла, нажмите кнопку «Загрузить». Для того чтобы удалить все введенные данные, нажмите кнопку «Очистить».

# 8 ГРУППА ПАРАМЕТРОВ ППК КОНТРОЛЛЕРА

В данном разделе описывается настройка конфигурации приемно-контрольных приборов (ППК) контроллера.

ППК — это подсистема контроллера, с помощью которой выполняется контроль ШС и/или радиоустройств, управление средствами постановки на охрану и снятия с охраны, блоком индикации, выходами типа ОК и т. д.

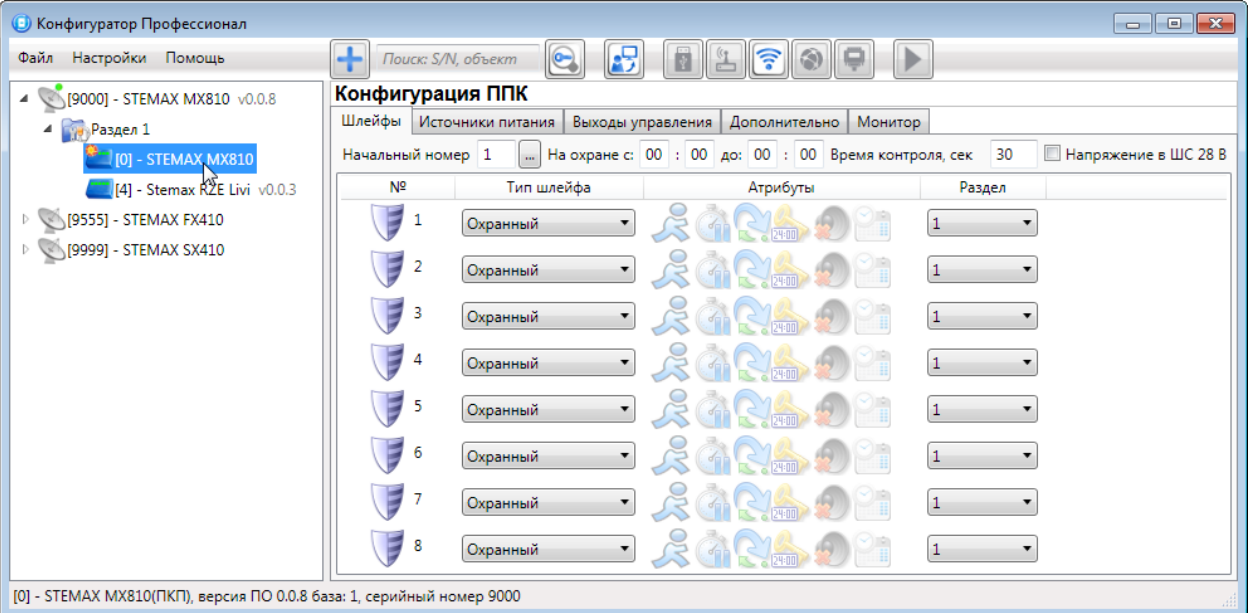

Рисунок 8.1 — Переход к группе параметров ППК

<span id="page-40-0"></span>К группе параметров ППК относятся параметры ШС и радиоустройств, выходов управления, контроля источников питания, тампера и др. Для того чтобы перейти к группе параметров ППК, щелкните левой кнопкой мыши по соответствующей строке в дереве устройств (см. [рисунок](#page-40-0) 8.1).

Набор параметров работы ППК у конкретного контроллера зависит от его типа.

Примечание — После настройки параметров необходимо записать их в устройство. Для этого щелкните правой кнопкой мыши по названию контроллера в дереве устройств и в контекстном меню выберите Записать конфигурацию **или** нажмите клавишу F2 на клавиатуре.

## 8.1 ВКЛАДКА «ШЛЕЙФЫ»

На вкладке «Шлейфы» задаются параметры проводных ШС и их распределение по разделам.

Вкладка «Шлейфы» отображается для всех контроллеров и СКП, которые поддерживают подключение проводных ШС.

Контроллер STEMAX FX210 поддерживает подключение 2 ШС, контроллеры STEMAX SX410, STEMAX FX410 поддерживают подключение 4 ШС, контроллер STEMAX RX410 поддерживает подключение 4 цифровых ШС, контроллер STEMAX SX510 поддерживает подключение 5 ШС, остальные контроллеры серии STEMAX и контроллер Мираж-GSM-M8-04 поддерживают подключение 8 ШС. На данной вкладке назначьте типы для всех подключенных ШС и выберите необходимые атрибуты.

8.1.1 ДЛЯ КОНТРОЛЛЕРА МИРАЖ-GSM-M8-04 И ВСЕХ КОНТРОЛЛЕРОВ STEMAX (КРОМЕ STEMAX RX410 И STEMAX TX440)

В верхней части вкладки «Шлейфы» задаются следующие параметры:

- Начальный номер: номер первого из собственных шлейфов контроллера (остальные собственные шлейфы нумеруются последовательно в соответствии с начальным номером). Изменение нумерации может быть актуально при использовании устройств расширения количества ШС<sup>2</sup>.
- На охране с … до: период времени, в который возможно формирование тревожных событий при срабатывании шлейфов, имеющих атрибут «Расписание охраны» 3 .

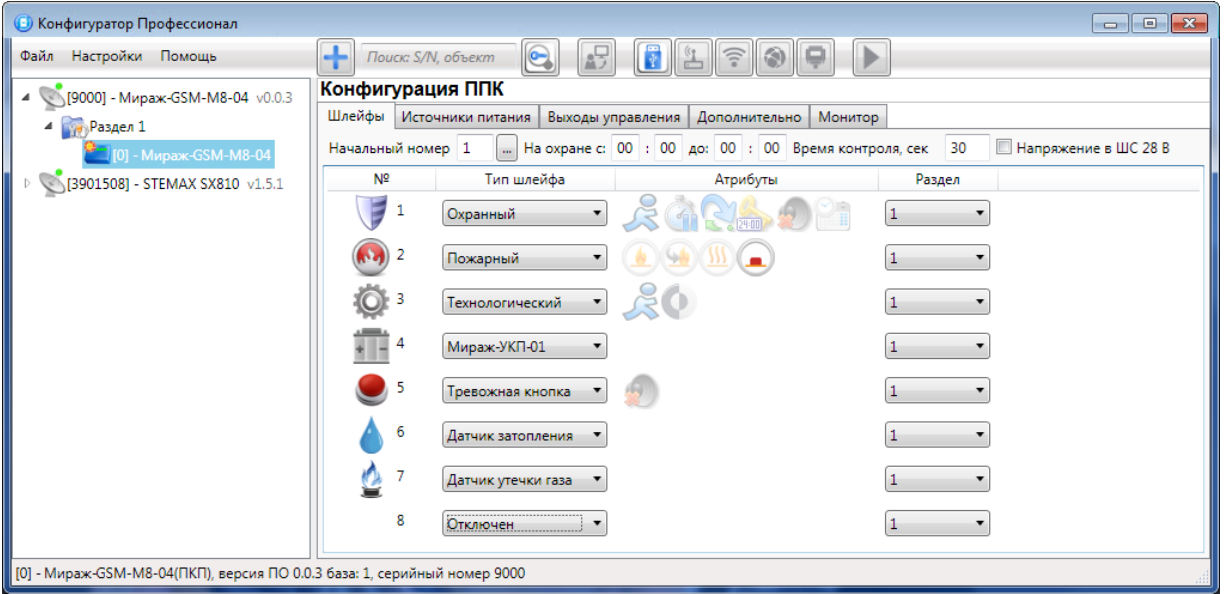

Рисунок 8.2 — Вкладка «Шлейфы» для контроллера STEMAX MX810

Для контроллеров STEMAX серии MX, STEMAX серии FX и Мираж-GSM-M8-04 дополнительно задаются следующие параметры:

- Время контроля: период времени, по истечении которого после формирования события «Внимание» пожарный шлейф возвращается в состояние «Норма», если не произошло формирование события «Пожар 1». Применение данного параметра см. в таблице Б.2 (стр. [78\)](#page-77-0)
- Напряжение в ШС 28 В: если этот флажок установлен, то на ШС будет подаваться напряжение 28 В (независимо от наличия пожарных ШС).

Основная часть вкладки организована в виде таблицы со следующими столбцами:

 $\bullet$  Nº: номер ШС.

-

- Тип шлейфа: тип ШС (описание типов ШС см. в Приложении А на стр. [75\)](#page-74-0).
- Атрибуты: параметры использования ШС (описание атрибутов см. в Приложении Б на стр. [77\)](#page-76-0).

Для того чтобы установить атрибут шлейфа, щелкните по соответствующему значку левой кнопкой мыши. Для того чтобы снять атрибут — щелкните по значку еще раз. Для того чтобы установить или снять атрибут сразу для всех шлейфов, нажмите и удерживайте клавишу Ctrl или Shift и щелкните по соответствующему значку левой кнопкой мыши.

Раздел: выбор раздела, в который входит ШС.

Примечание — Пожарные ШС контроллеров STEMAX серии SX имеют ограниченную функциональность. Дополнительные сведения см. в руководствах по эксплуатации этих контроллеров, [доступных на веб](http://nppstels.ru/download/search.php)-сайте НПП «Стелс».

<sup>&</sup>lt;sup>2</sup> Возможность задать начальный номер отсутствует для ШС контроллера STEMAX MX840, т.к. его ШС могут быть пронумерованы не последовательно. Вы можете выбрать номер отдельно для каждого из ШС.

<sup>&</sup>lt;sup>3</sup> Если параметр На охране с ... до отсутствует, то для ШС ППК данного типа настройка расписания охраны не предусмотрена.

#### 8.1.2 ДЛЯ КОНТРОЛЛЕРОВ STEMAX RX410

Контроллер STEMAX RX410 имеет четыре цифровых входа, контролируемых по принципу замкнут / разомкнут (см. Приложение А на стр. [75](#page-74-0)). К цифровым входам могут быть подключены реле ППК сторонних производителей или извещатели. На вкладке «Шлейфы» также задаются параметры работы кнопок «Пожар» и «Тревожная кнопка», расположенных на клавиатуре контроллера.

ШС контроллера могут быть назначены типы «Охранный вход», «Пожарный вход», «Тревожная кнопка», «Технологический», «Датчик затопления», «Датчик утечки газа», «Отключен» (описание типов ШС см. в Приложении Б на стр. [77\)](#page-76-0). Условие срабатывания определяется атрибутом «Инверсия».

Кнопке «Пожар» может быть назначен тип «Пожарный» или «Отключен» (если нажатие кнопки не должно приводить к формированию события «Пожар»). Кнопке «Тревожная кнопка» может аналогично быть назначен тип «Тревожная кнопка» или «Отключен» (если нажатие кнопки не должно приводить к формированию события «Тревога! Тревожная кнопка»).

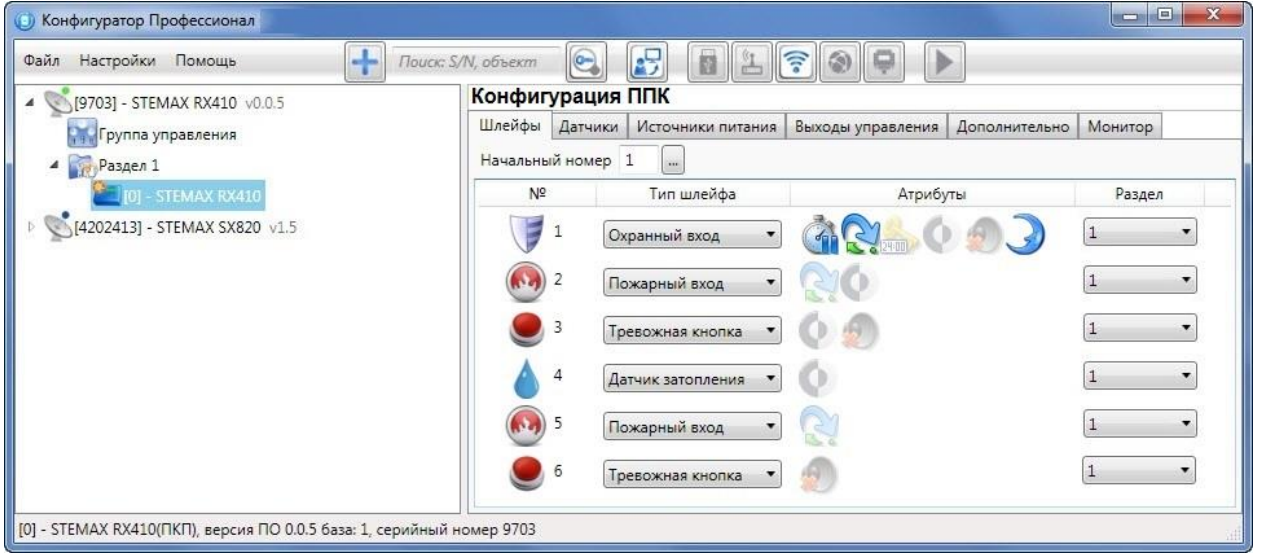

Рисунок 8.3 — Вкладка «Шлейфы»

Примечание — Пожарные ШС, подключаемые к контроллеру, имеют ограниченную функциональность: отсутствует возможность назначения атрибутов (специализированных тактик контроля), поддерживаются только извещатели типа сухой контакт. При срабатывании пожарного ШС формируется событие «Пожар».

В верхней части вкладки «Шлейфы» задается параметр «Начальный номер» - номер первого из собственных ШС контроллера (остальные собственные ШС нумеруются последовательно в соответствии с начальным номером).

Основная часть вкладки организована в виде таблицы со следующими столбцами:

- №: номер ШС.
- Тип шлейфа: тип ШС (описание типов ШС см. в Приложении Б на стр. [77\)](#page-76-0).
- Атрибуты: параметры использования ШС (описание атрибутов см. в Приложении В на стр. [79\)](#page-78-0).

Для того чтобы установить атрибут ШС, щелкните по соответствующему значку левой кнопкой мыши. Для того чтобы снять атрибут — щелкните по значку еще раз. Для того чтобы установить или снять атрибут сразу для всех ШС, нажмите и удерживайте клавишу Ctrl или Shift и щелкните по соответствующему значку левой кнопкой мыши.

Раздел: выбор раздела, в который войдет ШС / кнопка.

## 8.1.3 ДЛЯ КОНТРОЛЛЕРОВ STEMAX TX440

Контроллер STEMAX TX440 поддерживает подключение до четырех ШС. Входы ШС контроллера предназначены для интеграции с приборами приемно-контрольными сторонних производителей через выходы реле ПЦН. ШС могут быть назначены типы «Охранный» (если в ШС включены извещатели, выполняющие охрану шкафа или помещения с подключенными ППК), «Вход Пожар», «Вход Неисправность» (описание типов ШС см. в Приложении Б на стр. [77\)](#page-76-0).

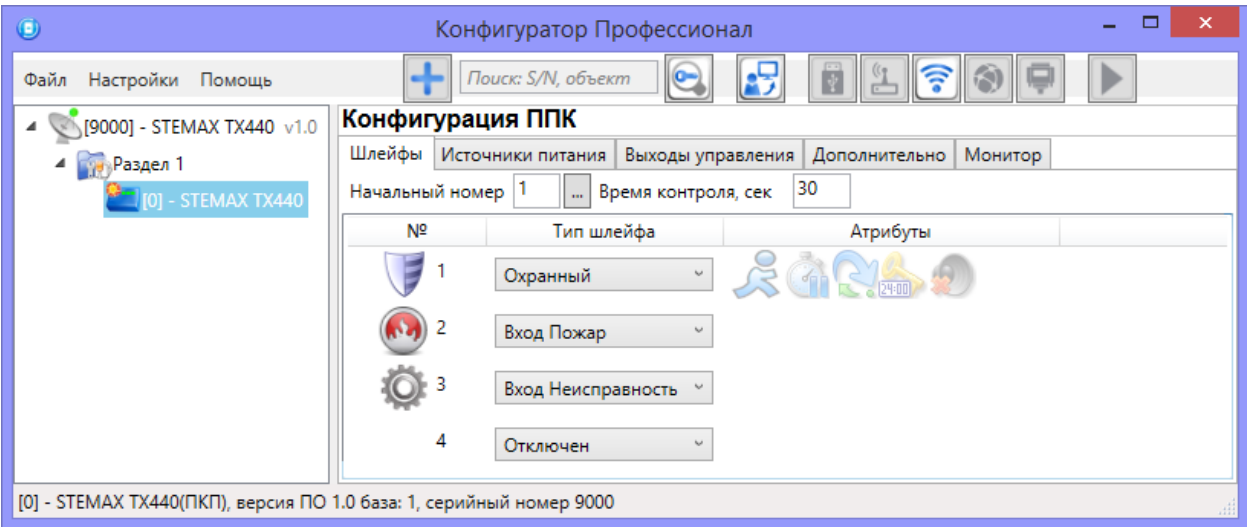

Рисунок 8.4 — Вкладка Шлейфы

В верхней части вкладки «Шлейфы» задается начальный номер – номер первого из собственных ШС контроллера (остальные собственные ШС нумеруются последовательно в соответствии с начальным номером).

Основная часть вкладки организована в виде таблицы со следующими столбцами:

- №: номер ШС.
- Тип шлейфа: тип подключенного ШС (описание типов ШС см. в Приложении Б на стр. [77\)](#page-76-0).
- Атрибуты: параметры использования подключенного ШС (см. в Приложении В на стр. [79\)](#page-78-0).

Для того чтобы установить атрибут ШС, щелкните по соответствующему значку левой кнопкой мыши. Для того чтобы снять атрибут — щелкните по значку еще раз. Для того чтобы установить или снять атрибут сразу для всех ШС, нажмите и удерживайте клавишу Ctrl или Shift и щелкните по соответствующему значку левой кнопкой мыши.

Раздел: выбор раздела, в который войдет ШС.

### <span id="page-43-0"></span>8.2 ВКЛАДКА «ДАТЧИКИ»

На вкладке «Датчики» выполняются регистрация и настройка радиоустройств Livi производства НПП «Стелс».

До 64 радиоустройств Livi могут быть подключены к следующим контроллерам:

- STEMAX RX410.
- STEMAX SX410, STEMAX SX810, STEMAX SX812, STEMAX SX820 (с помощью модуля расширения STEMAX UN Livi).
- STEMAX MX840 (c помощью модуля расширения STEMAX UN Livi 2).
- STEMAX MX810, STEMAX MX820 и Мираж-GSM-M8-04 (c помощью трансивера STEMAX RZE Livi).

#### Примечания

**1** Максимальное количество исполнительных устройств (реле Livi Relay и Livi Relay 12/24, розеток Livi Socket и сирен Livi Siren), подключаемых к базовому контроллеру, составляет 16 шт.

**2** Датчики протечки воды Livi LS, датчики разбития стекла Livi GS, пульты управления Livi Key Fob и универсальные датчики Livi US являются двухканальными, поэтому занимают место двух радиоустройств при подключении к базовому контроллеру (уменьшая максимальное количество подключаемых к контроллеру радиоустройств).

**3** Базовый контроллер может принимать данные температуры и влажности по 31 каналу<sup>4</sup>. При определении количества подключаемых датчиков температуры Livi TS и датчиков температуры и влажности Livi HTS следует учитывать, подключены ли к датчикам проводные сенсоры.

**4** К контроллеру может быть подключено не более 3 ретрансляторов Livi RTRM, подключение выполняется по схеме «звезда».

**Интеграция** с системами Рубеж и Болид поддерживается контроллерами STEMAX TX440 (см. [10\)](#page-52-0).

В этом разделе будет показано конфигурирование радиосистемы на примере контроллера STEMAX RX410. Дополнительные сведения о работе с другими контроллерами см. в руководствах по их эксплуатации.

8.2.1 НАСТРОЙКА ОБЩИХ ПАРАМЕТРОВ РАБОТЫ РАДИОУСТРОЙСТВ LIVI

В верхней части вкладки «Датчики» (см. [рисунок](#page-44-0) 8.5) задаются основные параметры работы радиоустройств Livi.

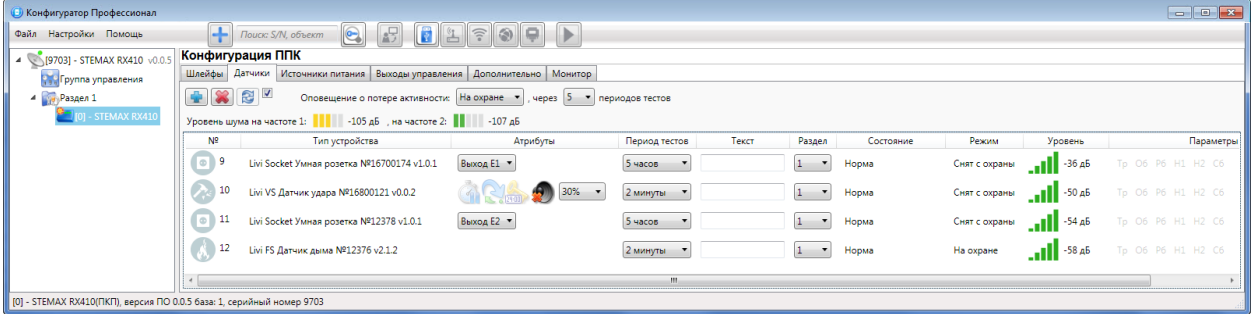

Рисунок 8.5 — Вкладка «Датчики» контроллера STEMAX RX410

- <span id="page-44-0"></span> Оповещение о потере активности (Да = всегда включено / Нет = всегда отключено / На охране = включено в режиме «На охране»): формирование оповещений о потере связи с отдельными радиоустройствами.
- … через … периодов тестов: если функция «Оповещение о потере активности» включена, то при отсутствии данных от радиоустройства в течение указанного здесь времени будет формироваться соответствующее извещение.

#### Примечания

-

**1** Период тестов радиоустройства — периодичность, с которой радиоустройство отправляет контроллеру данные о своем состоянии; задается для каждого радиоустройства отдельно (см. ниже).

**2** Функция «Оповещение о потере активности» всегда отключена для пультов управления Livi Key Fob (независимо от заданной конфигурации).

 Индикаторы «Уровень шума на частоте 1» и «… на частоте 2» показывают уровень радиопомех на рабочих частотах, которые могут снижать качество связи контроллера с радиоустройствами. Наилучший (наименьший) уровень шума отображается одной зеленой полоской, наихудший (наибольший) — пятью красными полосками.

#### 8.2.2 РЕГИСТРАЦИЯ РАДИОУСТРОЙСТВА LIVI

Для регистрации (связывания с контроллером) радиоустройств Livi выполните следующие действия:

1. На вкладке «Датчики» нажмите кнопку (см. [рисунок](#page-44-0) 8.5).

<sup>&</sup>lt;sup>4</sup> Поддержка работы с датчиками температуры Livi TS и датчиками температуры и влажности Livi HTS будет добавлена во встроенное ПО контроллеров, начиная с июля 2023 года.

2. В открывшемся окне укажите номер радиоустройства из числа еще не занятых в нумерации шлейфов и радиоустройств (в указанном диапазоне) и нажмите кнопку ОК (см. [рисунок](#page-45-0) 8.6).

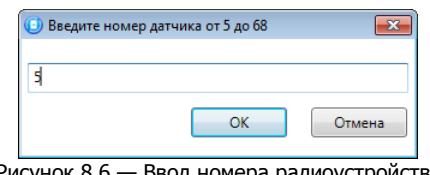

Рисунок 8.6 — Ввод номера радиоустройства

<span id="page-45-0"></span>3. После нажатия кнопки ОК начнется поиск радиоустройства контроллером (см. [рисунок](#page-45-1) 8.7). Для того чтобы устройство было найдено контроллером, его следует перевести в режим связывания (выполнить «сброс»).

Примечание — Для того чтобы перевести в режим связывания большинство новых радиоустройств Livi, просто выдерните защитную пленку, выходящую из батарейного отсека. Подробные сведения о переводе радиоустройств в режим связывания см. в документации к ним.

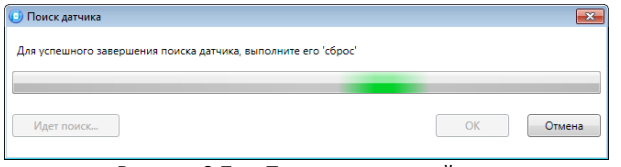

Рисунок 8.7 — Поиск радиоустройства

<span id="page-45-1"></span>4. В следующем окне (см. [рисунок](#page-45-2) 8.8) будет отображен список устройств, доступных для связывания в радиусе действия радиоканала. Если подключаемого устройства нет в списке, то его следует повторно перевести в режим связывания (любое устройство серии Livi находится в режиме связывания ровно 60 секунд).

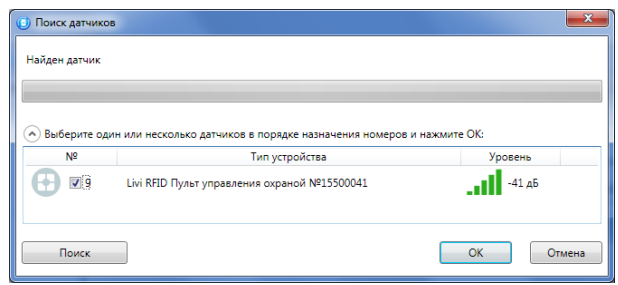

Рисунок 8.8 — Поиск радиоустройства

- <span id="page-45-2"></span>5. Выберите в списке подключаемые устройства, отметьте их флагами и убедитесь, что их названия и серийные номера совпадают с данными на корпусах.
- 6. Нажмите на кнопку ОК, чтобы зарегистрировать устройства и записать их в конфигурацию контроллера.

После регистрации радиоустройства будут отображены на вкладке «Датчики» (см. [рисунок](#page-44-0) 8.5).

Для обновления данных о состоянии радиоустройства нажмите кнопку «Обновить» . Для использования функции автоматического обновления установите флажок «Автоматически обновлять статистику датчиков» (рядом с кнопкой «Обновить»).

#### 8.2.3 НАСТРОЙКА ПАРАМЕТРОВ РАБОТЫ ОТДЕЛЬНЫХ РАДИОУСТРОЙСТВ LIVI

Параметры и данные о состоянии зарегистрированных радиоустройств представлены в виде таблицы со следующими столбцами (см. [рисунок](#page-44-0) 8.5):

- №: номер радиоустройства.
- Тип устройства: наименование модели радиоустройства, версия встроенного ПО («прошивки») и серийный номер (определяется автоматически при регистрации устройства).

 Атрибуты: параметры использования радиоустройства, зависящие от его типа (описание атрибутов см. в Приложении Б на стр. [77](#page-76-0)). Для исполнительных устройств (реле Livi Relay, розеток Livi Socket и сирен Livi Siren) необходимо назначить выход управления исполнительным устройством (выберите любой **свободный** выход из выпадающего списка). Подробнее о выходах управления см. в [8.5.](#page-48-0)

Для того чтобы установить атрибут, щелкните по соответствующему значку левой кнопкой мыши. Для того чтобы снять атрибут — щелкните по значку еще раз. Для того чтобы установить или снять атрибут сразу для всех устройств, нажмите и удерживайте клавишу Ctrl или Shift и щелкните по соответствующему значку левой кнопкой мыши.

- Период тестов: периодичность, с которой радиоустройство отправляет контроллеру данные о своем состоянии.
- Раздел: выбор раздела, в который войдет радиоустройство.
- Состояние: отображение состояния радиоустройства (норма / сработка / нет связи).
- Режим: отображение режима охраны.
- Уровень: отображение уровня радиосигнала.
- Параметры: зафиксированные неисправности по радиоустройству выделяются черным цветом:
	- $\circ$  Тр тревога;
	- o Об разряд основной батареи / неисправность основного источника питания;
	- o Рб разряд резервной батареи / неисправность резервного источника питания;
	- o Н1 неисправность 1 (функциональная неисправность радиоустройства);
	- o Н2 неисправность 2 (запыление датчика дыма Livi FS);
	- o Сб саботаж (вскрытие корпуса радиоустройства).

### 8.2.4 УДАЛЕНИЕ РАДИОУСТРОЙСТВА LIVI

При необходимости **удалить радиоустройство** выделите его и нажмите кнопку открывшемся окне подтверждения «Вопрос» нажмите кнопку «Да».

Существует два варианта удаления радиоустройства: стандартное и принудительное удаление. При стандартном удалении необходимо подождать, пока радиоустройство отправит контроллеру тестовый пакет (в соответствии с периодом тестов) и получит от него данные об удалении. Если связь не была установлена, то откроется окно с уведомлением о том, что удаление не удалось (см. [рисунок](#page-46-0) 8.9).

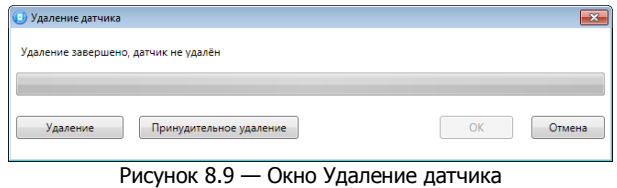

<span id="page-46-0"></span>При нажатии кнопки <u>в Удаление</u> будет выполнена повторная попытка стандартного удаления.

Принудительное удаление позволяет удалить радиоустройство из конфигурации, не дожидаясь поступления от него тестового пакета или при отсутствии связи с ним. Для его выполнения Нажмите кнопку Принудительное удаление

## 8.3 ВКЛАДКА «ИЗМЕРЕНИЯ»

На вкладке «Измерения» выполняется регистрация измерительных каналов подключенных датчиков температуры Livi TS и датчиков температуры и влажности Livi HTS. Вы можете зарегистрировать до 31 канала для контроля температуры и/или влажности в различных зонах.

Выполните описанные ниже действия для каждого подключенного сенсора:

- Нажмите кнопку **в верхнем левом углу вкладки (см. [рисунок](#page-47-0) 8.10).**
- В открывшемся окне «Список найденных датчиков» выделите строку необходимого сенсора, щелкнув по ней левой кнопкой мыши.
- Нажмите на кнопку ОК, чтобы зарегистрировать сенсор и записать его в конфигурацию контроллера.

Настройка параметров работы с зарегистрированными сенсорами выполняется в таблице с описанными ниже столбцами (см. [рисунок](#page-47-0) 8.10).

| -9<br>• Конфигуратор Профессионал (4.28.3 (build 0)) [10133] - Объект 4704975, раздел 1 - Устройство 4704975(раздел 1)<br>التصا |                    |                                           |                   |                   |                                                                                                    |        |
|----------------------------------------------------------------------------------------------------|--------------------|-------------------------------------------|-------------------|-------------------|----------------------------------------------------------------------------------------------------|--------|
| Настройки Помощь<br>Файл                                                                                                    | Поиск: S/N, объект | $\overline{\mathbf{C}}$                   |                   |                   |                                                                                                    |        |
| [4704975] - STEMAX RX410 v2.0.5                                                                                                 | Конфигурация ППК   |                                           |                   |                   |                                                                                                    |        |
| 4 Раздел 1                                                                                                    | Шлейфы<br>Датчики  | Измерения                                 | Источники питания | Выходы управления | Дополнительно<br>Монитор                                                                                                |        |
| $[0]$ - STEMAX RX410                                                                                                    |                    |                                           |                   |                   |                                                                                                    |        |
|                                                                                                    | Nº                 | Оповещение по порогу                      | Мин. порог        | Макс. порог       | ID датчика                                                                                                    | Индекс |
|                                                                                                    | Выключено          | $\overline{\phantom{a}}$                  | 0                 | $\mathbf 0$       | Livi TS №16302379 (внутренний)                                                                                          |        |
|                                                                                                    | 2<br>Выключено     | $\blacksquare$                            | $\mathbf 0$       | 0                 | Livi TS №16302379 (внешний 1)                                                                                           |        |
|                                                                                                    | 3<br>Выключено     |                                           | $\mathbf 0$       | $\mathbf{0}$      | Livi TS №16302379 (внешний 2)                                                                                           |        |
|                                                                                                    | Выключено<br>4     | ٠                                         | $\circ$           | 0                 | Livi HTS №14200526 (температура)                                                                                        |        |
|                                                                                                    | Включено           |                                           | 30                | 40                | Livi HTS №14200526 (влажность)                                                                                          |        |
|                                                                                                    |                    | Вы можете задать настройки для 31 канала. |                   |                   | Эта вкладка предназначена для настройки каналов измерения датчиков температуры и влажности, подключенных к контроллеру. | Ξ      |
| [0] - STEMAX RX410 (ППК - прибор приемно контрольный), версия ПО 2.0.5 база: 1, серийный номер 4704975                          |                    |                                           |                   |                   |                                                                                                    |        |

Рисунок 8.10 – Окно Список найденных датчиков

- <span id="page-47-0"></span> $\cdot$   $N<sup>o</sup>$ : номер датчика.
- Оповещение по порогу: включение/отключение оповещения о выходе температуры / влажности за указанные пороги.
- Мин. порог: нижний порог температуры / влажности для функции оповещения.
- Макс. порог: верхний порог температуры / влажности для функции оповещения.

Примечание – Значение минимального порога должно быть меньшим, чем значение максимального порога.

- ID датчика: идентификатор сенсора (присваивается автоматически при подключении датчика).
- Индекс: глобальный индекс (номер) сенсора. Должен соответствовать указанному на сервере STEMAX.

Примечание — По умолчанию индексы каналам измерения и выходам управления (см. [9\)](#page-51-0) присваиваются в порядке возрастания. В раскрывающемся списке отображаются только незанятые индексы. Для того чтобы освободить индекс, уже занятый для одного из каналов измерения или выходов управления, выберите для этого канала/выхода значение «Не задан» или любой другой свободный индекс.

Для удаления канала измерения из конфигурации выделите его в списке и нажмите кнопку  $\mathbb{R}$  в верхнем левом углу вкладки (см. [рисунок](#page-47-0) 8.10).

### 8.4 ВКЛАДКА «ИСТОЧНИКИ ПИТАНИЯ»

На вкладке «Источники питания» задаются параметры, связанные с электропитанием. Набор параметров зависит от типа контроллера.

Ниже описан набор параметров источников питания на примере контроллеров STEMAX TX440 (см. [рисунок](#page-47-1) 8.11) и STEMAX SX810 (см. [рисунок](#page-48-1) 8.12).

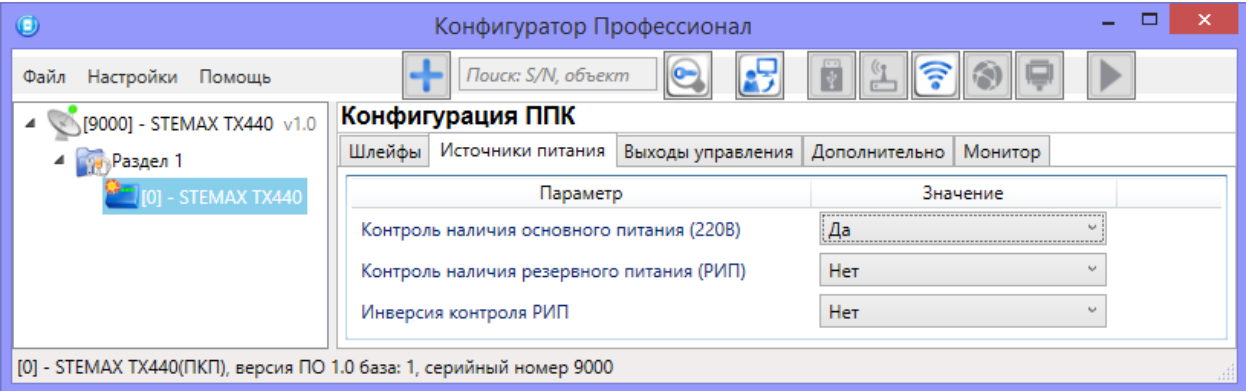

<span id="page-47-1"></span>Рисунок 8.11 — Вкладка «Источники питания» для контроллера STEMAX TX440

STEMAX Конфигуратор 4.29 РЭ

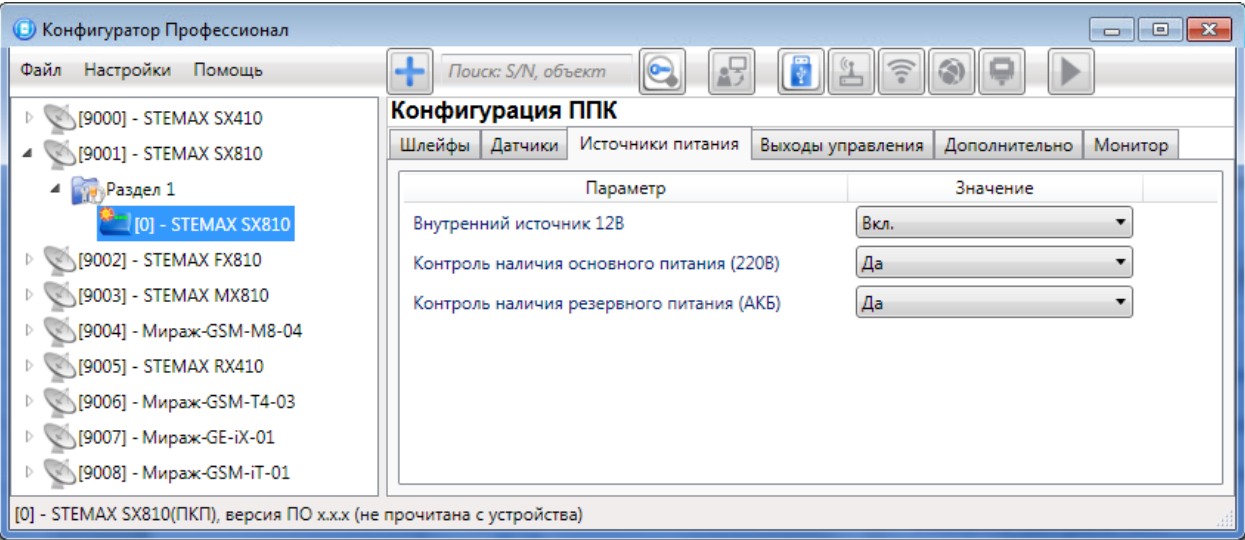

Рисунок 8.12 — Вкладка «Источники питания» для контроллера STEMAX SX810

<span id="page-48-1"></span>Контроль наличия основного питания (220 В) (Да / Нет): если эта функция активирована, то при отсутствии основного питания в течение 3 минут формируется событие «220 В — авария». При восстановлении основного питания на время более 3 минут формируется событие «220 В норма».

Контроль наличия резервного питания (РИП) (Да / Нет): если выбрано «Да», то при отсутствии резервного источника питания (питания 12 В через вход +U2–) в течение 3 минут формируется событие «РИП – авария». При восстановлении резервного питания на время более 3 минут формируется событие «РИП – норма».

Инверсия контроля РИП (Нет / Да): вариант без инверсии используется, если вход контроля РИП по умолчанию замкнут на –12 В. Если вход контроля РИП по умолчанию разомкнут с –12 В, необходимо использовать инверсию (выбрать «Да»).

Внутренний источник 12 В (Вкл. / Выкл.): если эта функция активирована, то на клемму +12 контроллера подается напряжение для питания внешних устройств.

Контроль наличия резервного питания (АКБ) (Да / Нет): если эта функция активирована, то при отсутствии АКБ либо ее глубоком разряде, фиксируемым в течение 3 минут, формируется событие «АКБ — авария». При восстановлении резервного питания на время более 3 минут формируется сообщение «АКБ — норма».

## <span id="page-48-0"></span>8.5 ВКЛАДКА «ВЫХОДЫ УПРАВЛЕНИЯ»

На вкладке «Выходы управления» задаются параметры выходов управления типа ОК, реле и исполнительных радиоустройств Livi. Вкладка отображается для контроллеров, которые оснащены такими выходами и/или к которым возможно подключить радиоустройства Livi (Мираж-GSM-М8-04 и все контроллеры STEMAX).

Количество выходов управления и доступные параметры их настройки зависят от типа контроллера (см. [рисунок](#page-48-2) 8.13 и [рисунок](#page-49-0) 8.14).

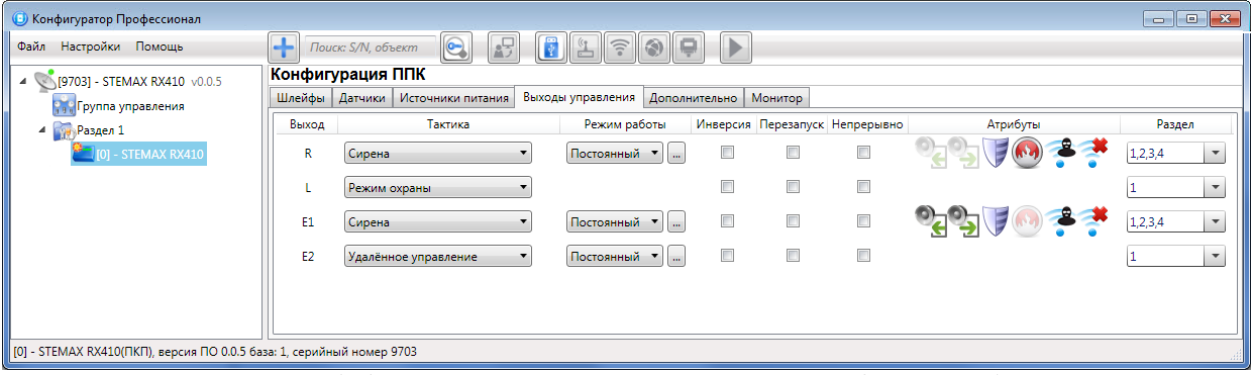

<span id="page-48-2"></span>Рисунок 8.13 — Вкладка «Выходы управления» контроллера STEMAX RX410

| • Конфигуратор Профессионал                                                                                                    |                    |                                                                  |              |                         |                                                                    |                         |                         |                                        |                     |  |                          |
|----------------------------------------------------------------------------------------------------|--------------------|------------------------------------------------------------------|--------------|-------------------------|--------------------------------------------------------------------|-------------------------|-------------------------|----------------------------------------|---------------------|--|--------------------------|
| $+$<br>Файл Настройки Помощь                                                                                                    | Поиск: S/N, объект | $\bullet$<br>$\mathbf{F}$<br>1270                                | ⊪⊳           |                         |                                                                    |                         |                         |                                        |                     |  |                          |
| 4 7000] - STEMAX FX810                                                                                                    | Конфигурация ППК   |                                                                  |              |                         |                                                                    |                         |                         |                                        |                     |  |                          |
| 4 Раздел 1                                                                                                    |                    | Шлейфы Источники питания Выходы управления Дополнительно Монитор |              |                         |                                                                    |                         |                         |                                        |                     |  |                          |
| $ 0 $ - STEMAX FX810                                                                                                    | Выход              | Тактика                                                          | Режим работы | Инверсия                | Контроль обрыва Контроль КЗ Контроль во вкл. Перезапуск Непрерывно |                         |                         |                                        | Атрибуты            |  | Раздел                   |
| [9001] - STEMAX MX840                                                                                                    |                    | Пожар                                                            |              |                         |                                                                    |                         |                         | $\Box$                                 |                     |  | $\mathbf{v}$             |
| [9707] - STEMAX SX810<br>[33333] - STEMAX FX810                                                                                                    | R                  | Сирена                                                           | Постоянный ▼ |                         | $\qquad \qquad \Box$                                               | ▣                       | $\Box$                  | $\Box$                                 | $\equiv$ (a) $\eta$ |  | $\mathbf v$              |
| 3950216] - STEMAX SX812                                                                                                    | Ð                  | $\bullet$<br>*Пожар ПЦН                                          | Импульсный ▼ | $\overline{\mathbf{v}}$ | $\overline{J}$                                                     | $\overline{\mathbf{v}}$ | $\overline{\mathbf{v}}$ | $\begin{array}{c} \square \end{array}$ |                     |  | $\overline{\phantom{a}}$ |
|                                                                                                    |                    | Режим охраны                                                     |              |                         | Đ                                                                  | π                       |                         | $\blacksquare$                         |                     |  | $\star$                  |
|                                                                                                    | P <sub>1</sub>     | *Пожар ПЦН<br>$\blacksquare$                                     | Постоянный ▼ |                         |                                                                    |                         |                         | $\begin{array}{c} \hline \end{array}$  |                     |  | $\ddot{}$                |
|                                                                                                    | P <sub>2</sub>     | $\bullet$<br><b>"Неисправность ПЦН</b>                           | Постоянный • |                         |                                                                    |                         |                         | $\Box$                                 |                     |  | $\cdot$                  |
|                                                                                                    | P <sub>3</sub>     | $\bullet$<br>*Tpesora                                            | Постоянный • | o                       |                                                                    |                         |                         | $\blacksquare$                         |                     |  | $\overline{ }$           |
| [0] - STEMAX FX810 (ППК - прибор приемно контрольный), версия ПО х.х.х (не прочитана с устройства)<br>CTTIMAN UNO10<br>$D_{1}$ 0 4 4<br>Direction of the commission of the contract of the commission of the commission of the commission of the commission of the commission of the commission of the commission of the commission of the commission of the commissio |                    |                                                                  |              |                         |                                                                    |                         |                         |                                        |                     |  |                          |

Рисунок 8.14 — Вкладка «Выходы управления» контроллера STEMAX FX810

<span id="page-49-0"></span>Вкладка «Выходы управления» организована в виде таблицы со следующими столбцами:

- Выход:
	- o для выходов F, C, R, D, L обозначение выхода или реле на клемме внешних подключений контроллера. Количество выходов типа ОК зависит от типа контроллера:
		- 4 выхода типа ОК и 2 реле для контроллеров STEMAX серии MX,
		- 4 выхода типа ОК для контроллеров STEMAX SX810, STEMAX SX812, STEMAX SX820,
		- 3 выхода типа ОК для контроллеров STEMAX SX410, STEMAX SX510, STEMAX TX440 и Мираж-GSM-М8-04,
		- 2 выхода типа ОК для контроллеров STEMAX RX410.
	- o для выходов E1 E16 обозначение выхода, выбранного для управления исполнительным радиоустройством Livi на вкладке «Датчики» (см. [8.2\)](#page-43-0).
- Тактика: выбор общей тактики использования выхода. От этого выбора зависит набор дополнительных настроек условий и характера активации выхода (описание тактик см. в Приложении В на стр. [79\)](#page-78-0).
- Режим работы: настройка характера активации выхода.
	- o Постоянный: постоянная подача напряжения на активированный выход.
	- o Импульсный: импульсная подача напряжения на активированный выход.

Для того чтобы настроить режим работы выхода, нажмите кнопку  $\Box$ , которая появляется в правой части столбца «Режим работы» при выборе тактик «Сирена», «Неисправность», «Технологическая», «Пользовательская», «Удаленное управление».

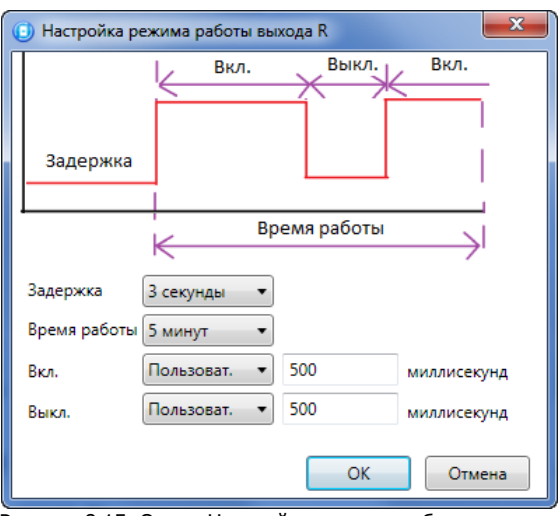

Рисунок 8.15. Окно «Настройка режима работы выхода»

<span id="page-49-1"></span>В результате откроется окно «Настройка режима работы выхода х» (см. [рисунок](#page-49-1) 8.15), где х — имя выхода. В данном окне задаются параметры задержка (задержка между формированием события и активацией выхода) и время работы (время, на которое будет активирован выход).

Для выходов с назначенным режимом работы «Импульсный» также задаются параметры вкл. (время подачи напряжения на выход; время можно выбрать из списка или при выборе значения «Пользоват.» задать вручную в поле слева в миллисекундах) и выкл. (время без подачи напряжения на выход; время можно выбрать из списка или при выборе значения «Пользоват.» задать вручную в поле слева в миллисекундах).

- Инверсия: если этот флажок не установлен, то выход деактивирован при значении «счетчика тревог» = 0 и активируется при значении «счетчика тревог» ≥ 1. Если флажок установлен, то выход активирован при значении «счетчика тревог» = 0 и деактивируется при значении «счетчика тревог» ≥ 1. Дополнительные сведения о «счетчике тревог» см. в Приложении В (стр. [79\)](#page-78-0).
- Контроль обрыва<sup>5</sup>: если этот флажок установлен, то осуществляется контроль выхода на предмет обрыва с формированием соответствующих событий.
- Контроль КЗ<sup>5</sup>: если этот флажок установлен, осуществляется контроль выхода на предмет короткого замыкания (КЗ) с формированием соответствующих событий.

#### Примечания

-

**1** Максимальный ток нагрузки выходов без контроля обрыва и КЗ составляет 0,5 А, с контролем обрыва и КЗ — 0,1 А.

**2** При использовании функций контроля выходов управления на КЗ и обрыв необходимо соединить каждый неиспользуемый выход с выходом +12 В цепью, в которую включен резистор номиналом 5,6 кОм, либо отключить контроль сопротивления неиспользуемых выходов в программе STEMAX Конфигуратор. При использовании функции контроля на обрыв рекомендуется также соединять соответствующий выход управления с выходом +12 В цепью, в которую включен резистор номиналом 5,6 кОм, если сопротивление нагрузки более 30—40 кОм.

• Контроль во вкл.<sup>5</sup>: если этот флажок установлен, то контроль обрыва и контроль КЗ будут осуществляться в то время, когда выход активирован.

Примечание **—** При установке флажка «Контроль во вкл.» убедитесь, что флажки «Контроль обрыва» и «Контроль КЗ» установлены.

- Перезапуск: если флажок установлен, то тактика использования выхода будет перезапускаться при каждом событии активации.
- Непрерывно: если флажок установлен, то выполнение тактики использования выхода не будет прерываться при любом событии деактивации.
- Атрибуты: выбор условий активации для тактик «Сирена» и «Технологическая» (см. Приложении В на стр. [79](#page-78-0)). Можно выбрать все атрибуты или произвольную их комбинацию.
- Раздел: выбор разделов, на состояние которых будет реагировать выход.

## 8.6 ВКЛАДКА «ДОПОЛНИТЕЛЬНО»

На вкладке «Дополнительно» задаются дополнительные параметры, набор которых зависит от типа контроллера.

Ниже описан набор дополнительных параметров на примере контроллеров STEMAX MX840 (см. [рисунок](#page-50-0) 8.16).

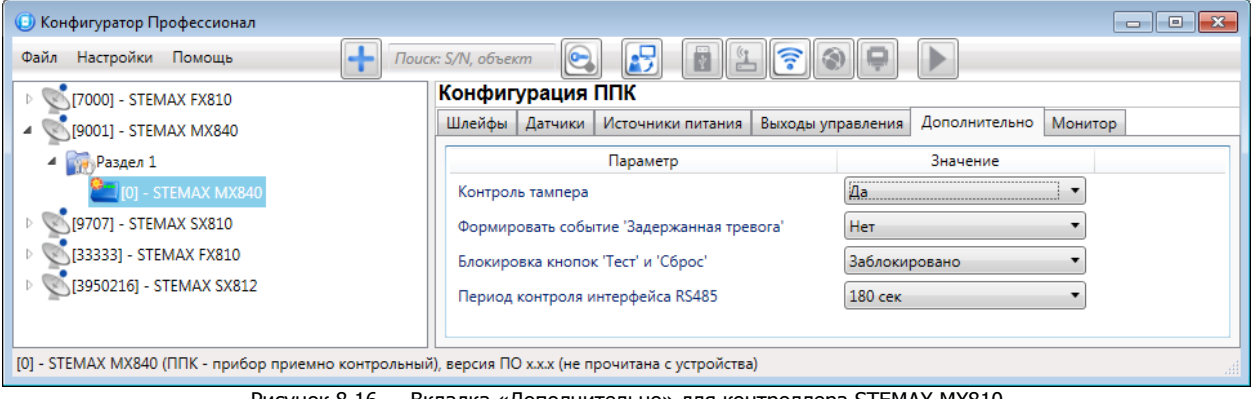

Рисунок 8.16 — Вкладка «Дополнительно» для контроллера STEMAX MX810

<span id="page-50-0"></span>Контроль тампера (Да / Нет): если выбрано значение «Да», то при открытии и закрытии корпуса контроллера (нажатии на тампер) будут формироваться события «Тампер — норма (корпус закрыт)» и «Тампер — авария (корпус открыт)».

<sup>5</sup> Функции «Контроль во вкл.», «Контроль обрыва» и «Контроль КЗ» могут применяться только для выходов типа ОК контроллеров STEMAX серии MX, STEMAX серии FX и STEMAX TX440.

Формировать событие «Задержанная тревога» (Да / Нет): если выбрано значение «Да», то при использовании алгоритма задержки на вход в момент срабатывания ШС будет формироваться событие «Задержанная тревога».

Блокировка кнопок «Тест» и «Сброс» (Да / Нет): отключение / включение функций кнопок «Тест» и «Сброс», которые расположены на передней панели контроллера (кнопками оснащены контроллеры STEMAX серии MX и STEMAX серии FX).

Период контроля интерфейса RS-485 (30 с / 60 с / 180 с): если в течение этого времени фиксируется нарушения работы сети RS-485, то будет сформировано событие «Авария интерфейса RS-485» (данный параметр отображается для контроллеров STEMAX серии MX и Мираж-GSM-M8-04, оснащенных интерфейсом RS-485).

## <span id="page-51-2"></span>8.7 ВКЛАДКА «МОНИТОР»

Вкладка «Монитор» группы параметров ППК устройства аналогична вкладке «Монитор» группы параметров ПОО (см. [6.5\)](#page-30-0) за исключением того, что здесь не отображается состояние сетей передачи извещений.

## <span id="page-51-0"></span>9 ГРУППА УПРАВЛЕНИЯ

На этой вкладке находятся элементы, предназначенные для ручного дистанционного управления выходами типа ОК и выходами, выбранными для управления исполнительными устройствами Livi, которым назначена тактика «Удаленное управление».

Группа управления становится доступна, если в группе параметров ППК на вкладке «Выходы управления» для одного или более выходов назначена тактика «Удаленное управление» (см. [8.5\)](#page-48-0).

Для того чтобы отобразить элементы управления в области параметров, выделите строку «Группа управления» в дереве устройств, щелкнув по ней левой кнопкой мыши. В результате будет отображена вкладка «Параметры» (см. [рисунок](#page-51-1) 9.1), которая организована в виде таблицы с описанными ниже столбцами.

| • Конфигуратор Профессионал              |                                  |                   |                   |                          |                    | $\begin{array}{c c c c c c} \hline \multicolumn{3}{c }{\mathbf{C}} & \multicolumn{3}{c }{\mathbf{C}} & \multicolumn{3}{c }{\mathbf{X}} \end{array}$ |
|------------------------------------------|----------------------------------|-------------------|-------------------|--------------------------|--------------------|----------------------------------------------------------------------------------------------------|
| Файл<br>Настройки Помощь                 | $\bullet$<br>Поиск: S/N, объект  | 17<br>E<br>프<br>趵 | $\Leftrightarrow$ | ▶                        |                    |                                                                                                    |
| [9703] - STEMAX RX410 v0.0.5<br>4        | Конфигурация группы управления   |                   |                   |                          |                    |                                                                                                    |
| <b>В в Группа управления</b>             | Параметры                        |                   |                   |                          |                    |                                                                                                    |
| 4 Раздел 1                               | Устройство                       |                   | Выход             | Индекс                   | Управление выходом |                                                                                                    |
| $\sim$ [0] - STEMAX RX410                | Раздел 1 [0] - STEMAX RX410(ПКП) | R                 |                   | ۰                        | Вкл.<br>Выкл.      | Импульс                                                                                                    |
|                                          | Раздел 1 [0] - STEMAX RX410(ПКП) |                   | з                 | $\overline{\phantom{a}}$ | Вкл.<br>Выкл.      | Импульс                                                                                                    |
|                                          | Раздел 1 [0] - STEMAX RX410(ПКП) | E1                |                   | ▼                        | Вкл.<br>Выкл.      | Импульс                                                                                                    |
|                                          | Раздел 1 [0] - STEMAX RX410(ПКП) | E <sub>2</sub>    |                   | $\overline{\phantom{a}}$ | Вкл.<br>Выкл.      | Импульс                                                                                                    |
|                                          |                                  |                   |                   |                          |                    |                                                                                                    |
|                                          |                                  |                   |                   |                          |                    |                                                                                                    |
| [9703] - STEMAX RX410, группа управления |                                  |                   |                   |                          |                    |                                                                                                    |

Рисунок 9.1 — Вкладка «Группа управления» контроллера STEMAX RX410

- <span id="page-51-1"></span>1) Устройство: устройство, которому принадлежит выход, и раздел, к которому он относится.
- 2) Выход: обозначение выхода на клемме внешних подключений устройства или обозначение выхода, выбранного для управления исполнительным устройством на вкладке «Датчики».
- 3) Индекс: глобальный индекс (номер) выхода управления. Должен соответствовать указанному на сервере STEMAX.

Примечание — По умолчанию индексы присваиваются в порядке возрастания. В раскрывающемся списке отображаются только незанятые индексы. Для того чтобы освободить индекс, уже занятый для одного из выходов, выберите для этого выхода значение «Не задан» или любой другой свободный индекс.

4) Управление выходом: при нажатии кнопок «Вкл.» и «Выкл.» подключенное к выходу устройство включится и отключится (соответственно). При нажатии кнопки «Импульс» устройство включится на 1 секунду. (Если включена функция «Инверсия», действия меняются на противоположные, см. [8.5\)](#page-48-0).

# <span id="page-52-0"></span>10 НАСТРОЙКА ИНТЕГРАЦИИ

В этом разделе описываются параметры интеграции, задаваемые в программе. Другие сведения, необходимые для организации интеграции ИСМ STEMAX и охранных систем сторонних производителей (схемы подключения, сведения об использовании микропереключателей и др.), см. в соответствующих руководствах по эксплуатации контроллеров STEMAX и интегрируемого оборудования.

Описание дается на примере контроллера STEMAX TX440. Данный контроллер предназначен для интеграции с приемно-контрольным оборудованием объектовой части интегрированной системы охраны (ИСО) «Орион» производства научно-внедренческого предприятия «Болид» или интегрированной системы (ИС) «RUBEZH» производства научно-производственного альянса «RUBEZH».

Параметры интеграции задаются в группе параметров ПОО на вкладках «Интерфейс», «Болид», «Рубеж». Для того чтобы перейти к группе параметров ПОО, выделите соответствующую строку в дереве устройств, щелкнув по ней левой кнопкой мыши (cм. [рисунок](#page-52-1) 10.1).

### 10.1.1 ВКЛАДКА «ИНТЕРФЕЙС»

Настройка общих параметров интеграции выполняется на вкладке «Интерфейс» (см. [рисунок](#page-52-1) 10.1).

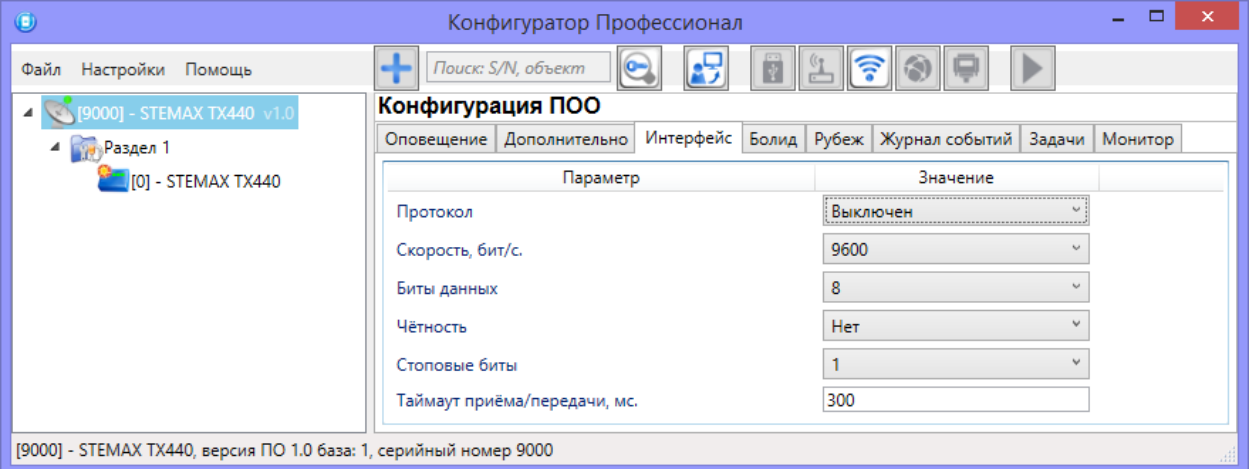

Рисунок 10.1 — Вкладка «Интерфейс»

- <span id="page-52-1"></span>Протокол (Выключен / Болид / Рубеж): тип интеграции.
- Скорость, бит/с: скорость передачи данных (значение должно соответствовать значению, указанному в параметрах интегрируемой системы).
- Биты данных: количество бит в слове.
- Четность: способ обнаружения ошибок при передаче данных.
- Стоповые биты: количество стоповых битов.
- Тайм-аут приема/передачи, мс: тайм-аут приема/передачи данных.

Примечание — Стандартные значения параметров устанавливаются автоматически при выборе типа интеграции.

#### 10.1.2 ВКЛАДКА «БОЛИД»

Интеграция позволяет принимать все события ИСО Орион в ПО STEMAX и отправлять команду управления «Перевзять» из ПО STEMAX в ИСО Орион.

Выполните подключение объектовой части ИСО Орион к контроллеру через **преобразователь протоколов С2000-ПП** по интерфейсу RS-485. Пример настройки объектовой части ИСО Орион вы можете посмотреть в «Методике настройки интеграции с ИСО Орион», доступном для скачивания на веб-[сайте НПП «Стелс»](https://nppstels.ru/download/get.php?ID=2710)).

Для настройки интеграции с системой ИСО Орион:

• На вкладке «Интерфейс» (см. [рисунок](#page-53-0) 10.2) выберите протокол «Болид « и укажите скорость передачи данных преобразователем протоколов С2000-ПП.

STEMAX Конфигуратор 4.29 РЭ  $=$   $\Box$ G) Конфигуратор Профессионал Файл Настройки Помощь ۰ Поиск: S/N, объект  $\Theta$ £. ③ 菌  $\mathbb{Z}$ Конфигурация ПОО **SA [9000] - STEMAX TX440 v1.** Оповещение Дополнительно Интерфейс Болид Рубеж Журнал событий Задачи Монитор 4 **Раздел** 1  $\frac{1}{2}$  [0] - STEMAX TX440 Параметр Значение Протокол Болид Скорость, бит/с. 57600  $\backsim$ Биты данных 8  $\checkmark$ Чётность Нет Стоповые биты  $\overline{2}$ v Таймаут приёма/передачи, мс. 300 [9000] - STEMAX TX440, версия ПО 1.0 база: 1, серийный номер 9000

Рисунок 10.2 — Вкладка «Интерфейс»

<span id="page-53-0"></span> На вкладке «Болид» (см. [рисунок](#page-53-1) 10.3) выберите адрес преобразователя протоколов С2000- ПП в сети RS-485.

Примечание – Скорость передачи данных преобразователем протоколов С2000-ПП и его адрес задаются в программе UProg.exe, поставляемой НПО «Болид».

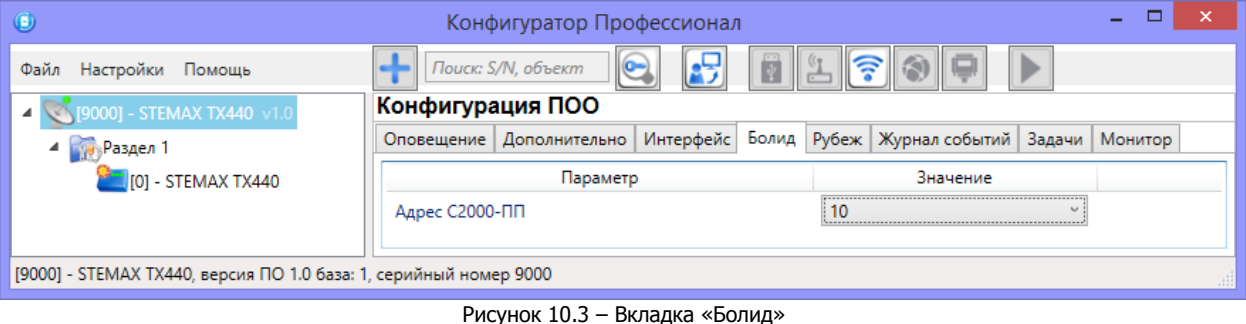

### <span id="page-53-1"></span>10.1.3 ВКЛАДКА «РУБЕЖ»

Интеграция позволяет принимать события ИС «Rubezh» в ПО STEMAX и отправлять команду управления «Перевзять» из ПО STEMAX в ИС «Rubezh».

Список событий, передаваемых ИС «Rubezh» по протоколу R3:

- Данные о состоянии охранной зоны:
	- o Не на охране (возвращаемый код 0х00)
	- $\circ$  Тревога (0х01)
	- o Задержка по входу/выходу (0х02)
	- o Неудачная постановка на охрану (0х04)
	- o Потеря связи (0х10)
	- $\circ$  На охране (0x20)
	- o Не совпадают конфигурации прибора и МС-КП (0х40)
- Данные о состоянии пожарной зоны системы RSR1:
	- o Пожар (возвращаемый код 0х01)
	- $\circ$  Внимание (0x02)
	- o Неисправность (0х04)
	- o Потеря связи (0х10)
	- o Не совпадают конфигурации прибора и МС-КП (0х40)
- Данные о состоянии пожарной зоны системы RSR3:
	- o Пожар 1 (возвращаемый код 0х02)
	- o Неисправность (0х04)
	- o Потеря связи (0х10)
	- o Не совпадают конфигурации прибора и МС-КП (0х40)
	- o Пожар 2 (0х80)

Выполните подключение ИС «Rubezh» к контроллеру через **модуль сопряжения МС-КП** (протокол R3) по интерфейсу RS-485.

Для настройки интеграции с адресной системой Рубеж:

• На вкладке «Интерфейс» (см. [рисунок](#page-54-0) 10.4) выберите протокол Рубеж и укажите скорость передачи данных модулем сопряжения МС-КП.

| $\bullet$                                                               | Конфигуратор Профессионал                        | ▭<br>$\boldsymbol{\mathsf{x}}$                 |  |  |  |  |
|-------------------------------------------------------------------------|--------------------------------------------------|------------------------------------------------|--|--|--|--|
| Настройки<br>Помощь<br>Файл                                             | لجلور<br>Поиск: S/N, объект<br>圍                 | $\ \widehat{\boldsymbol{\gamma}}\ $ $\Diamond$ |  |  |  |  |
| $\sim$ [9000] - STEMAX TX440 v1.0                                       | Конфигурация ПОО                                 |                                                |  |  |  |  |
| 4 Раздел 1                                                              | Интерфейс<br>Оповещение   Дополнительно<br>Болид | Рубеж Журнал событий Задачи<br>Монитор         |  |  |  |  |
| <b>IO - STEMAX TX440</b>                                                | Параметр                                         | Значение                                       |  |  |  |  |
|                                                                         | Протокол                                         | Рубеж                                          |  |  |  |  |
|                                                                         | Скорость, бит/с.                                 | 19200<br>$\sim$                                |  |  |  |  |
|                                                                         | Биты данных                                      | 8                                              |  |  |  |  |
|                                                                         | Чётность                                         | Нет                                            |  |  |  |  |
|                                                                         | Стоповые биты                                    | $\overline{\phantom{a}}$                       |  |  |  |  |
|                                                                         | Таймаут приёма/передачи, мс.                     | 300                                            |  |  |  |  |
|                                                                         |                                                  |                                                |  |  |  |  |
| [9000] - STEMAX TX440, версия ПО 1.0 база: 1, серийный номер 9000<br>лH |                                                  |                                                |  |  |  |  |

Рисунок 10.4 — Вкладка «Интерфейс»

- <span id="page-54-0"></span>• На вкладке «Рубеж» (см. [рисунок](#page-54-1) 10.5) заполните следующие параметры:
	- o Сетевой адрес устройства МС-КП введите адрес модуля сопряжения МС-КП в сети RS-485.
	- o Тип системы (RSR1 / RSR3) выберите протокол, по которому подключаются адресные устройства в линии связи приборов системы Рубеж.

Примечание – Устройства протокола R1 подключаются в адресные линии связи приборов Рубеж-Водолей, Рубеж-2ОП и Рубеж-4А, а устройства протокола R3 подключаются в адресные линии связи приборов Рубеж-2ОП прот.R3, Рубеж-КАУ прот.R3.

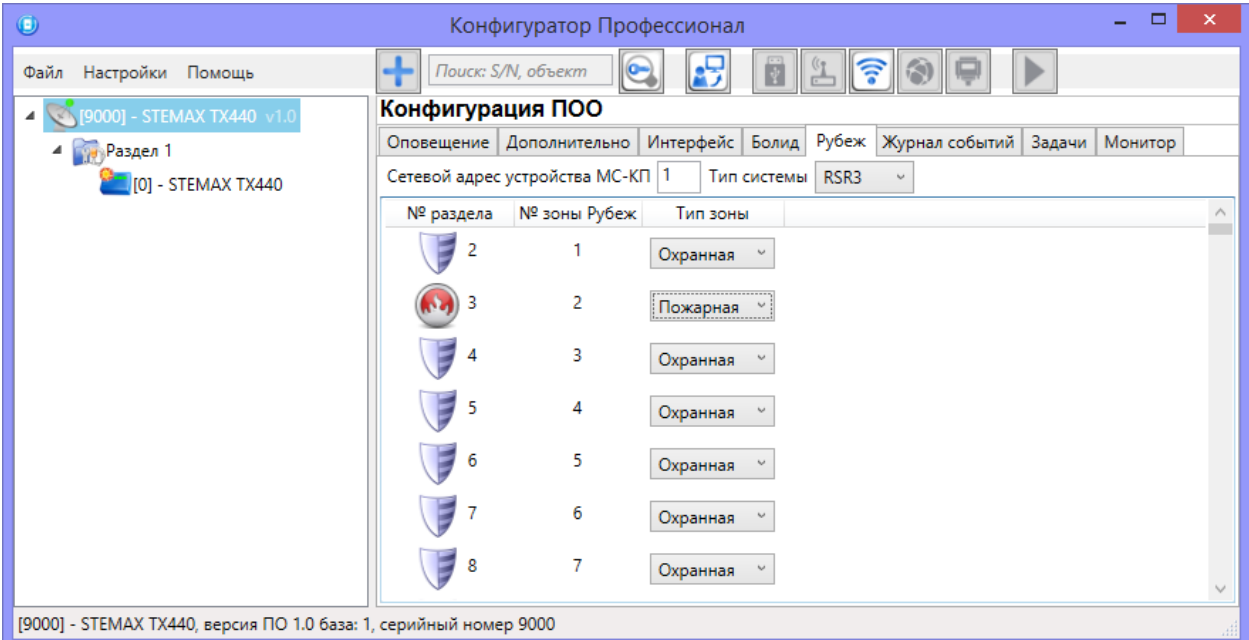

Рисунок 10.5 – Вкладка «Рубеж»

<span id="page-54-1"></span>Далее для всех устройств, подключенных в линию связи прибора системы Рубеж, выберите тип (Охранная / Пожарная зона) в зависимости от типа подключенного устройства.

Примечание – каждое адресное устройство в линии связи прибора системы Рубеж следует рассматривать как отдельный объект мониторинга на сервере STEMAX. В программе STEMAX Администратор при связывании карточек объектов с карточкой контроллера необходимо указывать тот номер раздела, который соответствует номеру зоны Рубеж в программе STEMAX Конфигуратор (работа в программе STEMAX Администратор описана в «Руководстве администратора ПО STEMAX», доступном для скачивания на веб-[сайте НПП «Стелс»](https://nppstels.ru/download/get.php?ID=2410)).

# <span id="page-55-0"></span>11 РАБОТА КОНТРОЛЛЕРОВ STEMAX MX810, STEMAX MX820 ИЛИ МИРАЖ-GSM-M8-04 С ИНТЕРФЕЙСНЫМИ УСТРОЙСТВАМИ

Данная глава посвящена интерфейсным устройствам, предназначенным для расширения возможностей базовых контроллеров Мираж-GSM-M8-04, STEMAX MX810 и STEMAX MX820. Для подключения интерфейсного устройства к контроллеру используется интерфейс RS-485.

Примечание – Работа контроллеров STEMAX MX840 с интерфейсными устройствами описана в [7.1.2.2](#page-37-1) и более подробно в «Руководстве по эксплуатации STEMAX ZE10», доступном для скачивания на веб-[сайте НПП «Стелс»](https://nppstels.ru/download/get.php?ID=3784).

К интерфейсным устройствам относятся следующие типы устройств:

- Сетевые контрольные панели STEMAX ZE10 r2, Мираж-СКП08-03 и Мираж-СКП12-01 устройства, подключаемые к базовым контроллерам для расширения количества контролируемых ШС и разделов.
- Трансивер STEMAX RZE Livi устройство, позволяющее подключать к базовым контроллерам радиоустройства Livi производства НПП «Стелс».

СКП могут функционировать в режиме ведущего или ведомого устройства сети RS-485. Ведущее устройство управляет режимом охраны раздела, ведомое встает на охрану и снимается с охраны по команде с ведущего.

Трансивер может функционировать только в режиме ведомого устройства.

Перед добавлением интерфейсного устройства в программу убедитесь, что в нее уже добавлен базовый контроллер.

Ниже будут рассмотрены различные варианты добавления и конфигурирования интерфейсных устройств при использовании базового контроллера STEMAX MX820. Дополнительные сведения см. в руководствах по эксплуатации базовых контроллеров и интерфейсных устройств.

# <span id="page-55-2"></span>11.1 ДОБАВЛЕНИЕ ИНТЕРФЕЙСНЫХ УСТРОЙСТВ В РАЗДЕЛ КОНТРОЛЛЕРА

Для того чтобы добавить интерфейсное устройство (СКП или трансивер) в существующий раздел, щелкните правой кнопкой мыши по строке группы параметров этого раздела в дереве устройств и в появившемся меню выберите Добавить ППК (см. [рисунок](#page-55-1) 11.1).

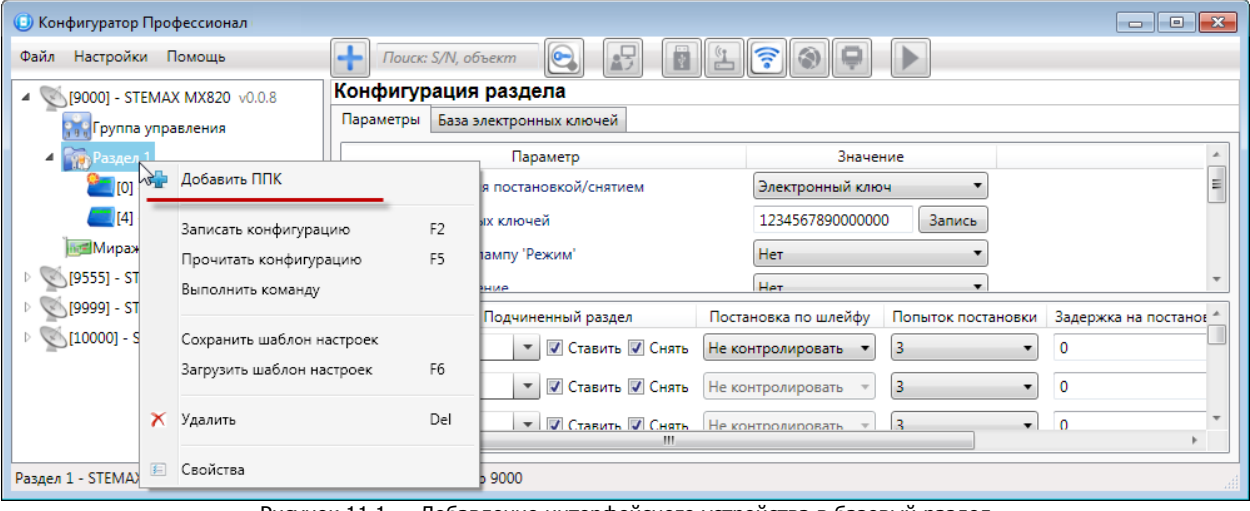

Рисунок 11.1 — Добавление интерфейсного устройства в базовый раздел

#### <span id="page-55-1"></span>Примечания

**1** После добавления СКП утрачивается возможность распределять по разделам собственные ШС контроллера. Все собственные ШС контроллера в таком случае входят в базовый раздел.

**2** В базовом разделе контроллера ведущим устройством всегда является его собственный ППК. При добавлении в базовый раздел СКП будет служить в качестве расширителя количества шлейфов в этом разделе контроллера.

Добавление трансивера позволяет распределить по собственным логическим разделам контроллера радиоустройства Livi.

В открывшемся окне Новое устройство (см. [рисунок](#page-56-0) 11.2) задайте описанные ниже параметры и нажмите кнопку ОК.

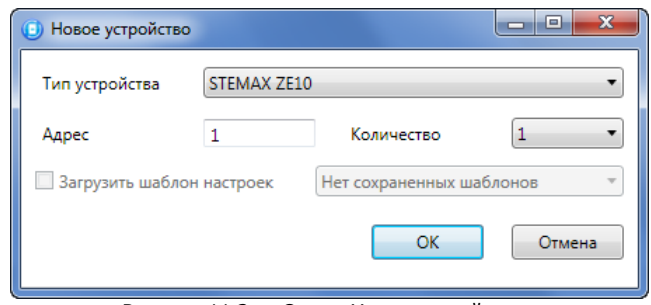

Рисунок 11.2 — Окно «Новое устройство»

- <span id="page-56-0"></span>• Тип устройства: тип добавляемого устройства (выберите из выпадающего списка).
- Адрес: сетевой адрес добавляемого устройства (сведения о назначении сетевого адреса см. в руководстве по эксплуатации интерфейсного устройства).

Примечание — Адрес можно указывать без ноля. При указании числа больше 16 появится сообщение об ошибке, так как возможный диапазон адресов от 1 до 16: 1 адрес для базового контроллера + 15 СКП.

- Количество: если выбрано значение больше 1, то будет автоматически добавлено соответствующее количество устройств указанного типа. При этом им будут последовательно назначены свободные номера, начиная с номера, указанного в поле «Адрес».
- Загрузить шаблон настроек: установка этого флажка позволяет выбрать из списка предварительно созданный шаблон конфигурации устройства (сведения о создании шаблонов см. в [15.2\)](#page-66-0).

## 11.2 ДОБАВЛЕНИЕ СКП С СОЗДАНИЕМ НОВОГО РАЗДЕЛА

СКП можно добавлять не только в существующий раздел контроллера, но и с созданием нового раздела, т.к. они могут функционировать в режиме ведущего или ведомого устройства сети RS-485. Ведущее устройство управляет режимом охраны раздела, ведомое встает на охрану и снимается с охраны по команде с ведущего.

Примечание — После добавления СКП утрачивается возможность распределять по разделам собственные ШС контроллера. Все собственные ШС контроллера в таком случае входят в базовый раздел.

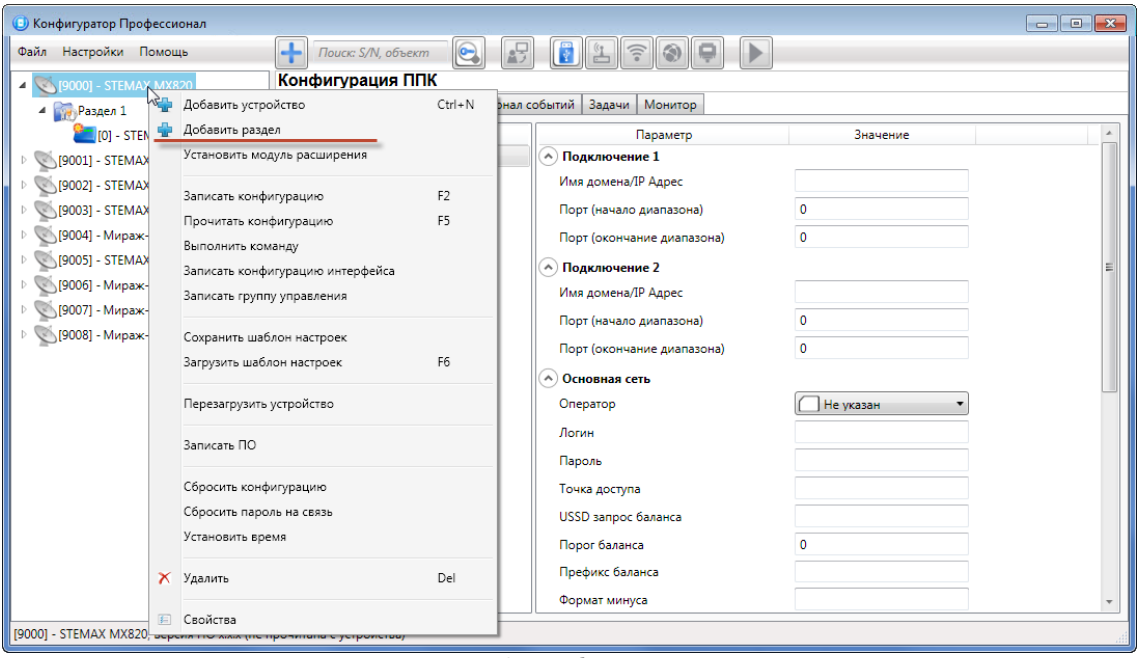

Рисунок 11.3 — Добавление раздела

<span id="page-56-1"></span>Для того чтобы добавить СКП в качестве нового раздела, щелкните правой кнопкой мыши по строке группы параметров ПОО контроллера в дереве устройств и в появившемся меню выберите «Добавить раздел» (см. [рисунок](#page-56-1) 11.3).

В результате откроется окно «Новое устройство» (см. [рисунок](#page-57-0) 11.4), в котором необходимо задать тип устройства, раздел и адрес СКП, как описано выше (см. [11.1\)](#page-55-2).

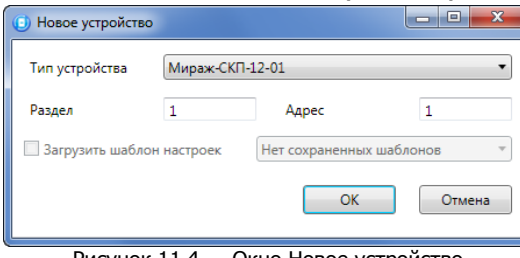

<span id="page-57-0"></span>Ведущее устройство обозначается в дереве устройств значком  $\Box$ , ведомое — значком

Для того чтобы сделать устройство ведущим, щелкните правой кнопкой мыши по его строке в дереве устройств и в появившемся меню выберите «Сделать мастером» (см. [рисунок](#page-57-1) 11.5). Запишите конфигурацию (клавишей F2 или с помощью контекстного меню).

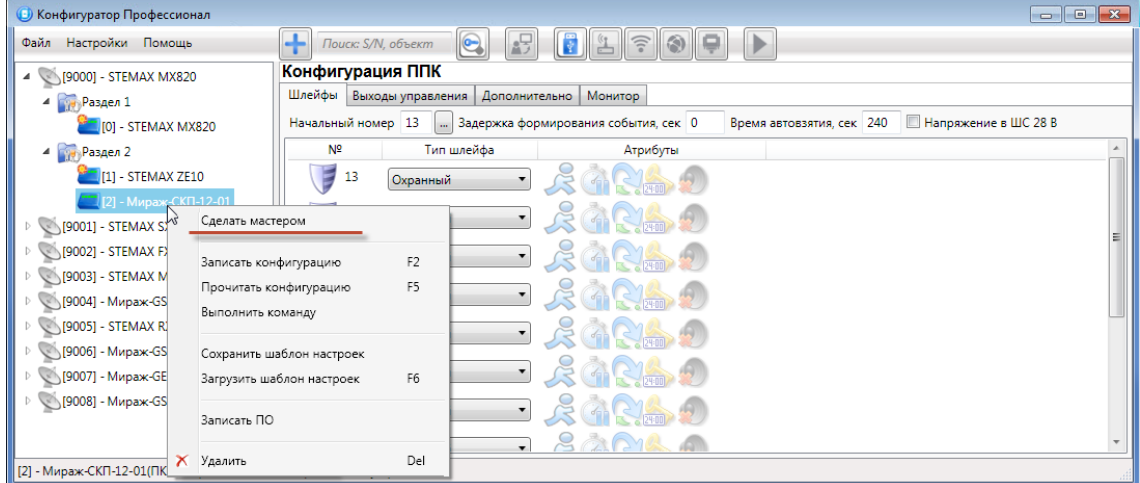

Рисунок 11.5 — Назначение устройству роли ведущего

<span id="page-57-1"></span>Примечание — В собственном разделе контроллера ведущим устройством может являться только сам контроллер.

Если устройство уже является ведущим, то при попытке сделать его ведущим откроется окно с уведомлением «Устройство уже является мастером».

### 11.3 УДАЛЕНИЕ ИНТЕРФЕЙСНЫХ УСТРОЙСТВА

Для того чтобы удалить интерфейсное устройство, щелкните правой кнопкой мыши по его строке в дереве устройств и в появившемся меню выберите «Удалить». Запишите конфигурацию (клавишей F2 или с помощью контекстного меню).

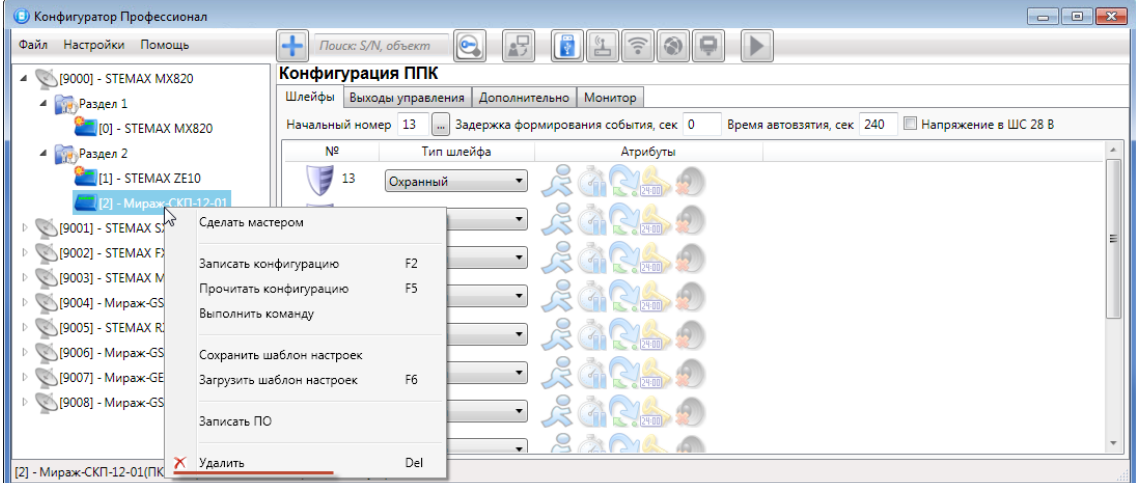

Рисунок 11.6 — Удаление интерфейсного устройства

Рисунок 11.4 — Окно Новое устройство

## 11.4 КОНФИГУРИРОВАНИЕ РАЗДЕЛА СКП

Примечание — СКП не имеют собственной системы передачи извещений. Для передачи извещений, сформированных на СКП, используется ПОО базового контроллера с заданными для нее параметрами.

Для настройки группы параметров раздела, созданного на основе СКП, выделите строку раздела в дереве устройств, щелкнув по ней левой кнопкой мыши (см. [рисунок](#page-58-0) 11.7).

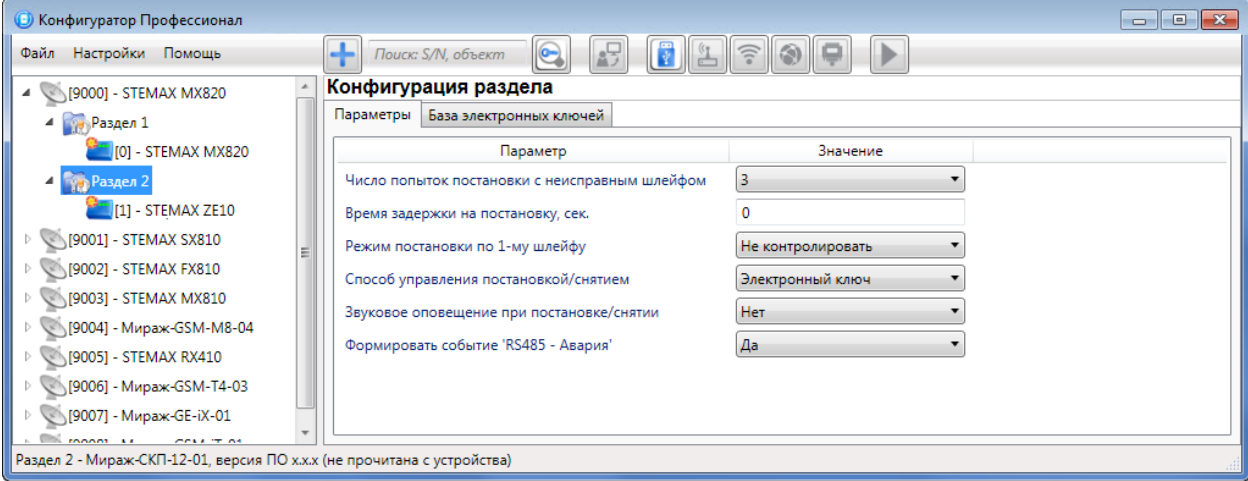

Рисунок 11.7 — Переход к группе параметров раздела

<span id="page-58-0"></span>В результате в области параметров будут отображены вкладки «Параметры» и «База электронных ключей».

### 11.4.1 ВКЛАДКА «ПАРАМЕТРЫ»

На вкладке «Параметры» раздела СКП (см. [рисунок](#page-58-0) 11.7) можно задать следующие настройки:

- Число попыток постановки с неисправным шлейфом: количество попыток, после которого СКП ставится на охрану независимо от состояния ШС (то есть даже если некоторые шлейфы находятся в состоянии «Тревога»).
- Время задержки на постановку, сек: время, проходящее с момента постановки объекта на охрану, в течение которого при срабатывании извещателей проходной зоны не формируется тревога. Параметр предназначен для случаев, когда постановка на охрану выполняется с помощью устройства управления режимом охраны, установленного внутри объекта, а затем пользователь покидает объект.
- Режим постановки по первому шлейфу: если эта функция активирована, то контроллер автоматически встает на охрану при переходе указанного шлейфа из состояния «Тревога» в состояние «Норма» (например, при закрытии двери, оборудованной магнитоконтактным извещателем).
- Способ управления постановкой: способ постановки раздела на охрану / снятия с охраны зависит от конфигурации объектового оборудования. Выберите подходящий вариант из выпадающего списка.
	- o Электронный ключ: электронный ключ Touch memory.
	- o Скрытый выключатель: переключатель с двумя положениями (на охране / снят с охраны).
	- o Клавиатура Мираж-КД: кодовая панель Мираж-КД, предназначенная для введения цифрового кода.

Примечание – После выбора способа управления постановкой/снятием будут отображены дополнительные параметры, относящиеся к выбранному способу. Подробнее о настройках, специфичных для каждого из способов управления, вы можете прочитать в руководствах по эксплуатации подключенных устройств. Руководства по эксплуатации для устройств производства НПП «Стелс» доступны для скачивания на сайте [nppstels.ru.](http://nppstels.ru/download/search.php)

 Звуковое оповещение при постановке / снятии (Да / Нет): включение и отключение звукового оповещения о постановке и снятии (для выхода типа ОК с назначенной тактикой Сирена).

 Формировать событие «RS485 - Авария» (Да / Нет): если эта функция активирована, то при нарушении работы сети RS-485 СКП, контроллером будет формироваться соответствующее событие.

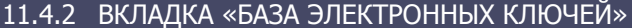

На вкладке «База электронных ключей» (см. [рисунок](#page-59-0) 11.8) содержится база электронных ключей и кодов, используемых для постановки и снятия. База организована в виде таблицы с описанными ниже столбцами.

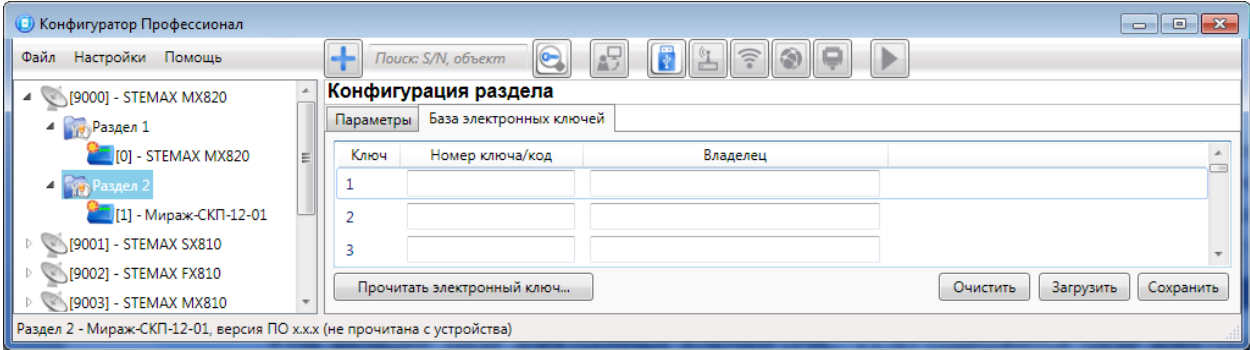

- Рисунок 11.8 Вкладка База электронных ключей
- <span id="page-59-0"></span>1) Ключ: порядковый номер кода или ключа (от 1 до 16).

Примечание — Для регистрации кода или электронного ключа необходимо, чтобы соответствующий способ постановки/снятия (Электронный ключ или Клавиатура Мираж-КД ) был предварительно выбран на вкладке Параметры в раскрывающемся списке «Способ управления постановкой/снятием». В противном случае ввод не будет принят и появится сообщение об ошибке (см. [рисунок](#page-59-1) 11.9).

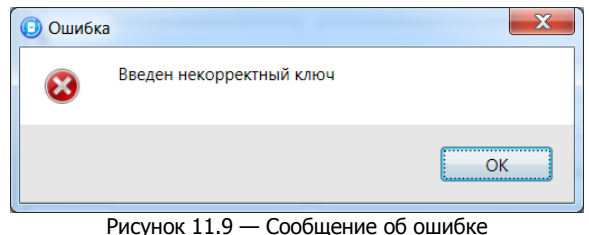

- <span id="page-59-1"></span>2) Номер ключа/пароль: цифровой код (максимум 12 цифр) или код электронного ключа.
- 3) Владелец: имя или описание владельца кода или ключа.

Примечание — Текст, введенный в поле «Владелец», не передается на сервер STEMAX в составе извещения.

Для того чтобы создать базу, укажите имена пользователей в столбце «Владелец» и соответствующие цифровые коды или коды электронных ключей в столбце «Номер ключа/код».

Для того чтобы автоматически внести код электронного ключа в базу (считать код электронного ключа), выполните следующие действия:

- Установите курсор мыши в необходимую ячейку столбца «Номер ключа/пароль»;
- Нажмите кнопку «Прочитать электронный ключ»;
- Поднесите электронный ключ к считывателю.

Для того чтобы экспортировать базу в TXT-файл, нажмите кнопку «Сохранить». Для того чтобы импортировать базу из TXT-файла, нажмите кнопку «Загрузить».

## 11.5 КОНФИГУРИРОВАНИЕ ППК СКП

Для того чтобы перейти к группе параметров ППК сетевой контрольной панели, выделите в дереве устройств строку СКП, щелкнув по ней левой кнопкой мыши (см. [рисунок](#page-60-0) 11.10). В результате чего в области параметров программы появятся вкладки «Шлейфы», «Выходы управления», «Дополнительно» и «Монитор».

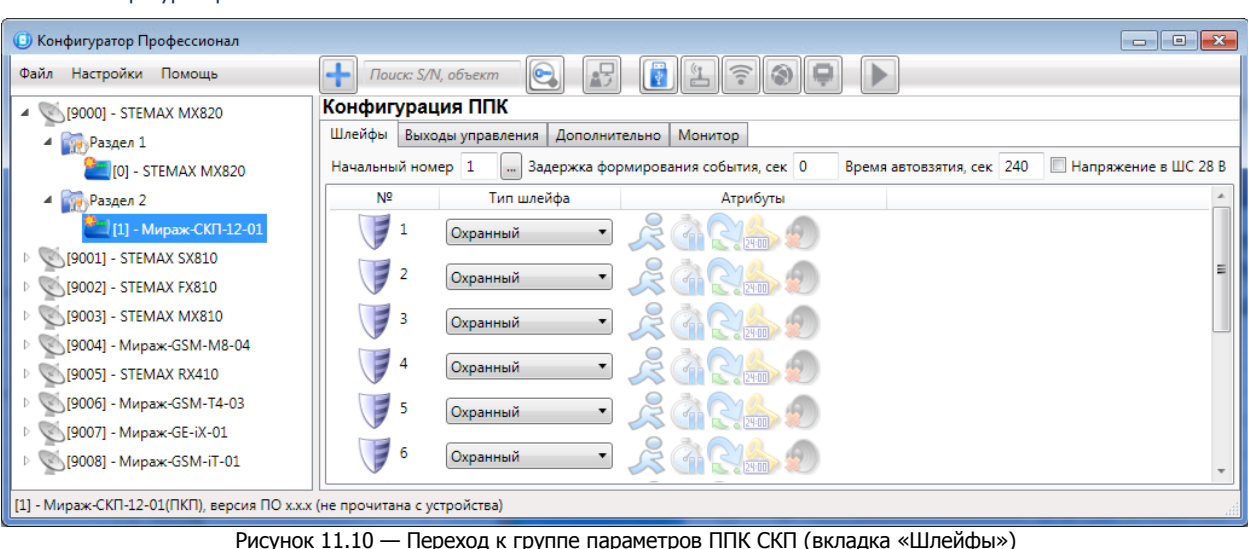

<span id="page-60-0"></span>11.5.1 ВКЛАДКА «ШЛЕЙФЫ»

В верхней части вкладки «Шлейфы» задаются описанные ниже параметры ШС СКП (см. [рисунок](#page-60-0)  [11.10\)](#page-60-0).

- Начальный номер: номер первого из собственных шлейфов СКП (остальные собственные шлейфы нумеруются последовательно в соответствии с начальным номером). Изменение нумерации может быть актуально при использовании устройств расширения количества шлейфов.
- Задержка формирования события, сек: время, проходящее с момента срабатывания извещателей проходной зоны, в течение которого не формируется тревога (задержка на вход). Параметр предназначен для случаев, когда снятие с охраны выполняется с помощью устройства управления режимом охраны, установленного внутри объекта, после того как пользователь вошел на объект. Параметр действует для шлейфов с атрибутом «Задержка» (описание атрибутов см. в Приложении Б на стр. [77\)](#page-76-0).
- Время автовзятия, сек: время, проходящее с момента физического возвращения ШС в нормальное состояние после срабатывания, по завершении которого фиксируется его возвращение в состояние «Норма» (и, таким образом, становится возможным формирование нового извещения о срабатывании этого ШС). Параметр действует для шлейфов с атрибутом «Автовзятие» (описание атрибутов см. в Приложении Б на стр. [77\)](#page-76-0).
- Напряжение в ШС 28 В<sup>6</sup>: установка во всех ШС напряжения 28 В.

Основная часть вкладки организована в виде таблицы с описанными ниже столбцами.

- 1) Шлейф: номер ШС.
- 2) Тип шлейфа: тип ШС (описание типов ШС см. в Приложении А на стр. [75\)](#page-74-0).
- 3) Атрибуты: атрибуты шлейфа (описание атрибутов см. в Приложении Б на стр. [77\)](#page-76-0).

Для того чтобы установить атрибут шлейфа, щелкните по соответствующему значку левой кнопкой мыши. Для того чтобы снять атрибут — щелкните еще раз. Для того чтобы установить или снять атрибут сразу для всех охранных шлейфов, нажмите и удерживайте клавишу Ctrl или Shift и щелкните по соответствующему значку левой кнопкой мыши.

11.5.2 ВКЛАДКА «ДОПОЛНИТЕЛЬНО»

-

На вкладке «Дополнительно» задаются параметры использования выходных реле, а также другие описанные ниже параметры (см. [рисунок](#page-61-0) 11.11).

Примечание — Реле используются для подключения исполнительных устройств с различными электрическими характеристиками.

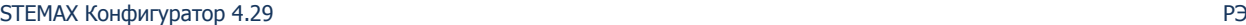

 $^6$  Данный параметр не применим к ШС СКП STEMAX ZE10 r2.

STEMAX Конфигуратор 4.29 РЭ

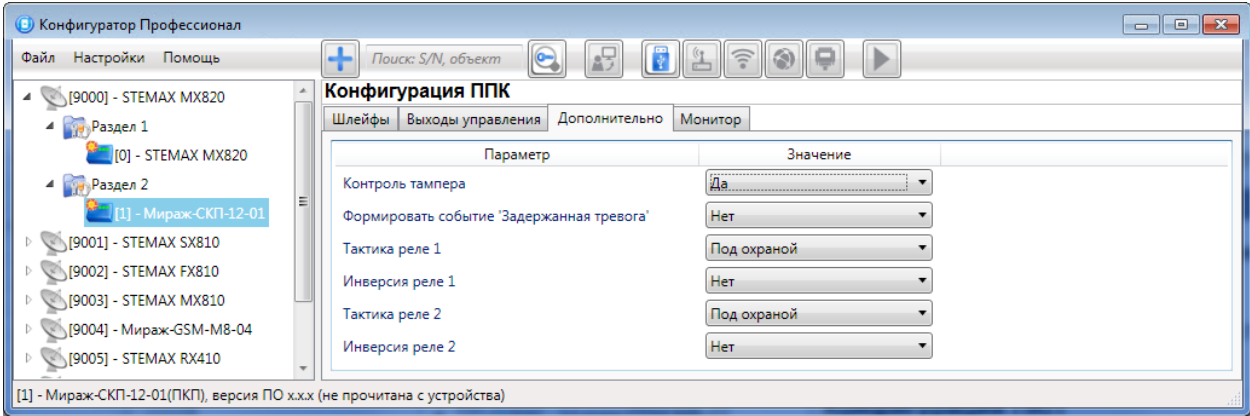

Рисунок 11.11 — Вкладка «Дополнительно» для панели Мираж-СКП12-01

<span id="page-61-0"></span>Контроль тампера (Да / Нет): контроль состояния тампера (датчика вскрытия корпуса) с формированием соответствующих событий.

Формировать событие «Задержанная тревога» (Да / Нет): если выбрано значение «Да», то при использовании алгоритма задержки на вход в момент срабатывания ШС будет формироваться событие «Задержанная тревога».

Тактика реле<sup>7</sup>: выбор тактики использования реле СКП. Описание тактик реле см. в таблице 11.1.

Инверсия реле (Да / Нет): по умолчанию (без инверсии) в отключенном состоянии реле СКП является замкнутым, а во включенном — разомкнутым. При использовании инверсии в отключенном состоянии реле СКП является разомкнутым, а во включенном — замкнутым.

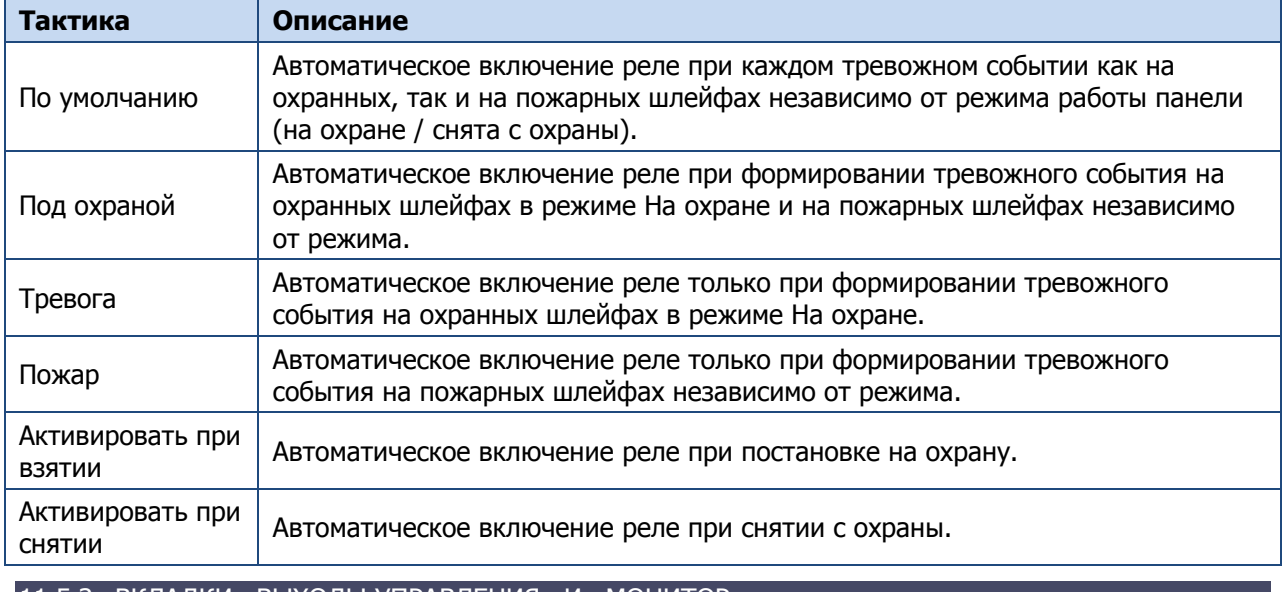

Таблица 11.1 — Тактики использования реле СКП

11.5.3 ВКЛАДКИ «ВЫХОДЫ УПРАВЛЕНИЯ» И «МОНИТОР»

Вкладки «Выходы управления» и «Монитор» аналогичны одноименным вкладкам, отображаемым для ППК базовых контроллеров, см. [8.5](#page-48-0) и [8.7.](#page-51-2)

## 11.6 КОНФИГУРИРОВАНИЕ ТРАНСИВЕРА STEMAX RZE LIVI

Трансивер предназначен для подключения радиоустройств Livi производства компании НПП «Стелс» к контроллерам STEMAX MX810, STEMAX MX820 и Мираж-GSM-M8-04 (далее - базовый контроллер).

К базовому контроллеру можно подключить только один трансивер STEMAX RZE Livi. С помощью трансивера к базовому контроллеру можно подключить до 64 радиоустройств Livi. Максимальное количество исполнительных устройств (реле Livi Relay, розеток Livi Socket и сирен Livi Siren), подключаемых к базовому контроллеру, составляет 16 шт. Датчики протечки воды Livi LS, датчики

-

 $7$  СКП STEMAX ZE10 r2 не оснащено выходными реле.

разбития стекла Livi GS и пульты управления Livi Key Fob являются двухканальными, поэтому занимают место двух радиоустройств при подключении к контроллеру (уменьшая максимальное количество подключаемых к контроллеру радиоустройств).

Примечание — Трансивер взаимодействует с контроллером по интерфейсу RS-485. При подключении к контроллеру трансивера STEMAX RZE Livi подключение других устройств сети RS-485 не предусмотрено.

Для настройки группы параметров ППК трансивера выделите соответствующую строку в дереве устройств, щелкнув по ней левой кнопкой мыши (см. [рисунок](#page-62-0) 11.12). В результате в области параметров будут отображены вкладки «Датчики» и «Монитор».

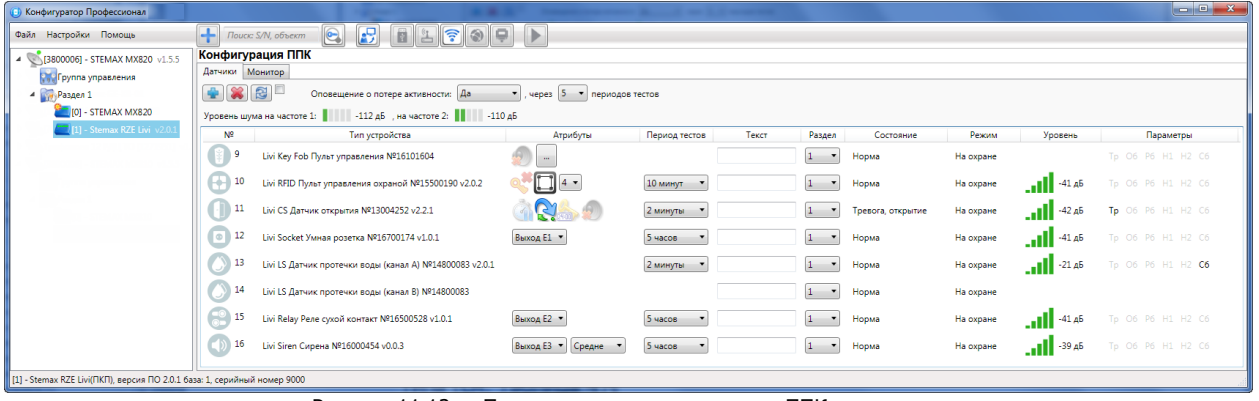

Рисунок 11.12 — Переход к группе параметров ППК трансивера

#### <span id="page-62-0"></span>11.6.1 ВКЛАДКА «ДАТЧИКИ»

На вкладке «Датчики» выполняются регистрация и конфигурирование радиоустройств Livi. Вкладка «Датчики» аналогична одноименной вкладке, отображаемой для ППК базовых контроллеров (см. [8.2\)](#page-43-0).

#### 11.6.2 ВКЛАДКА «МОНИТОР»

На вкладке «Монитор» отображается текущее состояние радиоустройств, подключенных к трансиверу, и качество связи с ними. Информация автоматически обновляется в режиме реального времени (при наличии соединения между программой и трансивером). Вкладка «Монитор» аналогична блоку «Состояние радиодатчиков» на вкладке «Монитор» группы параметров ПОО (см. [6.5\)](#page-30-0)

## 12 РАБОТА КОНТРОЛЛЕРОВ С МОДУЛЯМИ РАСШИРЕНИЯ

Модули расширения — устройства, подключаемые к контроллерам для расширения их возможностей по передаче данных и интеграции с радиосистемами. К модулям расширения относятся перечисленные ниже устройства.

- Для контроллеров STEMAX MX810 и STEMAX MX820:
	- o Мираж-ET-01 w/o PSTN модуль, дополняющий ПОО контроллеров методом связи Ethernet.
- Для контроллеров STEMAX SX810, STEMAX SX820, Мираж-GSM-M8-04 и контроллеров серии STEMAX FX:
	- o STEMAX UN Ethernet модуль, позволяющий осуществлять обмен данными по проводной сети стандарта Ethernet;
	- o STEMAX UN Wi-Fi модуль, позволяющий осуществлять обмен данными по беспроводной сети стандарта Wi-Fi.
- Для контроллеров STEMAX SX410, STEMAX SX810, STEMAX SX812, STEMAX SX820:
	- o STEMAX UN Livi модуль, позволяющий подключать к контроллерам устройства радиосистемы Livi производства ООО «НПП «Стелс».
- Для контроллеров STEMAX MX840:
	- o STEMAX UN Ethernet 2 модуль, позволяющий осуществлять обмен данными по проводной сети стандарта Ethernet;
- o STEMAX UN Wi-Fi модуль, позволяющий осуществлять обмен данными по беспроводной сети стандарта Wi-Fi;
- $\circ$  STEMAX UN Livi 2 модуль, позволяющий подключать к контроллерам устройства радиосистемы Livi производства ООО «НПП «Стелс».

Для модулей STEMAX UN Ethernet, STEMAX UN Ethernet 2, STEMAX UN Wi-Fi, STEMAX UN Livi и STEMAX UN Livi 2 регистрация не требуется. Cведения о конфигурировании радиосистемы при использовании модуля STEMAX UN Livi или STEMAX UN Livi 2 см. в [8.2.](#page-43-0)

# 13 КОНФИГУРИРОВАНИЕ МОДЕМНОГО ПУЛА STEMAX GET-01

Примечание — Подробные сведения о модемном пуле GET-01 см. в [руководстве по его](https://nppstels.ru/download/get.php?ID=1931)  [эксплуатации](https://nppstels.ru/download/get.php?ID=1931).

В программе STEMAX Конфигуратор выполняется конфигурирование ПОО модемного пула. Порядок добавления устройства в программу и удаления из нее аналогичен добавлению/удалению любого контроллера (см. [5\)](#page-17-0).

Для того чтобы перейти к конфигурированию ПОО модемного пула, щелкните левой кнопкой мыши по строке с наименованием устройства в дереве устройств (см. [рисунок](#page-63-0) 13.1).

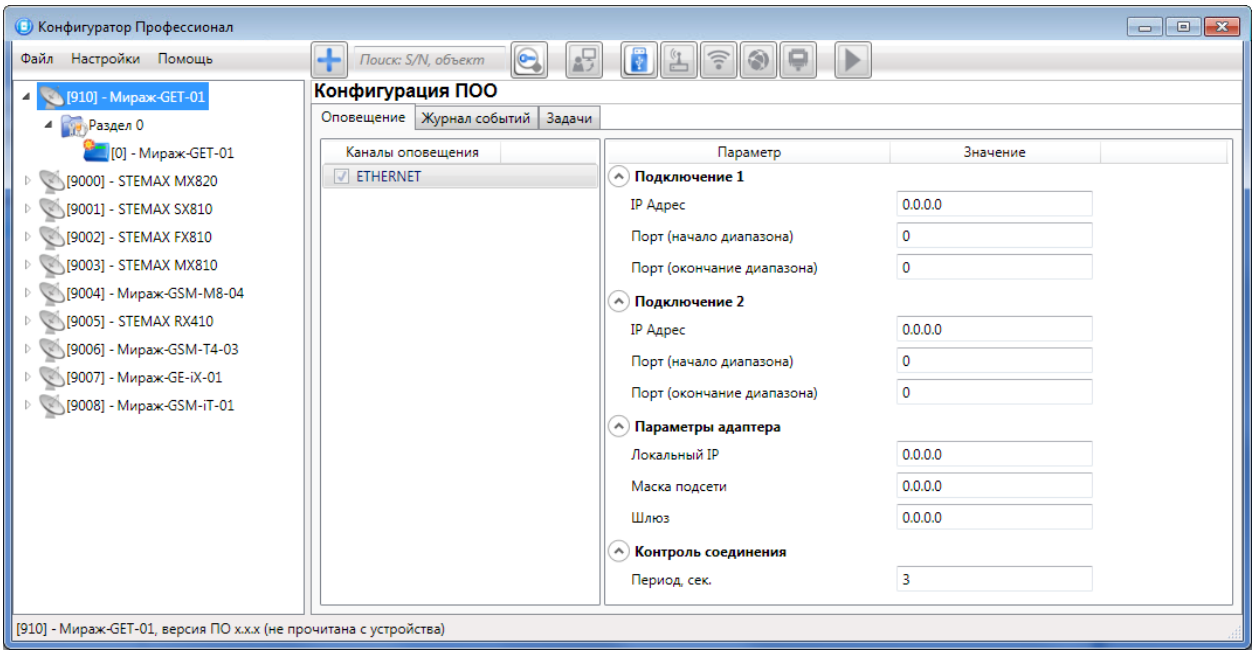

Рисунок 13.1 — Переход к конфигурированию модемного пула GET-01

<span id="page-63-0"></span>В результате в области параметров появятся вкладки «Оповещение», «Журнал событий» и «Задачи».

На вкладке «Оповещение» по умолчанию задействован канал связи Ethernet. В правом поле задайте следующие параметры:

Подключение 1 и Подключение 2: параметры основного и резервного подключения к серверу STEMAX) по сети Интернет.

Для модемного пула GET-01 рекомендуется задавать параметры только основного подключения к серверу (Подключение 1).

- o Адрес: статический локальный IP-адрес сервера (при подключении по локальной сети) или внешний статический IP-адрес сервера (при подключении из внешней сети).
- o Порт (начало диапазона): номер TCP/IP CTM порта, используемого для подключения.
- o Порт (окончание диапазона): номер TCP/IP CTM порта, указанного в предыдущем поле Порт (начало диапазона).

Параметры адаптера (Локальный IP, Маска, Шлюз): статические параметры подключения модемного пула к Ethernet-сети на объекте, предоставленные администратором этой локальной сети.

- o Локальный IP: свободный локальный IP-адрес, который будет присвоен модемному пулу.
- o Маска: поле заполняется автоматически.
- o Шлюз: локальный IP-адрес сетевого устройства, которое организует локальную сеть.

Контроль соединения: параметры контроля активности соединения.

o Период, сек: период отправки тестовых TCP/IP-пакетов.

После того как параметры указаны, необходимо записать их в модемный пул. Для этого щелкните правой кнопкой мыши по строке модемного пула в дереве устройств и в появившемся меню выберите «Записать конфигурацию» (или нажмите клавишу F2).

Сведения о работе с вкладками «Журнал событий» и «Задачи» см. в [6.3](#page-27-0) и [6.4](#page-29-0) соответственно.

# <span id="page-64-1"></span>14 ОБНОВЛЕНИЕ ВСТРОЕННОГО ПРОГРАММНОГО ОБЕСПЕЧЕНИЯ УСТРОЙСТВ

Обновление встроенного ПО контроллеров, СКП серии STEMAX ZE10 и трансивера STEMAX RZE Livi может выполняться локально (по USB-интерфейсу) и дистанционно (по каналам TCP/IP сервера, Ethernet или DATA).

Для обновления встроенного ПО СКП серии Мираж-СКП необходимо подключить их к ПК по интерфейсу RS-282 с помощью специального адаптера (см. [4.1.2\)](#page-11-0).

Для того чтобы обновить встроенное программное обеспечение устройства, выполните следующие действия:

- 1. Загрузите новую версию ПО устройства с сайта НПП «Стелс» [http://nppstels.ru.](http://nppstels.ru/) Файл встроенного ПО поставляется в виде архива с расширением **.rar**.
- 2. После загрузки извлеките из архива файл с расширением **.sbin** или **.sbinx**.
- 3. Щелкните правой кнопкой мыши по строке группы параметров ПОО контроллера (базового контроллера для СКП серии STEMAX ZE10 и трансивера STEMAX RZE Livi) в дереве устройств и в появившемся меню выберите «Записать ПО» (см. [рисунок](#page-64-0) 14.1).

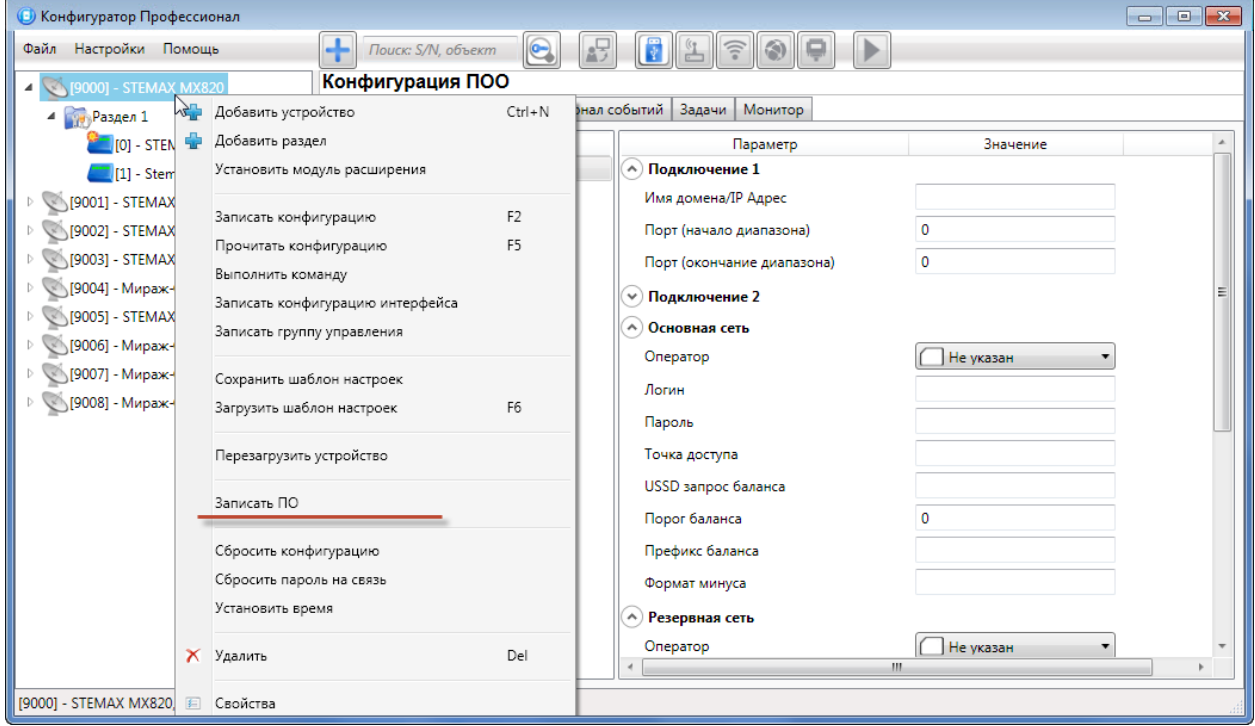

Рисунок 14.1 — Контекстное меню устройства, выбор функции «Записать ПО»

<span id="page-64-0"></span>4. В открывшемся окне «Запись ПО» (см. [рисунок](#page-65-0) 14.2) укажите путь к файлу встроенного ПО на вашем ПК (файл с расширением **.sbin** или **.sbinx**) и нажмите кнопку «Старт».

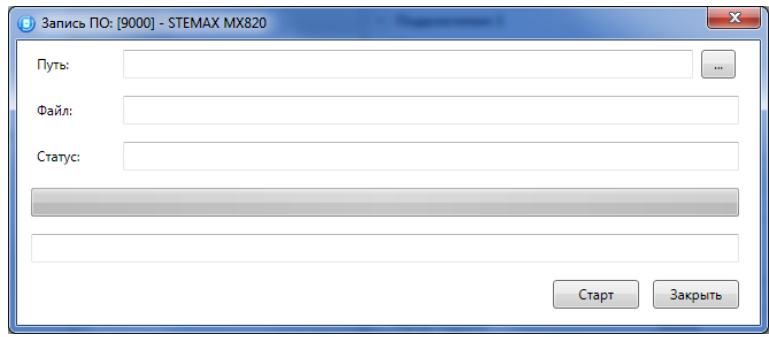

Рисунок 14.2 — Окно «Запись ПО»

<span id="page-65-0"></span>В поле «Файл» отображаются свойства указанного файла (версия встроенного ПО и модель устройства, для которой оно предназначено).

Ход записи встроенного ПО в контроллер графически отображается в нижней части окна.

В поле «Статус» отображается номер пакета, передаваемого в текущий момент.

По завершении записи нажмите кнопку «Закрыть».

## 15 ФУНКЦИИ, ДОСТУПНЫЕ В КОНТЕКСТНОМ МЕНЮ УСТРОЙСТВ

Для того чтобы отобразить контекстное меню устройства, щелкните правой кнопкой мыши по его строке в дереве устройств. В меню (см. [рисунок](#page-65-1) 15.1) доступны описанные ниже функции.

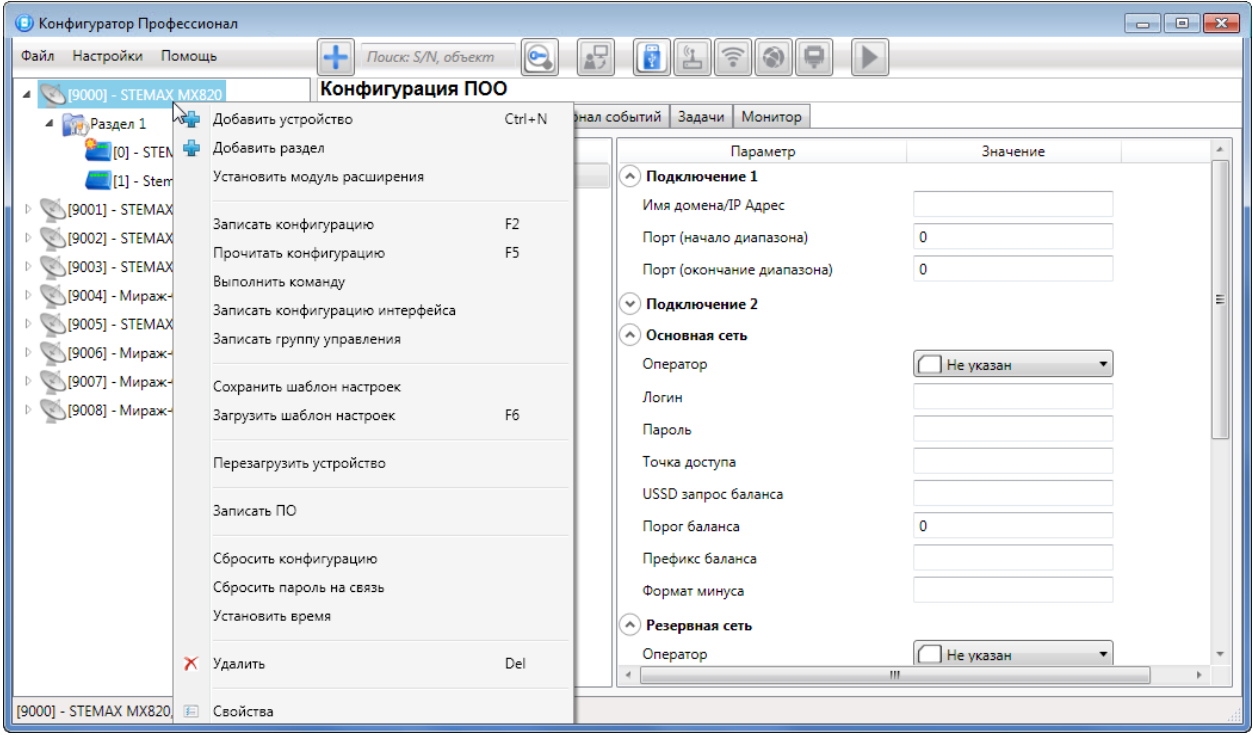

Рисунок 15.1 — Контекстное меню контроллера STEMAX MX820

<span id="page-65-1"></span>Примечание — Набор функций, отображаемый в меню, зависит от типа устройства и от того, по строке какой группы параметров (ПОО / разделов / ППК) был выполнен щелчок правой кнопкой мыши.

Например, при вызове меню по строке группы параметров ППК отображаются функции, необходимые для работы с ППК.

Ниже в качестве примера описаны функции, отображаемые в контекстном меню группы параметров ПОО контроллера STEMAX MX820.

### 15.1 ЗАПИСЬ И ЧТЕНИЕ КОНФИГУРАЦИИ

Записать конфигурацию: запись в контроллер параметров, указанных в программе.

Прочитать конфигурацию: загрузка в программу параметров, установленных в контроллере.

Выполнить команду: открытие окна «Выполнить команду» (см. [рисунок](#page-66-1) 15.2), с помощью которого можно записать или считать отдельные группы параметров (актуально при медленной скорости передачи данных или тарификации по объему передачи данных).

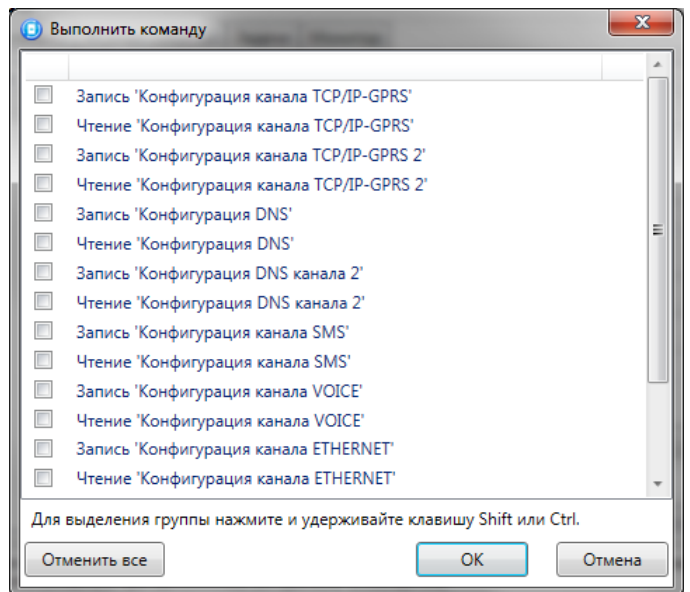

Рисунок 15.2 — Окно Выполнить команду

<span id="page-66-1"></span>Примечание — Для исполнения команды установите в окне соответствующий флажок и нажмите кнопку ОК. Для выбора «одним щелчком» всех команд на запись или чтение нажмите и удерживайте клавишу Shift или Ctrl и установите любой из флажков этого типа. Для того чтобы убрать все флажки, нажмите кнопку «Отменить все».

Записать конфигурацию интерфейса: запись в контроллер параметров, указанных в программе для группы параметров ПОО контроллера.

Записать группу управления: запись в контроллер параметров, указанных в программе для группы управления контроллера.

## <span id="page-66-0"></span>15.2 СОХРАНЕНИЕ И ЗАГРУЗКА ШАБЛОНОВ НАСТРОЕК

Сохранить шаблон настроек: открытие окна «Сохранить шаблон ПОО» (см. [рисунок](#page-66-2) 15.3), с помощью которого можно сохранить конфигурацию ПОО контроллера в качестве шаблона.

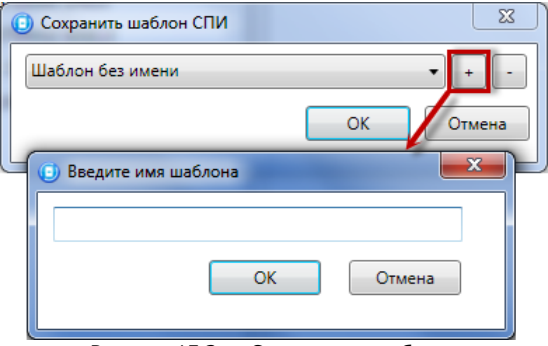

Рисунок 15.3 — Сохранение шаблона

#### <span id="page-66-2"></span>Примечания

**1** Для того чтобы сохранить шаблон настроек раздела или ППК, щелкните правой кнопкой мыши по соответствующей строке в дереве устройств и в контекстном меню выберите «Сохранить шаблон настроек».

**2** Для того чтобы ввести имя шаблона, нажмите кнопку  $\pm$ , введите имя в открывшемся окне и нажмите кнопку ОК. Для того чтобы удалить один из сохраненных шаблонов, выберите его в списке и нажмите кнопку  $\Box$ .

Загрузить шаблон настроек: открытие окна «Загрузить шаблон ПОО» (см. [рисунок](#page-67-0) 15.4), с помощью которого можно сконфигурировать контроллер по предварительно созданному шаблону. Для того чтобы применить шаблон, выберите его в списке и нажмите кнопку ОК.

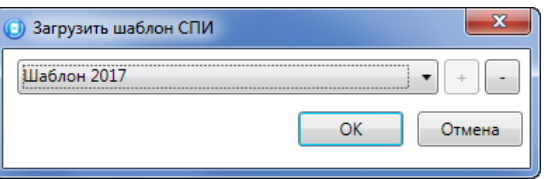

Рисунок 15.4 — Окно «Загрузить шаблон ПОО»

<span id="page-67-0"></span>Для того чтобы удалить один из сохраненных шаблонов, выберите его в списке и нажмите кнопку .

Примечание — Для того чтобы загрузить шаблон настроек раздела или ППК, щелкните правой кнопкой мыши по соответствующей строке в дереве устройств и в контекстном меню выберите «Загрузить шаблон настроек».

### 15.3 ПЕРЕЗАПУСК КОНТРОЛЛЕРА

Перезагрузить устройство: для выполнения команды необходимо локальное подключение к контроллеру по интерфейсу USB или дистанционное подключение по каналам TCP/IP сервера, Ethernet или DATA (см.  $4.2$ ).

## 15.4 ЗАПИСЬ ВСТРОЕННОГО ПО

Записать ПО: запись в контроллер встроенного программного обеспечения (см. [14\)](#page-64-1).

## 15.5 СБРОС КОНФИГУРАЦИИ И ПАРОЛЯ НА СВЯЗЬ

Сбросить конфигурацию: удаление пользовательских параметров контроллера и восстановление заводских настроек.

Сбросить пароль на связь: удаление пользовательских параметров контроллера, восстановление заводских настроек и восстановление пароля на связь, используемого по умолчанию (11111).

Примечание — Функция «Сбросить пароль на связь» доступна только при USB-подключении к контроллеру.

### 15.6 УСТАНОВКА ВРЕМЕНИ

Установить время: синхронизация времени контроллера с ПК, на котором запущена программа STEMAX Конфигуратор. Для выполнения команды необходимо локальное подключение к контроллеру по интерфейсу USB или дистанционное подключение по каналам Ethernet или DATA (см. 4.2).

Примечание — Не рекомендуется использовать функцию «Установить время», если контроллер подключен к серверу STEMAX, т.к. время контроллера будет автоматически синхронизироваться со временем сервера STEMAX.

## 15.7 СВОЙСТВА КОНТРОЛЛЕРА

<span id="page-67-1"></span>При выборе в контекстном меню контроллера пункта «Свойства» будет открыто окно, в котором можно задать имя объекта, номер телефона для подключения по каналу DATA и пароль на связь (см. [рисунок](#page-67-1) 15.5). Задав необходимые параметры, нажмите кнопку ОК.

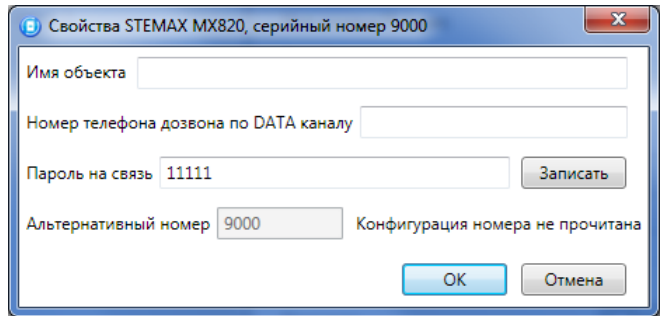

Рисунок 15.5 — Свойства контроллера

- Имя объекта: информация, которая может использоваться для идентификации объекта.
- Номер телефона дозвона по DATA-каналу: телефонный номер SIM-карты основной GSMсети контроллера. Необходим для дистанционного подключения к контроллеру по каналу DATA.

Примечание — Контроллеры Мираж-GSM-M8-04, STEMAX MX840, STEMAX RX410, STEMAX SX812 и STEMAX TX440 не поддерживают дистанционное подключение по каналу DATA.

 Пароль на связь: пароль, необходимый для подключения к контроллеру, в том числе по каналу DATA. Для того чтобы установить подключение, необходимо предварительно указать действующий пароль в окне «Свойства» и нажать кнопку ОК. При наличии подключения можно указать новый пароль и нажать кнопку «Записать» для его записи в контроллер.

Примечание — Не рекомендуется изменять пароль на связь при первоначальном ознакомлении с контроллером.

 Альтернативный номер: назначение контроллеру номера, который будет использоваться в качестве серийного (для работы с альтернативным номером необходимо, чтобы предварительно был прочитан первичный серийный номер контроллера).

# 16 ДРУГИЕ ФУНКЦИИ

# 16.1 ПОИСК ПО НОМЕРУ / ИМЕНИ ОБЪЕКТА

Функция поиска по номеру / имени позволяет быстро найти устройство, добавленное в программу (что особенно актуально при большом количестве добавленных устройств). Для осуществления поиска выполните описанные ниже действия.

Примечание — Поиск по именам осуществляется только по специально заданным именам устройств, но не по названиям их типов.

1. В основном окне программы в меню «Файл» выберите «Поиск по номеру / имени объекта» (см. [рисунок](#page-68-0) 16.1).

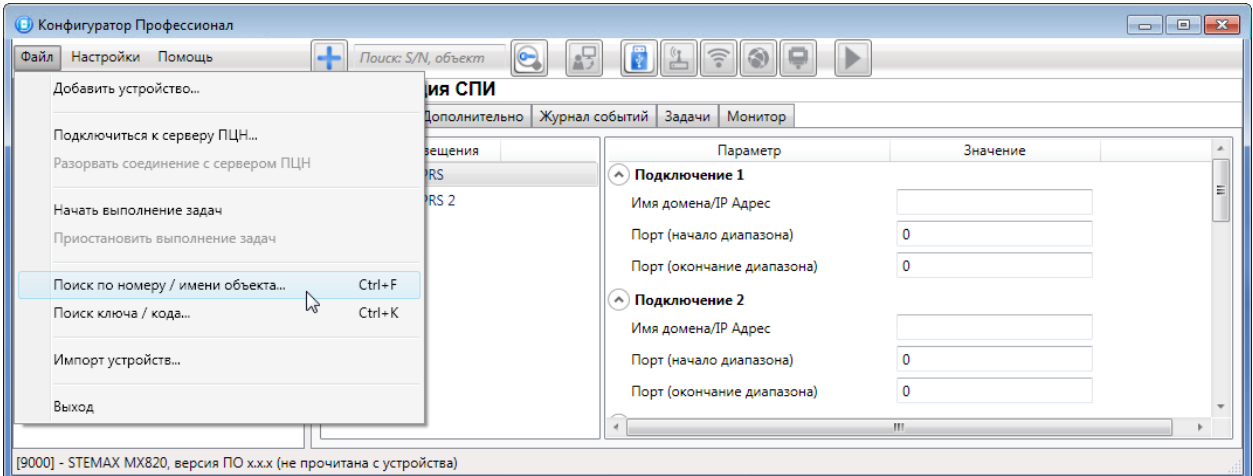

Рисунок 16.1 — Меню «Файл», выбор функции «Поиск по номеру / имени объекта»

<span id="page-68-0"></span>2. В открывшемся окне «Поиск по номеру / имени объекта» отображается список добавленных в программу устройств (см. [рисунок](#page-69-0) 16.2).

| $\mathbf{x}$<br><b>•)</b> Поиск по номеру / имени объекта                                      |                          |                 |  |  |  |  |
|------------------------------------------------------------------------------------------------|--------------------------|-----------------|--|--|--|--|
| Поиск: S/N, объект                                                                             |                          |                 |  |  |  |  |
| Номер                                                                                          | Имя объекта              | Тип контроллера |  |  |  |  |
| 9000                                                                                           | [9000] - STEMAX MX820    | STEMAX MX820    |  |  |  |  |
| 9001                                                                                           | [9001] - STEMAX SX810    | STEMAX SX810    |  |  |  |  |
| 9002                                                                                           | [9002] - STEMAX FX810    | STEMAX FX810    |  |  |  |  |
| 9003                                                                                           | [9003] - STEMAX MX810    | STEMAX MX810    |  |  |  |  |
| 9004                                                                                           | [9004] - Мираж-GSM-M8-04 | Мираж-GSM-M8-04 |  |  |  |  |
| 9005                                                                                           | [9005] - STEMAX RX410    | STEMAX RX410    |  |  |  |  |
| 9006                                                                                           | [9006] - Мираж-GSM-T4-03 | Мираж-GSM-T4-03 |  |  |  |  |
| 9007                                                                                           | [9007] - Мираж-GE-iX-01  | Мираж-GE-iX-01  |  |  |  |  |
| 9008                                                                                           | [9008] - Мираж-GSM-iT-01 | Мираж-GSM-iT-01 |  |  |  |  |
|                                                                                                |                          |                 |  |  |  |  |
| * Переход на вкладку устройства по двойному щелчку в списке результатов поиска<br>OK<br>Отмена |                          |                 |  |  |  |  |

Рисунок 16.2 — Окно Поиск по номеру / имени объекта

<span id="page-69-0"></span>При вводе в поле поиска  $\frac{1}{\text{Rouck}}$   $\frac{S}{N}$ , объект **какого-либо сочетания цифр в списке остаются только** те контроллеры, серийные номера которых начинаются с этого сочетания. При вводе какого-либо сочетания символов, встречающегося в именах контроллеров, в списке остаются только те контроллеры, в именах которых присутствует это сочетание символов.

Если дважды щелкнуть левой кнопкой мыши по строке необходимого контроллера в списке, окно Поиск по номеру / имени объекта закроется, а в дереве устройств в основном окне программы будет выделена строка этого контроллера.

Поиск по номерам / именам можно выполнять также с помощью поля Поиск: S/N, объект находящегося на панели инструментов в основном окне программы (см. [рисунок](#page-69-1) 16.3). Если ввести в это поле какое-либо сочетание символов, то в дереве устройств будет выделено первое по порядку устройство, в названии или номера которого это сочетание присутствует.

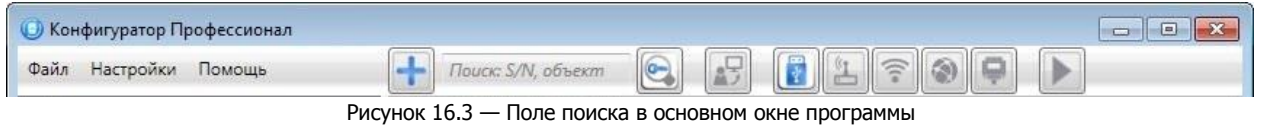

# <span id="page-69-1"></span>16.2 ПОИСК КЛЮЧА / КОДА

Функция поиска по электронным ключам и кодам постановки / снятия позволяет быстро получить информацию о том, кому принадлежит тот или иной ключ или код и на каком контроллере он используется.

Примечание — Электронные ключи и коды постановки / снятия задаются и отображаются на вкладке База электронных ключей в группе параметров разделов контроллеров (см. [7.2\)](#page-39-2).

Для осуществления поиска выполните следующие действия.

1. В основном окне программы в меню «Файл» выберите «Поиск ключа / кода» (см. [рисунок](#page-68-0) 

[16.1](#page-68-0)) или нажмите кнопку **на панели инструментов.** 

2. В открывшемся окне просто введите ключ или код в поле поиска Почек: ключ, код

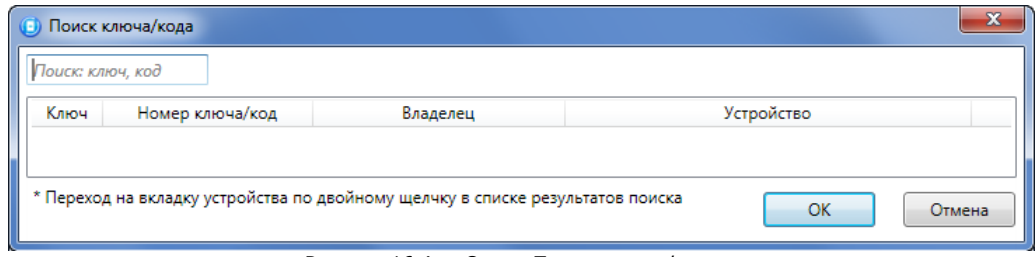

Рисунок 16.4 — Окно «Поиск ключа / кода»

В результате в окне отобразится список всех таких ключей или кодов, используемых в добавленных в программу контроллерах, с информацией об их владельцах и контроллерах, на которых они используются.

## 16.3 ИМПОРТ КОНФИГУРАЦИИ УСТРОЙСТВ

Функция импорта конфигурации устройств позволяет:

- импортировать в программу STEMAX Конфигуратор конфигурацию устройств с сервера STEMAX;
- импортировать в новую версию программы STEMAX Конфигуратор конфигурацию устройств, содержащуюся в старых версиях программы STEMAX Конфигуратор (по версию 2.14 включительно). Для переноса информации используется файл devices.xml, который находится в папке установки ранних версий программы STEMAX Конфигуратор.

Для того чтобы осуществить импорт конфигурации устройств с сервера STEMAX, выполните следующие действия:

- 1. Установите соединение между программой STEMAX Конфигуратор и сервером STEMAX (см. [4\)](#page-11-1).
- 2. В меню «Файл» выберите «Импорт устройств».
- 3. В открывшемся окне «Импорт устройств» на вкладке «С сервера» выберите необходимые контроллеры и нажмите кнопку ОК, чтобы выполнить импорт (см. [рисунок](#page-70-0) 16.5).

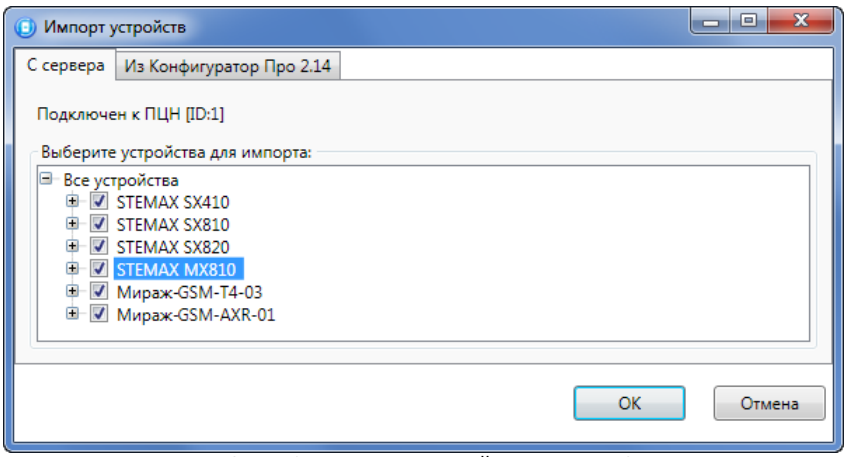

Рисунок 16.5 — Окно Импорт устройств, вкладка С сервера

<span id="page-70-0"></span>Для того чтобы осуществить импорт из старой версии программы STEMAX Конфигуратор, выполните описанные ниже действия.

- 1. В новой версии программы в меню «Файл» выберите «Импорт устройств».
- 2. В открывшемся окне «Импорт устройств» перейдите на вкладку «Из Конфигуратора Про 2.14» (см. [рисунок](#page-70-1) 16.6)

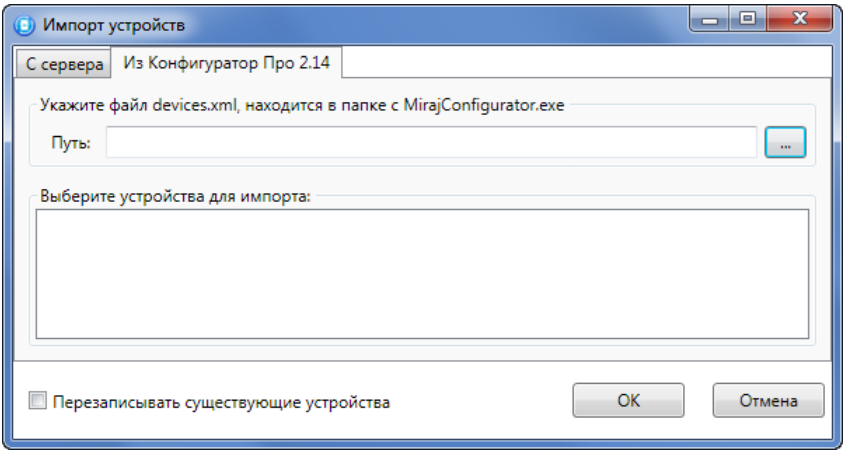

<span id="page-70-1"></span>Рисунок 16.6 — Окно «Импорт устройств», вкладка «Из Конфигуратора Про 2.14»

- 3. Нажмите кнопку
- 4. В открывшемся окне «Укажите файл для импорта» укажите путь к файлу devices.xml, который находится в папке старой версии программы, и нажмите кнопку «Открыть».
- 5. В окне «Импорт устройств» выберите флажками устройства, которые необходимо импортировать (по умолчанию выбраны все). При необходимости установите флажок «Перезаписывать существующие устройства», что приведет к замене информации о добавленных ранее в новую версию программы устройствах на импортируемую информацию в случае совпадения серийных номеров устройств. Нажмите кнопку ОК.

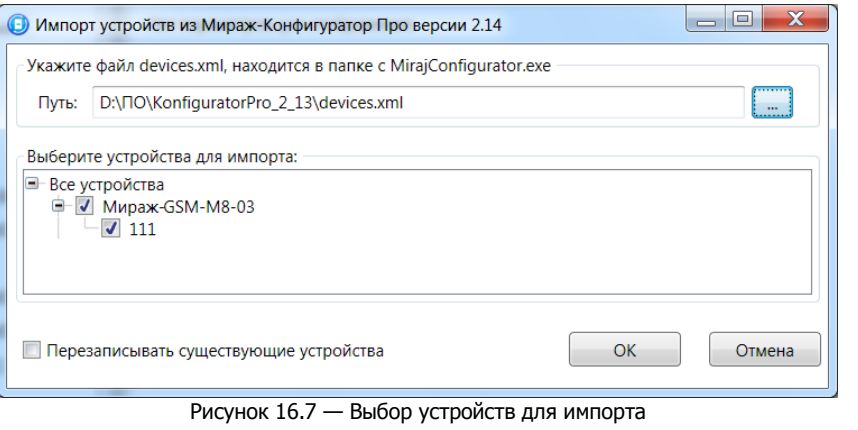

## 16.4 НОВОСТИ

В программе имеется функция просмотра новостей НПП «Стелс». Новости могут отображаться автоматически при добавлении устройств, с которыми они связаны, или по запросу пользователя.

Примечание — Для того чтобы отключить автоматическое отображение новостей, установите в окне «Новости» флажок «Больше не показывать уведомления» **или** в окне «Настройки» выберите для параметра «Разрешить уведомления» значение «Нет» (см. [рисунок](#page-71-0) 16.8).

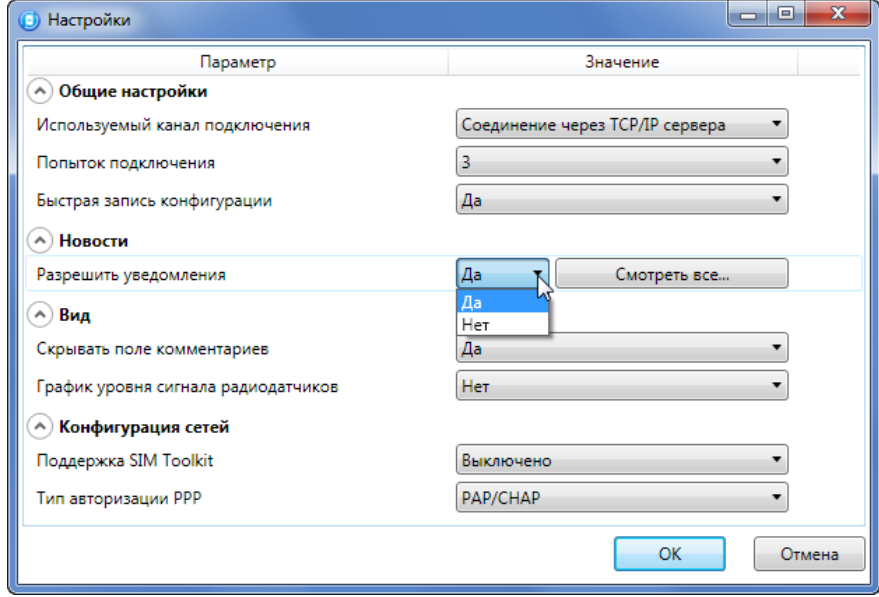

Рисунок 16.8 — Окно «Настройки»

<span id="page-71-0"></span>Для того чтобы просмотреть новости по запросу, выполните следующие действия:

- 1. Выберите в дереве устройств контроллер, с новостями для которого вы желаете ознакомиться.
- 2. В основном окне программы войдите в меню «Настройки».
- 3. В открывшемся окне «Настройки» (см. [рисунок](#page-71-0) 16.8) нажмите кнопку Смотреть все... . В результате откроется окно «Новости» (см. [рисунок](#page-72-0) 16.9).
4. Перемещайтесь по ленте новостей, нажимая кнопки **+** и **+** Для обновления

загруженных новостей нажмите кнопку

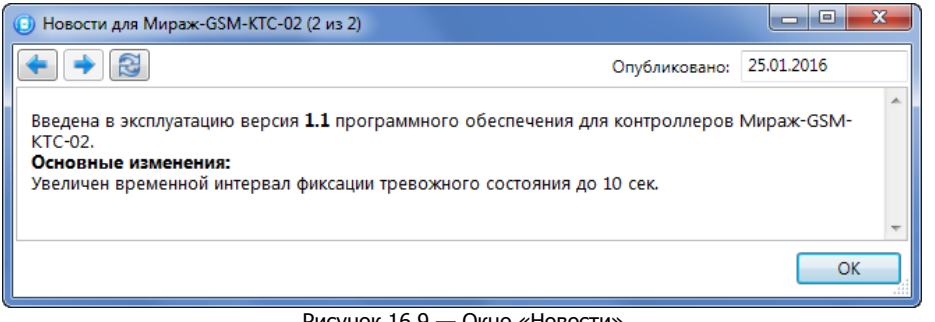

Рисунок 16.9 — Окно «Новости»

#### 16.5 ВКЛЮЧЕНИЕ / ОТКЛЮЧЕНИЕ УСЛУГИ SIM TOOLKIT

Услуга SIM Toolkit, предоставляемая оператором сотовой связи, — это расширение функциональности SIM-карты, которое может включать в себя рассылку различных информационно-рекламных сообщений. Получение таких сообщений контроллером в некоторых случаях может нарушать его работу. С другой стороны, отключение этой услуги также может в некоторых случаях нарушать функциональность контроллера. Поэтому в программе предусмотрена возможность включения и отключения услуги SIM Toolkit по выбору пользователя. Для того чтобы управлять услугой, выполните описанные ниже действия.

Примечание — Если нарушений функционирования контроллера, связанных с услугой SIM Toolkit, не зафиксировано, оставьте значение, выбранное по умолчанию.

- 1. В основном окне программы войдите в меню «Настройки».
- 2. В открывшемся окне «Настройки» (см. [рисунок](#page-72-0) 16.10) выберите для параметра «Поддержка SIM Toolkit» значение «Включено» или «Выключено».

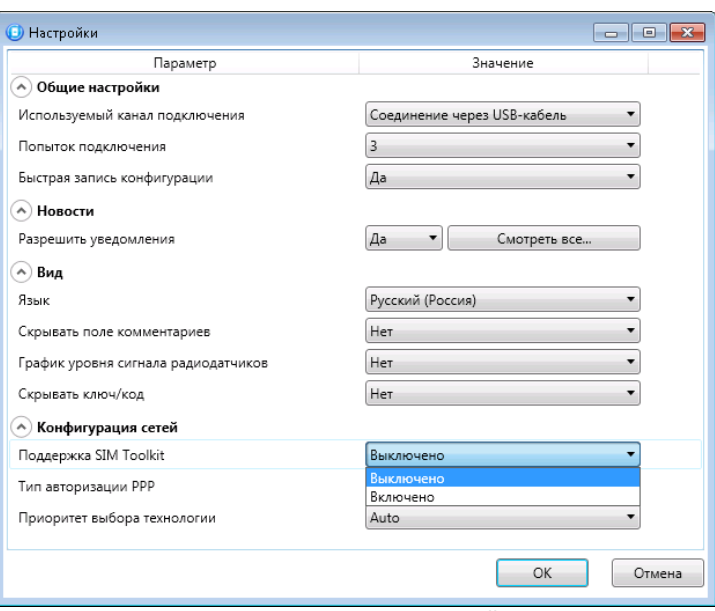

Рисунок 16.10 — Окно «Настройки»

#### <span id="page-72-0"></span>16.6 ВЫБОР ТИПА АВТОРИЗАЦИИ PPP

Для использования услуги «мобильный Интернет» в некоторых сетях сотовой связи может потребоваться изменить тип авторизации PPP, заданный для SIM-карты контроллера по умолчанию. Для изменения типа авторизации PPP выполните следующие действия:

- 1. В основном окне программы войдите в меню «Настройки».
- 2. В открывшемся окне «Настройки» выберите необходимое значение параметра «Тип авторизации PPP» (см. [рисунок](#page-73-0) 16.11).

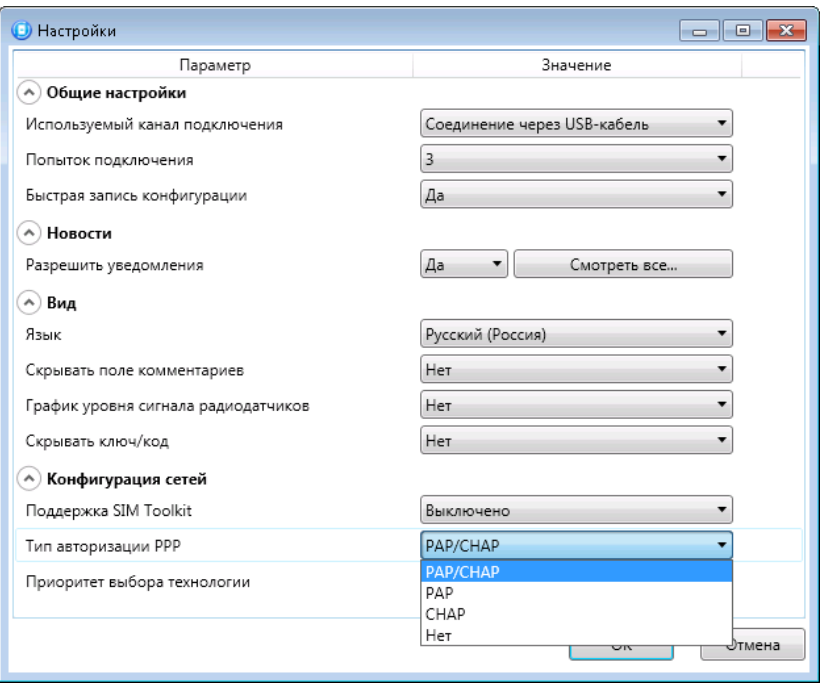

Рисунок 16.11 — Окно «Настройки»

### <span id="page-73-0"></span>16.7 ВЫБОР ПРИОРИТЕТНОЙ ТЕХНОЛОГИИ ПЕРЕДАЧИ ДАННЫХ

Контроллеры STEMAX MX840 и STEMAX TX440 оснащены LTE-модемами, которые поддерживают передачу данных в сетях 2G и 4G. Вы можете выбрать приоритетную технологию, по которой контроллер будет передавать данные, в зависимости от сети сотовой связи на объекте. Для выбора технологий выполните следующие действия:

- 1. В основном окне программы войдите в меню «Настройки».
- 2. В открывшемся окне «Настройки» выберите необходимое значение параметра «Приоритет выбора технологии» (см. [рисунок](#page-73-1) 16.12).

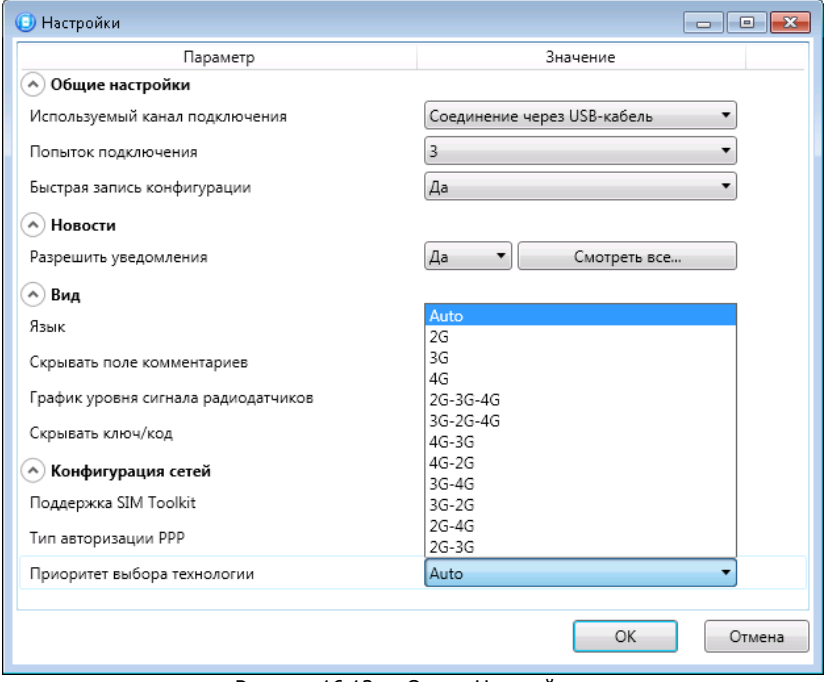

<span id="page-73-1"></span>Рисунок 16.12 — Окно «Настройки»

# ПРИЛОЖЕНИЕ А — ТИПЫ ШС

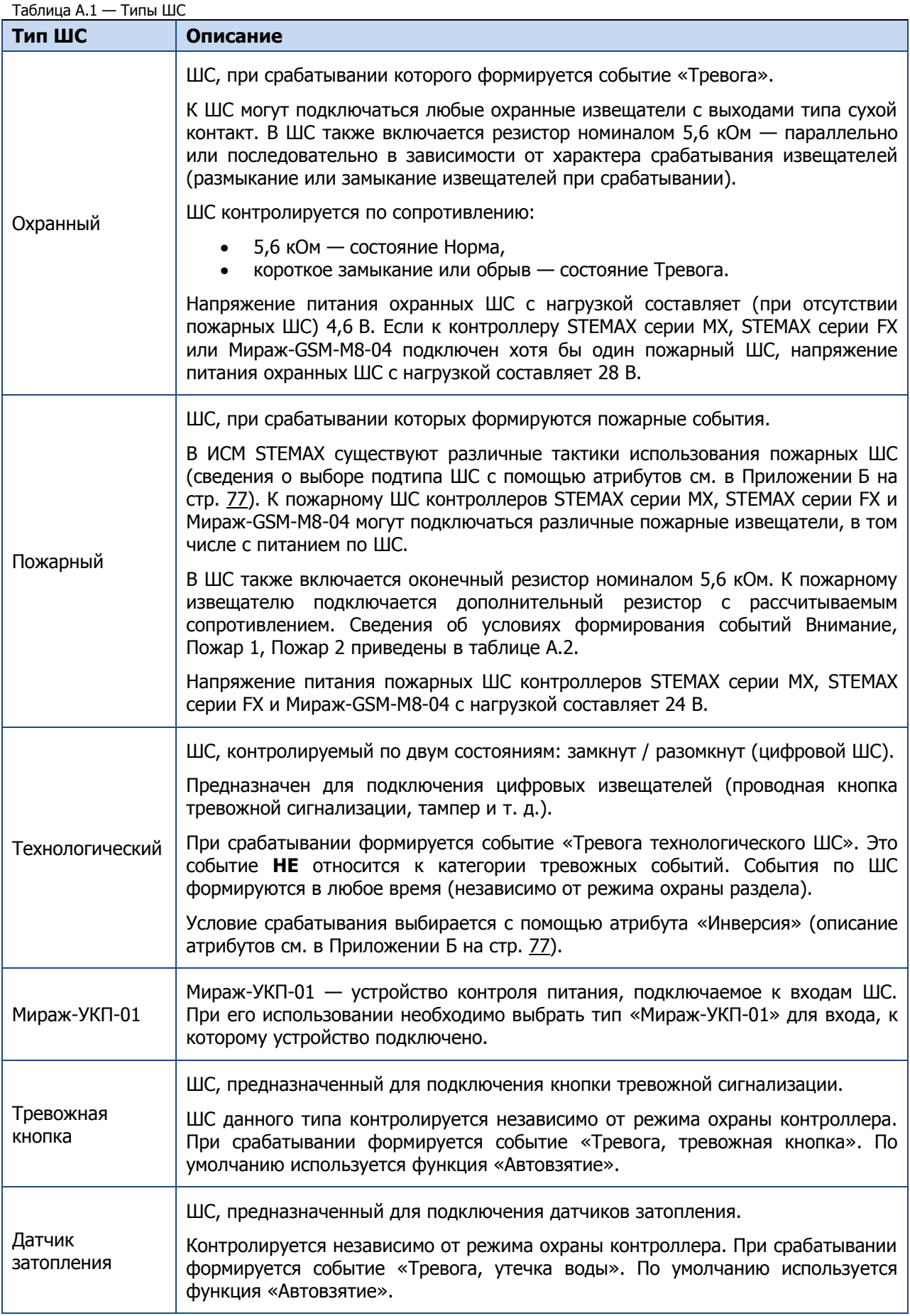

Таблица А.1 — Типы ШС

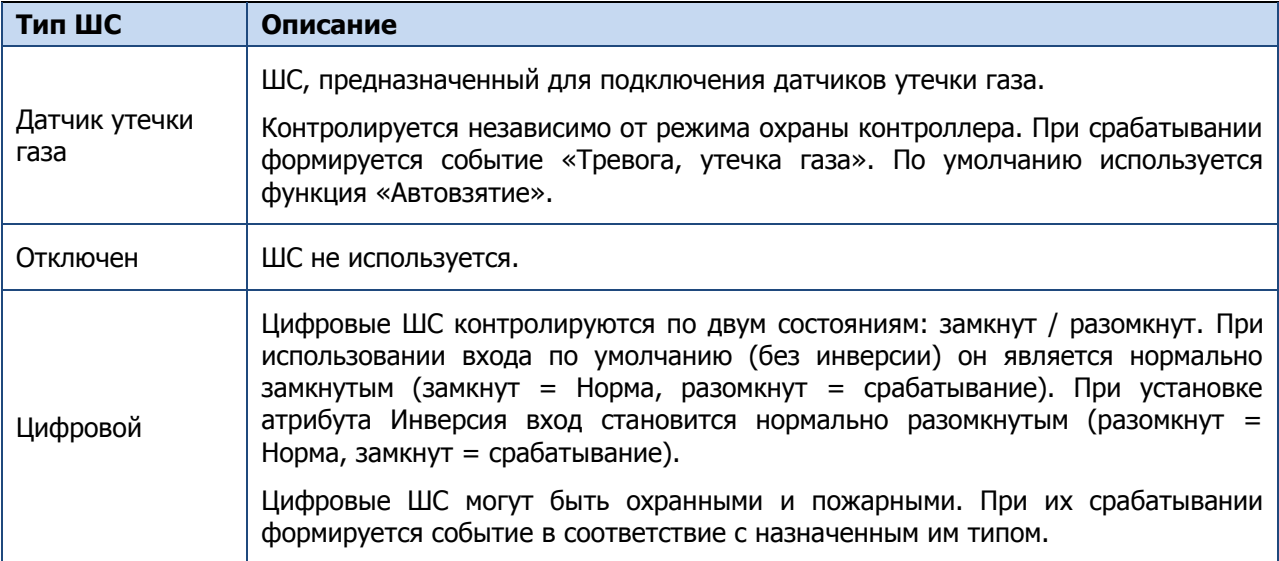

Таблица А.2 — Пороговые значения сопротивления охранных ШС всех контроллеров (кроме STEMAX RX410 и STEMAX TX440) и пожарных ШС контроллеров STEMAX серии MX, STEMAX серии FX и Мираж-GSM-M8-04

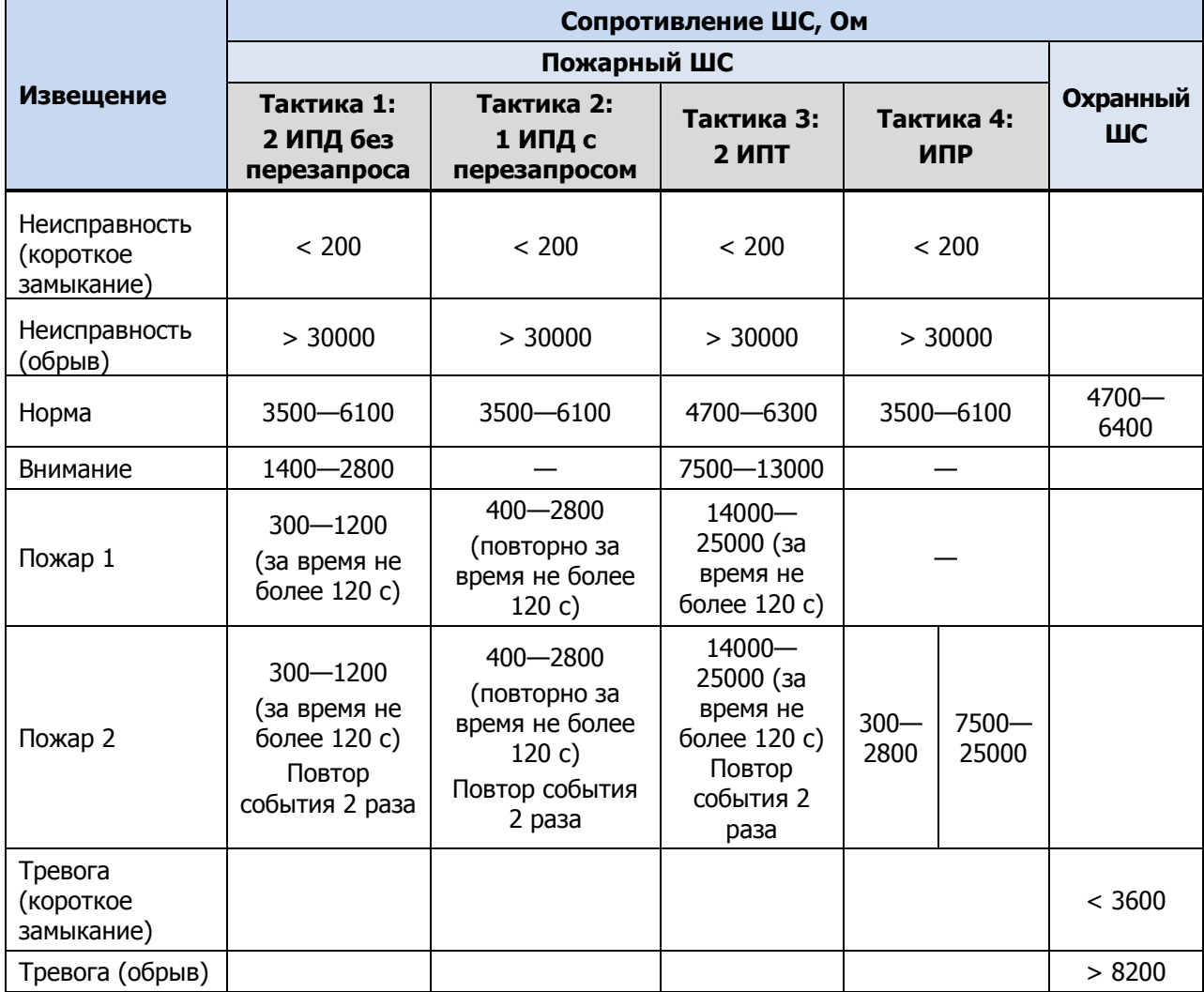

## <span id="page-76-0"></span>ПРИЛОЖЕНИЕ Б — АТРИБУТЫ ШС

Атрибуты охранных ШС и радиоустройств Livi описаны в таблице Б.1.

Таблица Б.1 — Атрибуты охранных ШС и радиоустройств Livi

| Атрибут                           | <b>Значок</b> | Описание                                                                                                    |
|-----------------------------------|---------------|----------------------------------------------------------------------------------------------------|
| Быстрый<br>шлейф                  |               | Сокращение времени срабатывания ШС с 300 мс до 65 мс.                                                                                                    |
| Задержка                          |               | Функция задержки на вход.<br>Параметр предназначен для случаев, когда снятие с охраны<br>выполняется с помощью устройства управления режимом охраны,<br>установленного внутри объекта, после того как пользователь вошел в<br>объект. При срабатывании других ШС и радиоустройств, не имеющих<br>задержки на вход, формируется тревога.<br>Время задержки задается в поле «Задержка формирования события,<br>сек». |
| Автовзятие                        |               | Сброс тревожного состояния и постановка ШС или радиоустройства на<br>охрану после его физического нахождения в состоянии «Норма» в<br>течение времени, указанного в параметрах логического раздела или<br>(для некоторых устройств) в параметре «Время автовзятия, сек» на<br>вкладке «Шлейфы».                                                                                                    |
| Круглосуточн<br>ый                | 24:00         | Тревожные события по ШС или радиоустройству с этим атрибутом<br>формируются в любое время (независимо от режима охраны раздела).                                                                                                    |
| Тихая<br>тревога                  |               | Формирование тревожных сообщений без включения сирены.                                                                                                    |
| Расписание<br>охраны              |               | ШС с этим атрибутом подпадают под действие функции «На охране с<br>до».                                                                                                    |
| Инверсия                          |               | При использовании входа по умолчанию (без инверсии) он является<br>нормально замкнутым (замкнут = Норма, разомкнут = Тревога).<br>При установке атрибута «Инверсия» вход становится нормально<br>разомкнутым (разомкнут = Норма, замкнут = Тревога).                                                                                                    |
| Ночная<br>охрана**                |               | Тревожные события по ШС с этим атрибутом будут формироваться,<br>когда контроллер работает в режиме «Ночная охрана».                                                                                                    |
| Защита от<br>домашних<br>ЖИВОТНЫХ |               | Атрибут предназначен для настройки работы датчика движения Livi MS<br>и датчика движения типа «штора» Livi MSW. Если данный атрибут<br>выбран, то датчик не будет реагировать на перемещения по полу<br>домашних животных весом до 20 кг. Если данный атрибут выключен,<br>то чувствительность датчика будет повышена.                                                                                             |
| Включение<br>охраны без<br>ключа  |               | Атрибут предназначен для настройки работы пульта управления<br>охраной Livi RFID. Если данный атрибут выбран, то включение охраны<br>раздела, назначенного для пульта Livi RFID, будет выполняться<br>кнопкой «Включить охрану раздела» без подтверждения RFID-меткой                                                                                                    |
| Охрана<br>периметра               |               | Атрибут предназначен для настройки работы пульта управления<br>охраной Livi RFID. Данный атрибут позволяет задать раздел<br>периметра, режим охраны которого будет управляться кнопками<br>«Включить/отключить охрану периметра» на пульте Livi RFID.                                                                                                    |

\*\* Для ШС и радиоустройств, подключенных к контроллеру STEMAX RX410.

ШС типа Тревожная кнопка имеют только атрибут «Тихая тревога», технологические ШС имеют атрибуты «Быстрый шлейф» и «Инверсия» (см. таблицу Б.1).

Атрибуты пожарных ШС позволяют настроить тактики их использования. Тактики пожарных ШС контроллеров Мираж-GSM-M8-04, STEMAX серии MX и серии FX представлены в таблице Б.2.

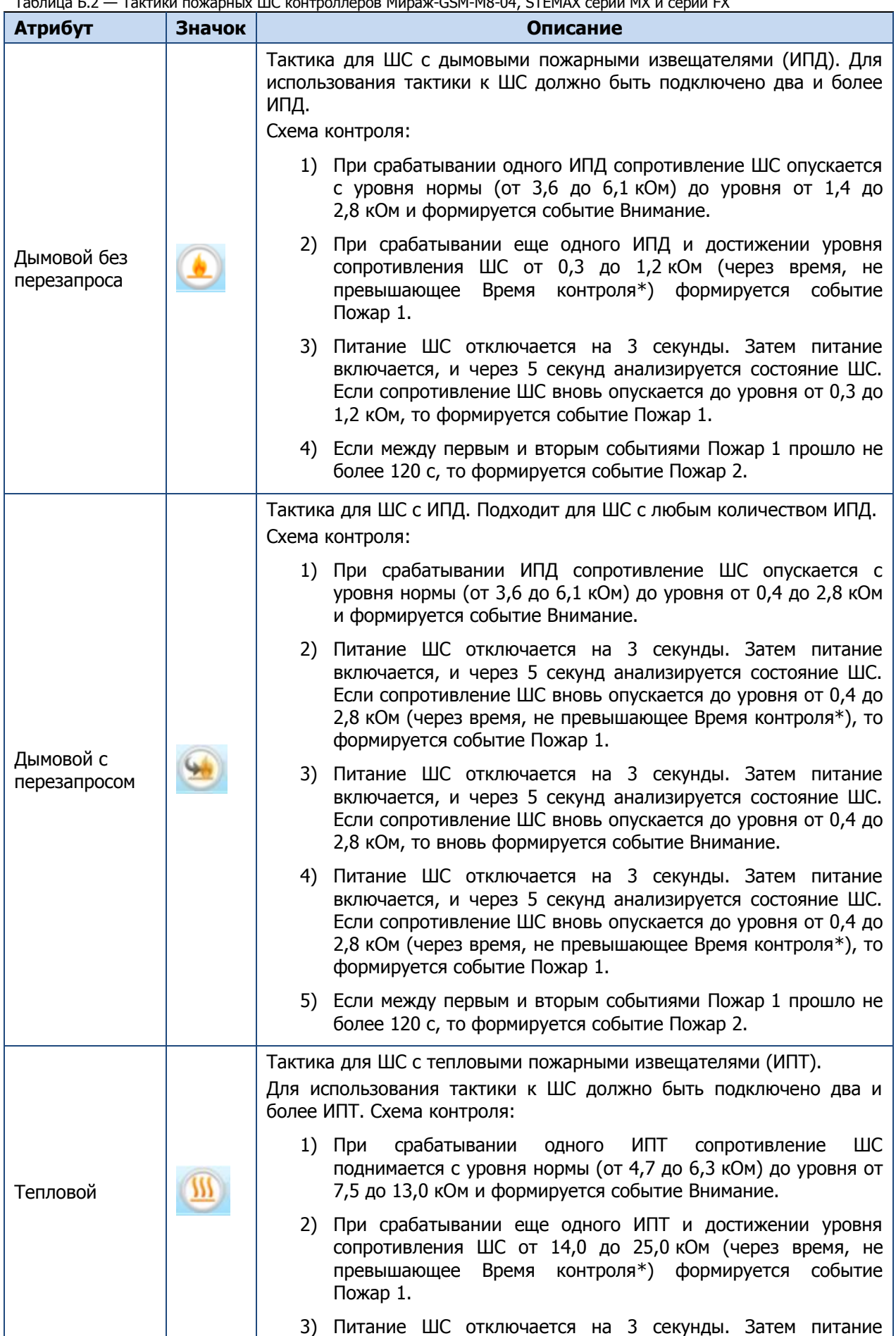

Таблица Б.2 — Тактики пожарных ШС контроллеров Мираж-GSM-M8-04, STEMAX серии MX и серии FX

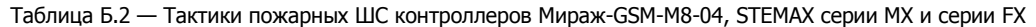

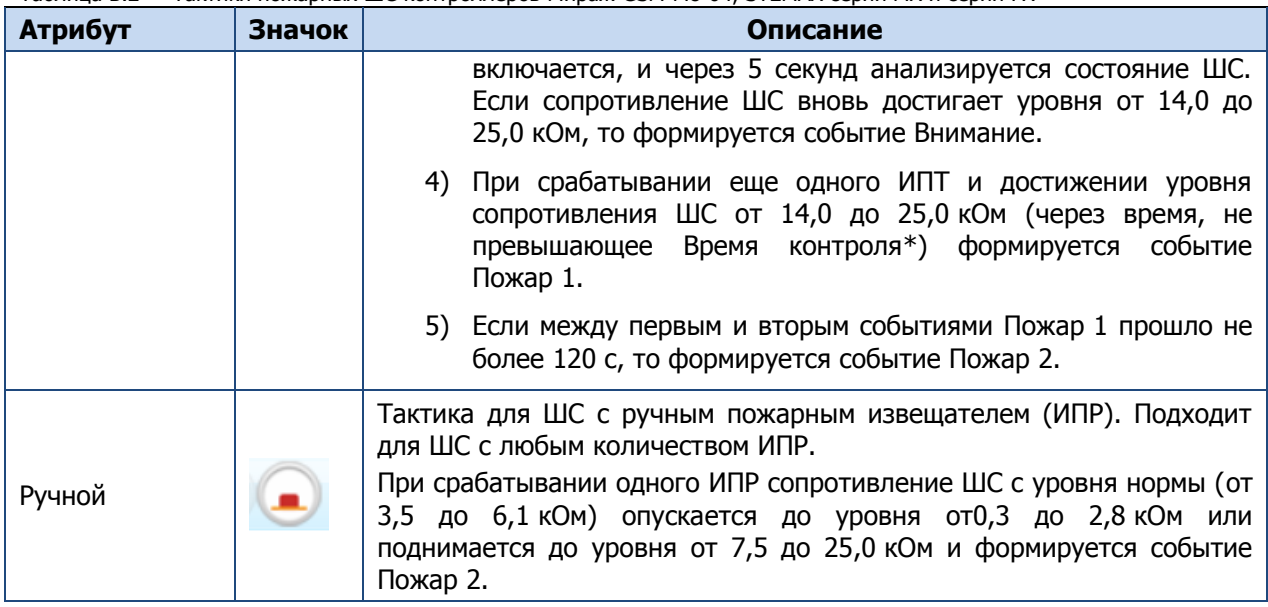

\* Параметр «Время контроля» контроллеров Мираж-GSM-M8-04, STEMAX серии MX и серии FX настраивается на вкладке «Шлейфы». Если после формирования события «Внимание» по истечении времени контроля не происходит формирования события «Пожар 1», то пожарный ШС возвращается в состояние «Норма».

## ПРИЛОЖЕНИЕ В — ТАКТИКИ ИСПОЛЬЗОВАНИЯ ВЫХОДОВ УПРАВЛЕНИЯ И РЕЛЕ

Таблица В.1 — Тактики использования выходов типа ОК, реле и исполнительных радиоустройств Livi

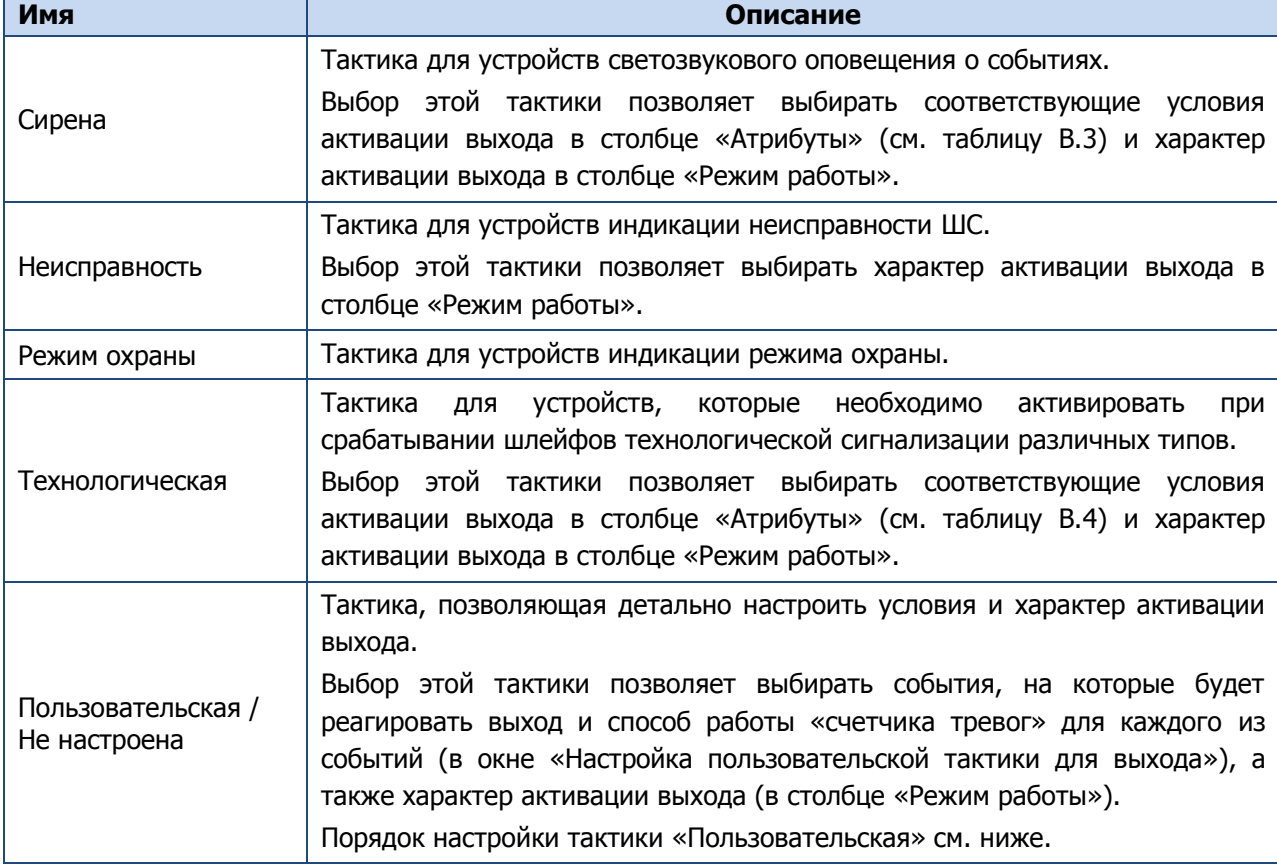

Таблица В.1 — Тактики использования выходов типа ОК, реле и исполнительных радиоустройств Livi

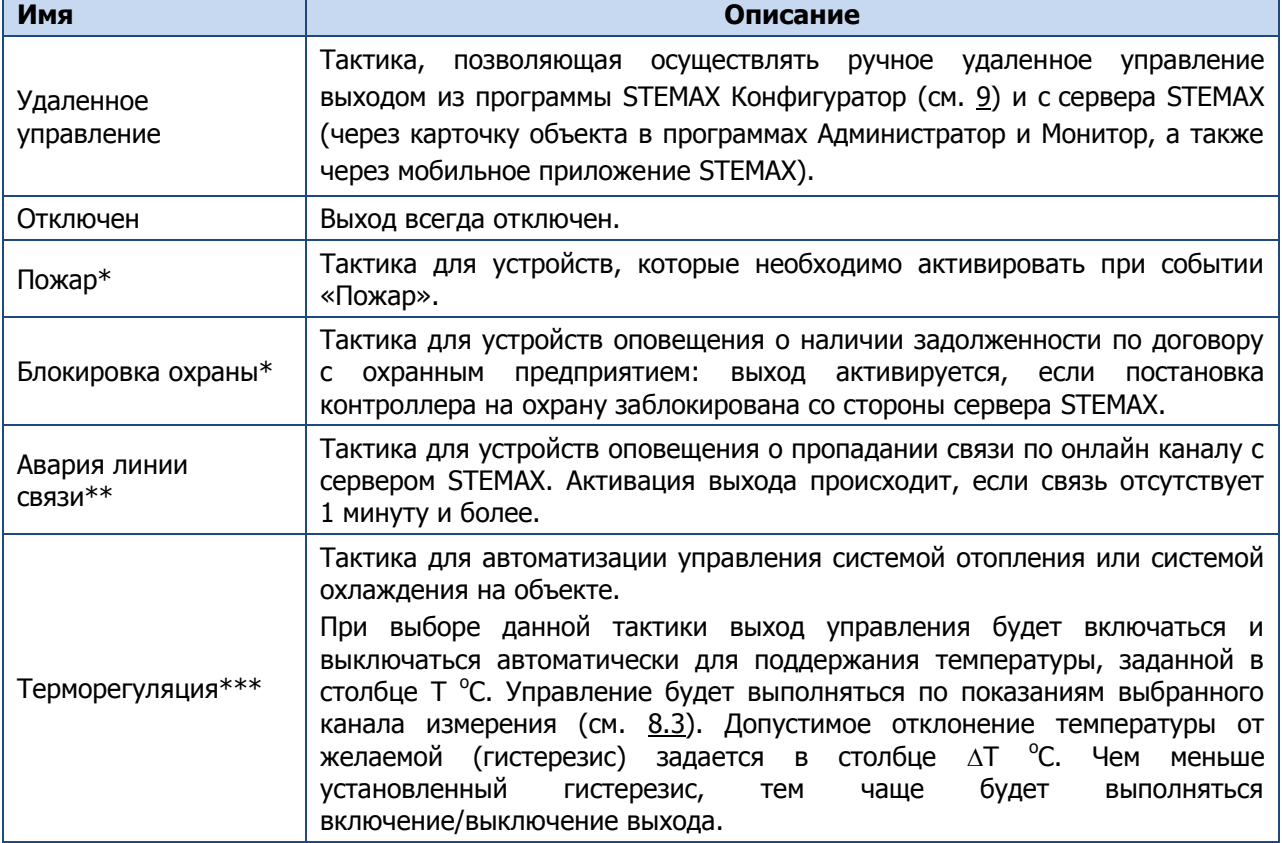

\*Тактики для выходов управления контроллеров Мираж-GSM-M8-04, STEMAX серии MX и серии FX.

\*\*Тактика для выходов управления контроллера STEMAX TX440.

\*\*\*Тактика для выходов управления контроллеров, к которым подключены датчики температуры Livi TS и/или датчики температуры и влажности Livi HTS

| Тактика                    | Описание                                                                                                    |
|----------------------------|----------------------------------------------------------------------------------------------------|
| По умолчанию               | Автоматическое включение реле при каждом тревожном событии как на<br>охранных, так и на пожарных шлейфах независимо от режима работы панели<br>(на охране / снята с охраны). |
| Под охраной                | Автоматическое включение реле при формировании тревожного события на<br>охранных шлейфах в режиме «На охране» и на пожарных шлейфах независимо<br>от режима.                 |
| Тревога                    | Автоматическое включение реле только при формировании<br>тревожного<br>события на охранных шлейфах в режиме «На охране».                                                     |
| Пожар                      | Автоматическое включение реле только при формировании<br>тревожного<br>события на пожарных шлейфах независимо от режима.                                                     |
| Активировать при<br>ВЗЯТИИ | Автоматическое включение реле при постановке на охрану.                                                                                                    |
| Активировать при<br>СНЯТИИ | Автоматическое включение реле при снятии с охраны.                                                                                                    |

Таблица В.2 — Тактики использования реле СКП

Таблица В.3 — Атрибуты выходов управления для тактики Сирена

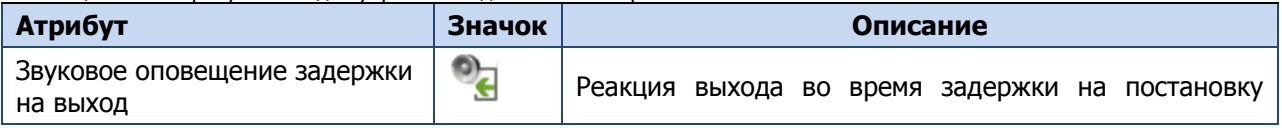

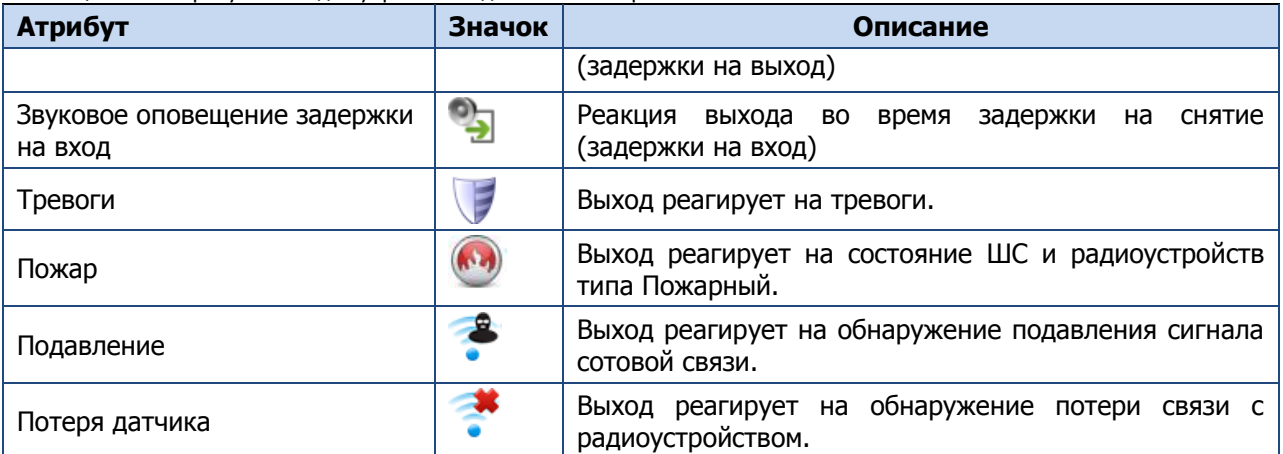

#### Таблица В.3 — Атрибуты выходов управления для тактики Сирена

Таблица В.4 — Атрибуты выходов управления для тактики Технологическая

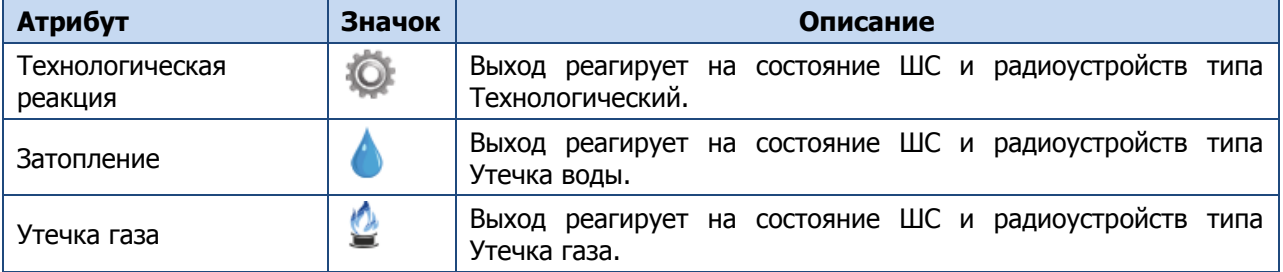

Для настройки **тактики Пользовательская** следует выполнить следующие действия:

1) Нажмите кнопку , которая появляется в правой части столбца Тактика при выборе тактики Пользовательская.

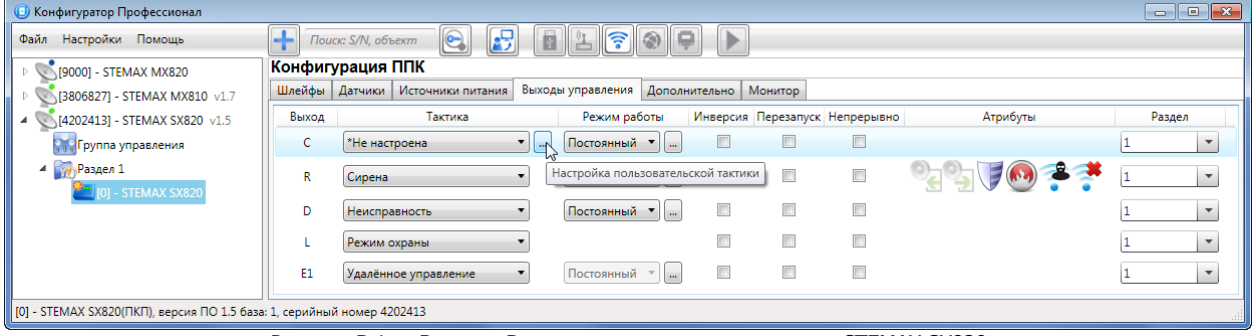

Рисунок В.1 — Вкладка Выходы управления контроллера STEMAX SX820

2) В результате откроется окно Настройка пользовательской тактики для выхода х (где х имя выхода), в котором следует выбирать события, на которые будет реагировать выход и способ работы «счетчика тревог» для каждого из событий.

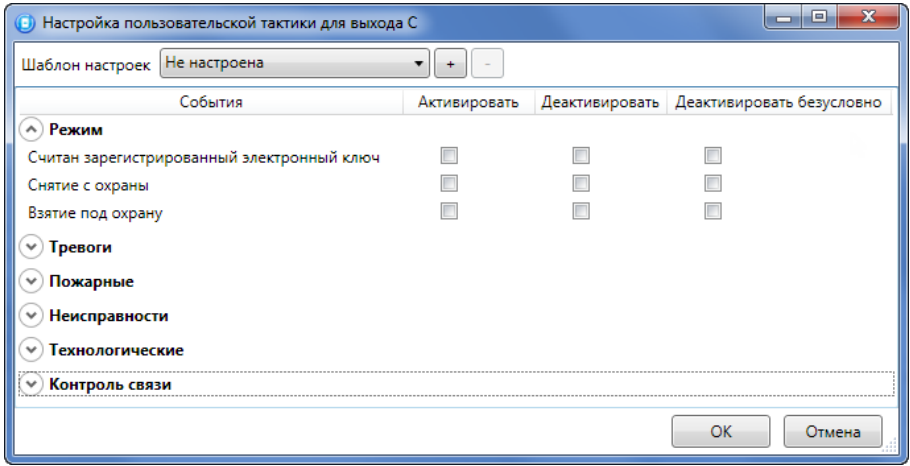

Рисунок В.2 — Настройка пользовательской тактики для выхода

Окно Настройка пользовательской тактики для выхода организовано в виде таблицы с перечисленными ниже столбцами.

- События: события, которые могут являться условием активации/деактивации выхода.
- Активировать: если флажок установлен, то при возникновении события значение «счетчика тревог» для выхода будет увеличено на 1 (и выход будет активирован).
- Деактивировать: если флажок установлен, то при возникновении события значение «счетчика тревог» для выхода будет уменьшено на 1 (выход будет деактивирован, если значение «счетчика тревог» достигнет 0).
- Деактивировать безусловно: если флажок установлен, то при возникновении события «счетчику тревог» для выхода будет присвоено значение 0 независимо от его предыдущего значения (и выход будет деактивирован).

Примечание — Выходы, которым назначена инверсия, активированы при значении «счетчика тревог» = 0 и деактивированы при значении «счетчика тревог» ≥ 1 (см. выше).

Пример — В качестве события активации для выхода выбрано событие Тревога, в качестве события деактивации — событие Восстановление после тревоги, в качестве события безусловной деактивации — событие Взятие под охрану. В одном из назначенных выходу разделов сработало три шлейфа типа Охранный, в результате чего сформировалось три события Тревога. «Счетчику тревог» выхода присваивается значение 3, в результате чего (при отсутствии инверсии) выход активируется. Для деактивации выхода требуется, чтобы сформировалось три события Восстановление после тревоги (в силу чего значение «счетчика тревог» будет последовательно опущено до 0) либо чтобы сформировалось одно событие Взятие под охрану (в силу чего значение «счетчика тревог» будет сразу сброшено до 0).

Раскрывающийся список Шаблон настроек в верхней части окна Настройка пользовательской тактики для выхода позволяет выбрать один из заводских шаблонов или сохраненный пользовательский шаблон.

Существуют следующие заводские шаблоны:

- Не настроена: нет выбранных событий. Пользователю предоставляется возможность самостоятельно выбрать события.
- Технологическая: выбраны события срабатывания и восстановления шлейфов типа Технологический.
- Сирена:
	- o в качестве событий активации выбраны все тревоги,
	- o в качестве событий деактивации восстановления после тревог.

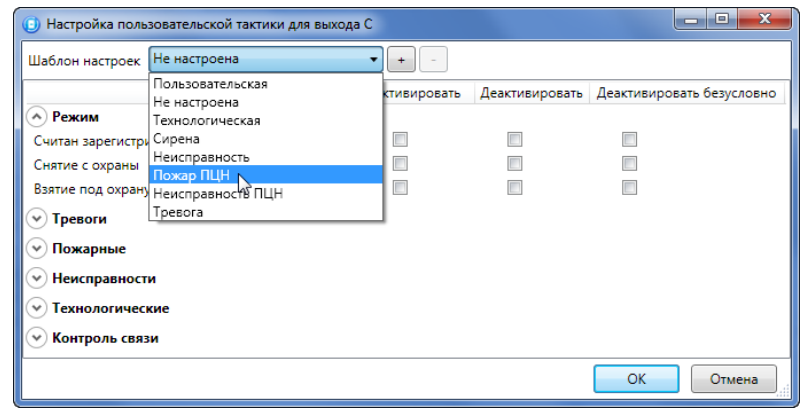

Рисунок В.3 — Выбор шаблона настроек

- Неисправность:
	- o в качестве событий активации выбраны неисправности и невзятия шлейфов,
	- o в качестве событий деактивации восстановления после неисправностей,
	- $\circ$  в качестве событий безусловной деактивации снятие с охраны и постановка на охрану.
- Пожар ПЦН:
	- o в качестве события активации выбрано Пожар 2,
	- o в качестве события деактивации Норма после Пожар 2,
	- o в качестве событий безусловной деактивации Считан зарегистрированный электронный ключ, Снятие с охраны, Взятие под охрану, Постановка после Перевзять.
- Неисправность ПЦН:
	- o в качестве событий активации выбраны Неисправность шлейфа (короткое замыкание), Неисправность шлейфа (обрыв), Невзятие шлейфа, Неисправность линии управления (короткое замыкание), Неисправность линии управления (обрыв),
	- o в качестве событий деактивации Восстановление после неисправности и Линия управления в норме,
	- o в качестве событий безусловной деактивации Снятие с охраны, Взятие под охрану, Постановка после Перевзять.
- Тревога:
	- o в качестве событий активации выбраны Тревога; Тревога, короткое замыкание; Тревога, обрыв; Тревога, тревожная кнопка; Тревога, утечка воды; Тревога, утечка газа; Датчик, потеря связи;
	- o в качестве событий деактивации Восстановление после тревоги; Восстановление, тревожная кнопка; Восстановление, утечка воды; Восстановление, утечка газа; Датчик, восстановление связи;
	- $\circ$  в качестве событий безусловной деактивации Считан зарегистрированный электронный ключ; Снятие с охраны; Взятие под охрану.

Для того чтобы сохранить созданную конфигурацию в качестве пользовательского шаблона, нажмите кнопку  $\pm$ , в открывшемся окне «Введите имя шаблона» введите имя шаблона и нажмите кнопку ОК. Для того чтобы удалить шаблон, выберите его в раскрывающемся списке и нажмите кнопку  $\Box$  (удаление возможно только для пользовательских шаблонов).

Таблица Г.1 — «Горячие» клавиши и сочетания клавиш

## ПРИЛОЖЕНИЕ Г — «ГОРЯЧИЕ» КЛАВИШИ И СОЧЕТАНИЯ КЛАВИШ

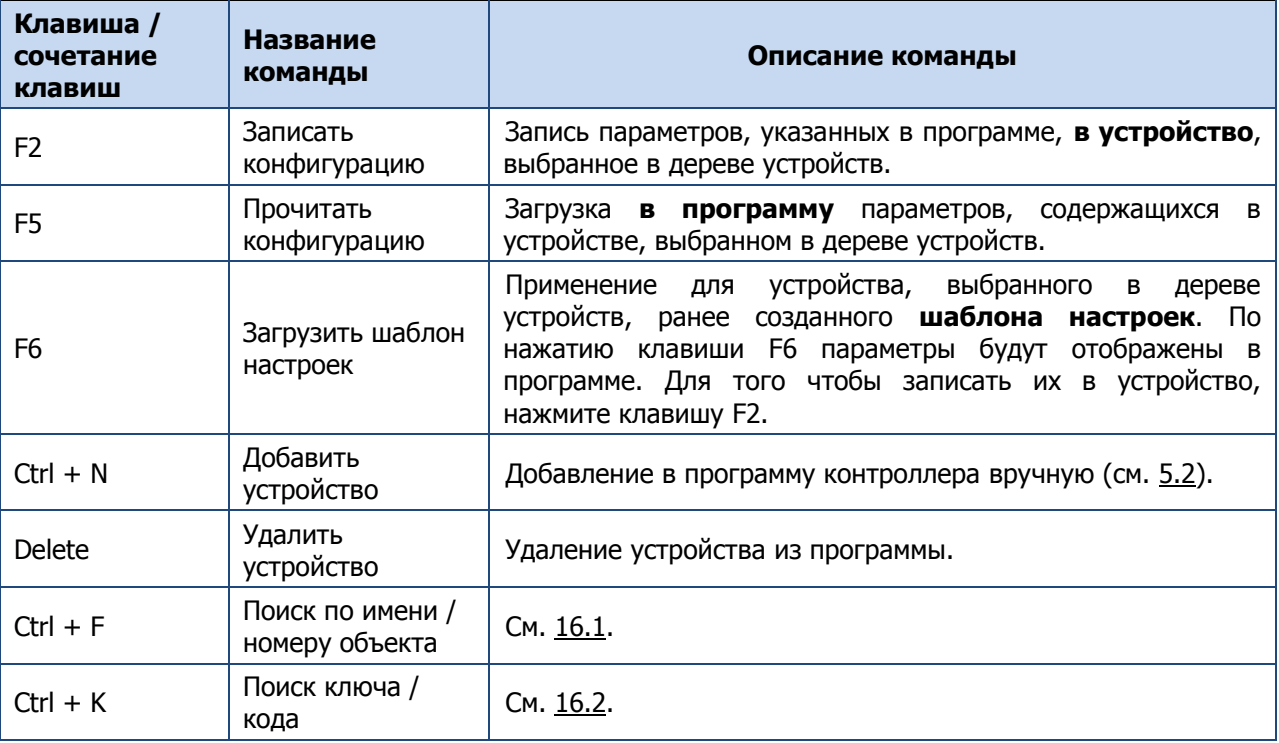

# ПРИЛОЖЕНИЕ Д — КАНАЛЫ СВЯЗИ, ПОДДЕРЖИВАЕМЫЕ ОБЪЕКТОВЫМИ УСТРОЙСТВАМИ

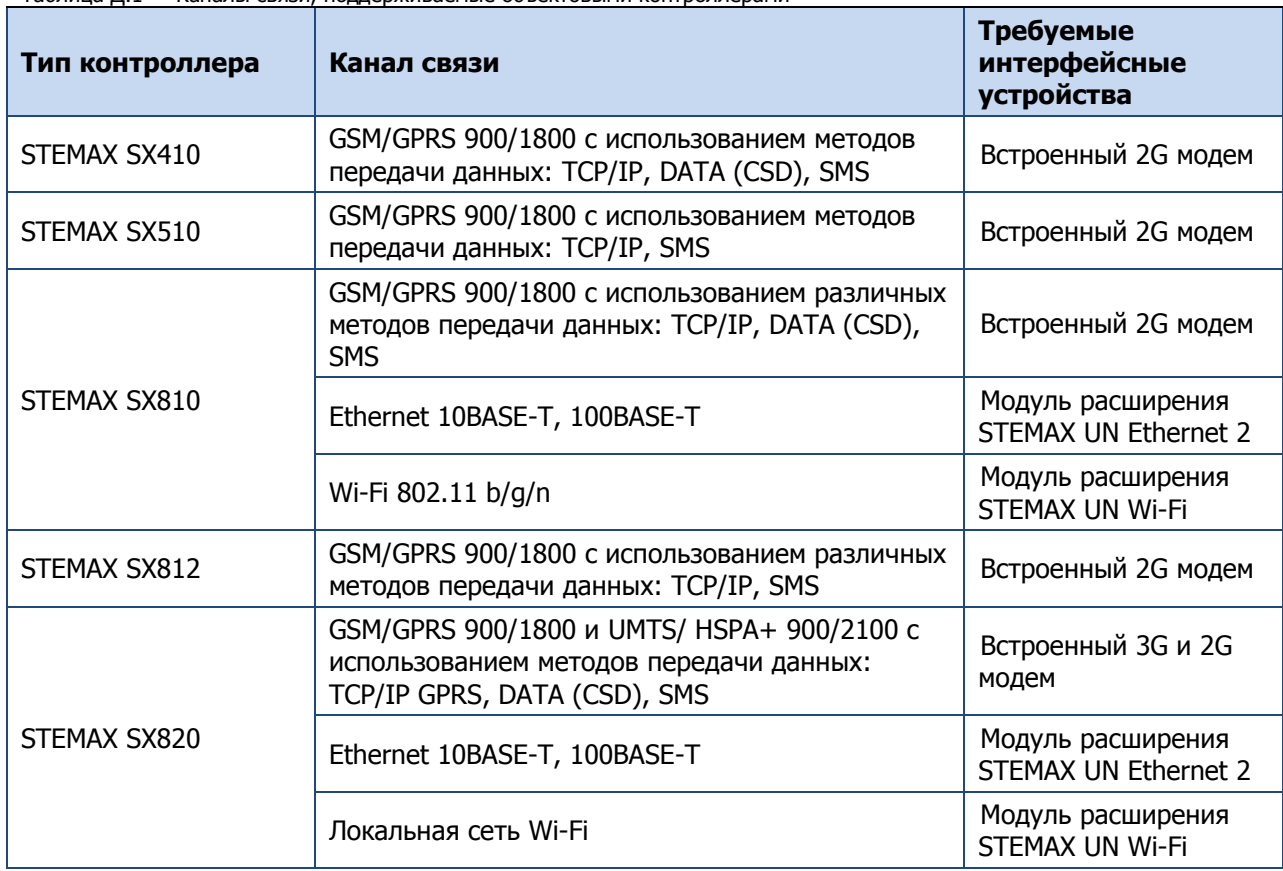

Таблица Д.1 — Каналы связи, поддерживаемые объектовыми контроллерами

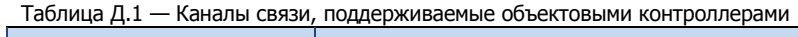

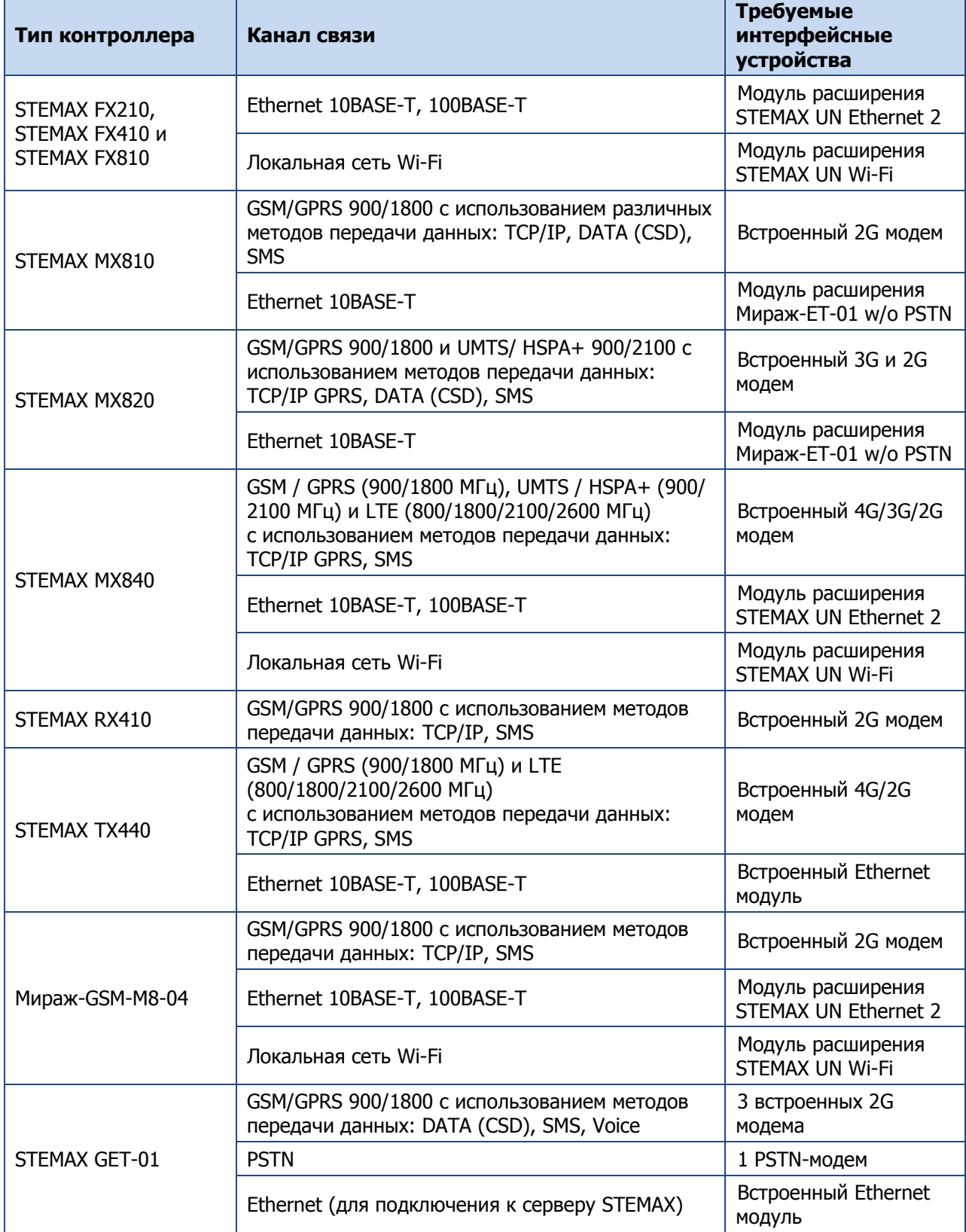

# ПРИЛОЖЕНИЕ Е — КОНТАКТЫ СЛУЖБЫ ТЕХНИЧЕСКОЙ ПОДДЕРЖКИ

Если вы не нашли ответ на свой вопрос в данном руководстве, то задайте его специалистам службы технической поддержки НПП Стелс.

e-mail:

support@nppstels.ru

телефоны:

+7 (3822) 488-508, 488-507,

+7-923-414-0144.